IBM Security Verify Governance

*zSecure RACF Adapter Installation and Configuration Guide*

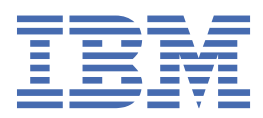

# **Contents**

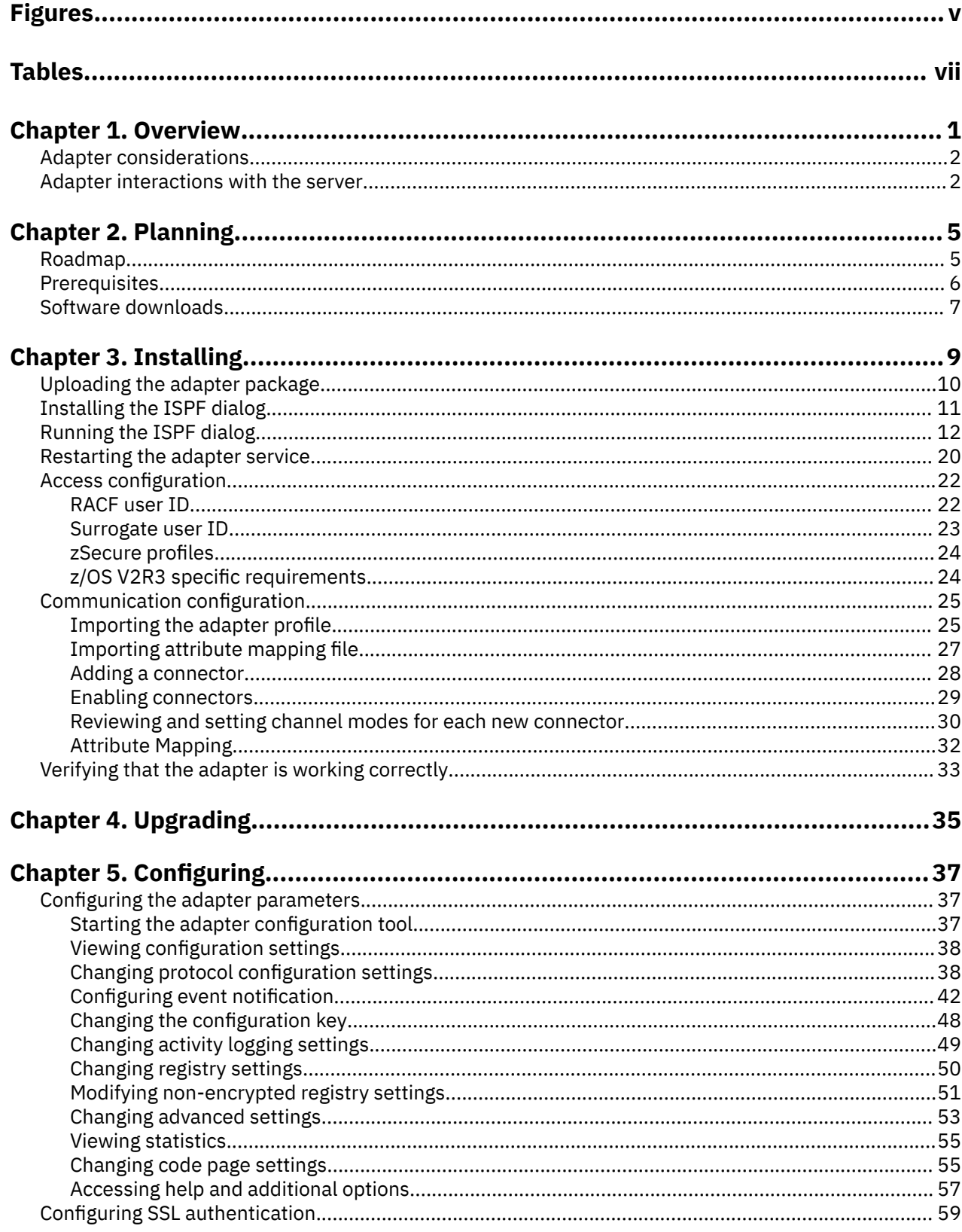

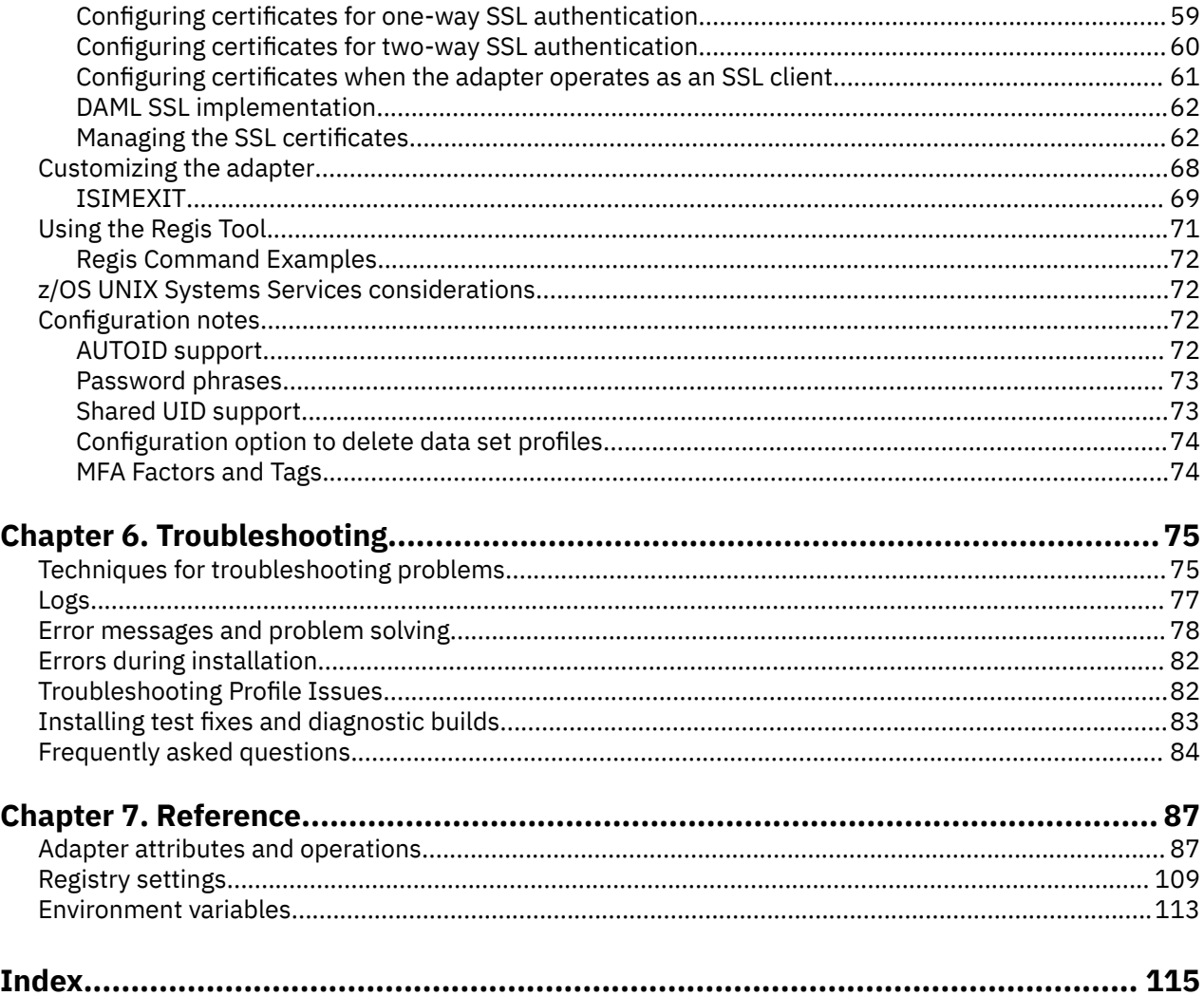

# <span id="page-4-0"></span>**Figures**

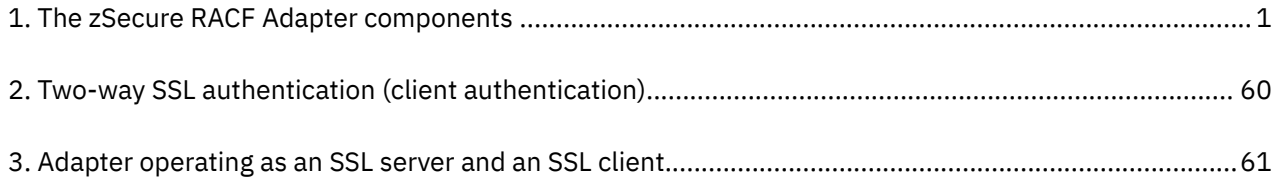

# <span id="page-6-0"></span>**Tables**

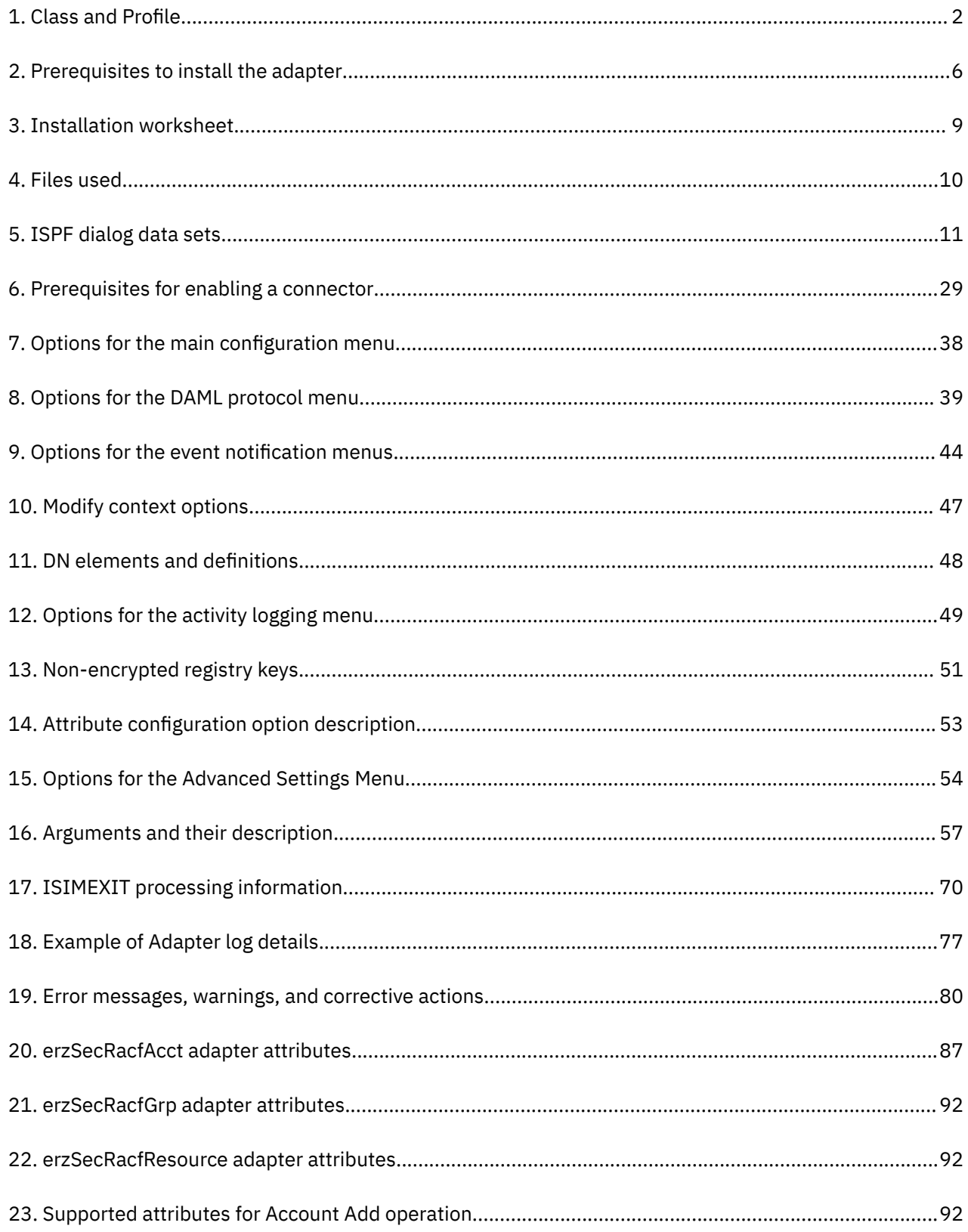

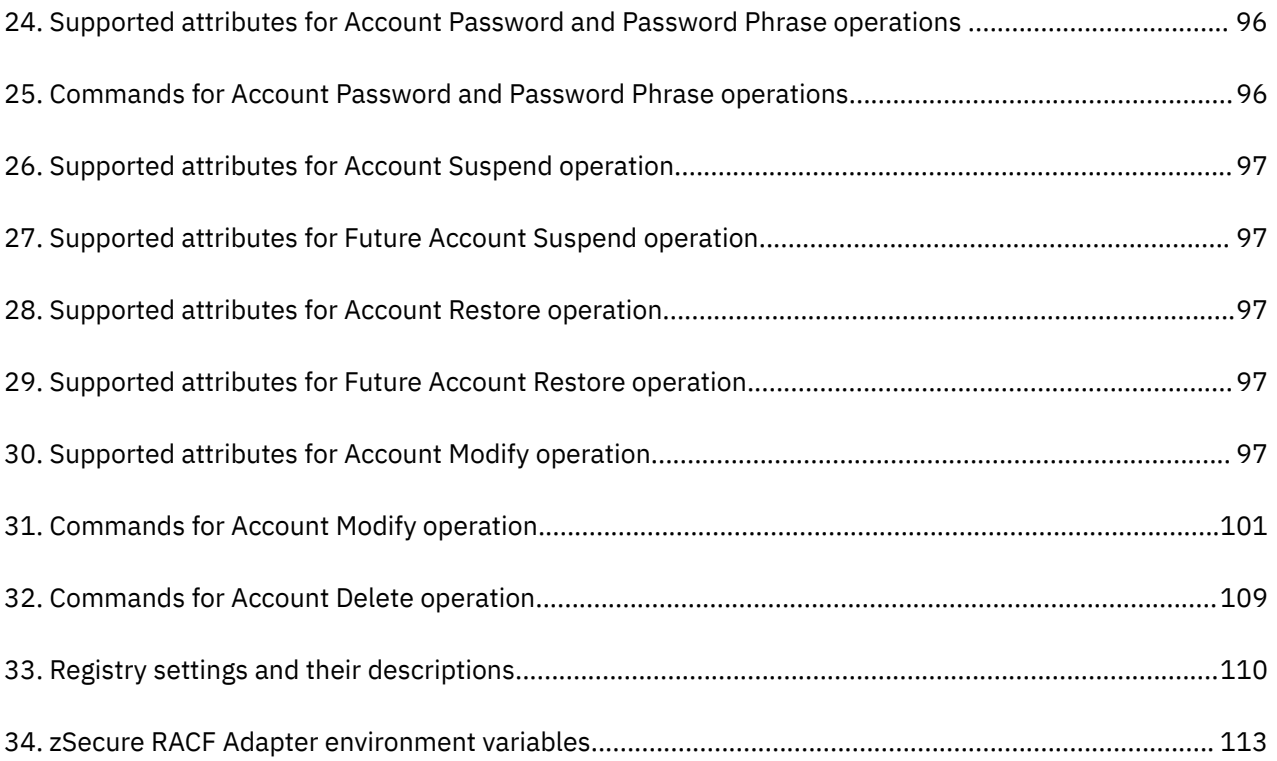

# <span id="page-8-0"></span>**Chapter 1. Overview**

An adapter is an interface between a managed resource and the Identity server.

The adapter works with the zSecure RACF product on a UNIX System Services environment of z/OS.

- Results of the zSecure RACF CARLa scripts commands, which include the success or failure message of a request to the Identity server.
- Processes the requests to add, modify, or delete RACF user accounts by using the CKGRACF command interpreter.
- Single user lookups/ reconciliations where the filter is limited to one single account (eruid=<specific\_account>) are processed by using the **REXX IRRXUTIL** interface to R\_Admin.

The following figure describes the various components of the adapter.

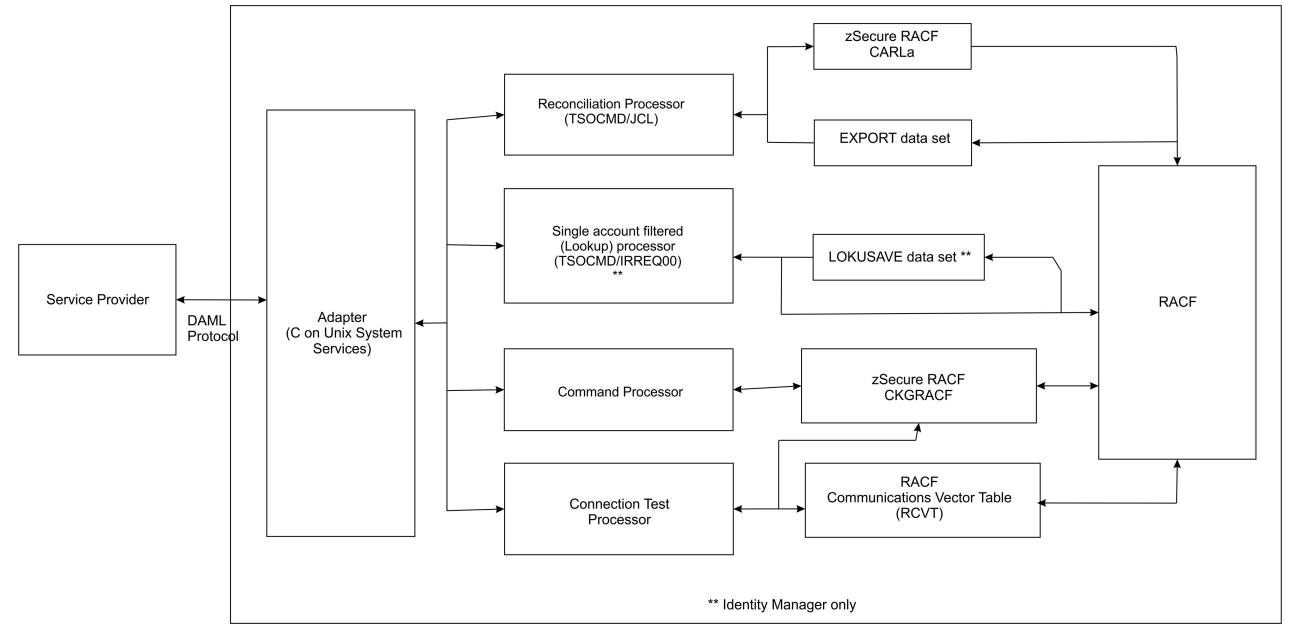

*Figure 1. The zSecure RACF Adapter components*

#### **Adapter**

Receives and processes requests from IBM Security Verify Governance. The adapter can handle multiple requests simultaneously. Each request results in the execution of a TSO/E or IRRSEQ00 based command transaction. The binary files of the adapter and related external files are in the UNIX System Services environment of MVS™.

#### **Reconciliation Processor**

Operates as a TSO-based command transaction that submits the reconciliation job (AGRJ6), which executes the CARLa scripts if the registry setting RUNREP is set to TRUE. The adapter runs the TSO/E commands from the UNIX System Services environment. It collects the results that are returned by the reconciliation job (AGRJ6) from the EXPORT data set specified during installation.

The server request is accompanied by a RACF user ID that is used to do the reconciliation. This user ID can be the agent ID or a SURROGAT ID. This user ID can be used for a partial reconciliation based on the scope of authority of that ID. For more information about scope of authority, see the *RACF Security Administrator's Guide*.

The adapter runs in "agent" mode and must be installed on z/OS. One adapter is installed for each RACF database and zSecure RACF product installation.

#### <span id="page-9-0"></span>**Command Processor**

Operates as a mostly C-based interface to the R\_Admin callable service based transaction for command execution.

For account DELETE operations, the processor uses **tsocmd** to verify whether the account has existing generic data set profiles to be deleted.

To remove resource profile permissions from an account, the processor uses **CKGRACF**. **CKGRACF** is required to run from an APF-authorized zSecure installation.

#### **Connection Test Processor**

The connection test processor is initialized when a connection test is executed on the Identity server. The processor collects version information from the adapter, RACF, and the zSecure RACF products that are installed on the z/OS system. It stores the information in the Identity server.

RACF version information is collected from the RACF Communications Vector Table (RCVT). The zSecure version information is collected by using the CARLa "SHOW CKRSITE" command, which is stored in the adapter\_readonly\_home/bin/version.cmd file.

The initial adapter release implemented CKGRACF to collect the zSecure version information. CKGRACF is replaced with CKRCARLA because it does not require an APF-authorized zSecure installation.

## **Adapter considerations**

The zSecure RACF Adapter requires APF authorization. As such, the RACF ID used by the adapter must have READ access to the BPX.SERVER profile in the FACILITY class.

To execute the TSO/E SUBMIT command, the RACF ID used by the adapter must have READ access on JCL in the TSOAUTH class.

CKGRACF must run APF-authorized. See ["RACF user ID" on page 22.](#page-29-0)

The single account lookup uses services that are provided by the R\_Admin callable service.

The R\_admin callable service (IRRSEO00), for RACF operator command processing, requires additional profile access. The R\_admin callable service requires READ permissions to be defined for the ADAPTER user and SURROGAT user on the following profile:

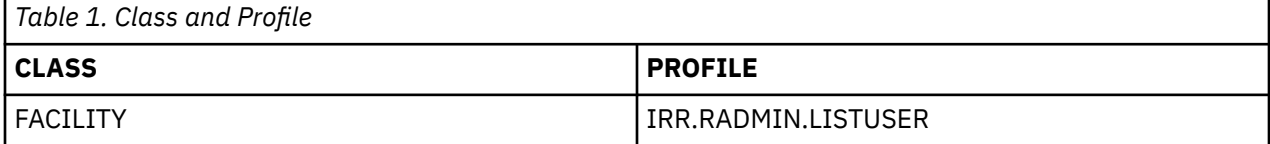

#### **Note:**

- When you define the resource, it is required to use the full command name as shown in the examples.
- The adapter libraries and binaries must be program-controlled and run from an APF authorized library, which is accomplished by the  $ext{text+ap}$  commands that are executed during installation.
- An operational RACF ID might not be specified on the IBM Security Verify Governance service form when a request is issued. In this case, the RACF user ID that the adapter uses might require specific privileges that allow the execution of the zSecure RACF CARLa scripts and CKGRACF commands .

#### **Related concepts**

Adapter interactions with the server

## **Adapter interactions with the server**

The zSecure RACF Adapter uses IBM Security Verify Governance to do user tasks on the IBM® RACF Security Server for z/OS. The adapter uses the TCP/IP protocol to communicate with IBM Security Verify Governance.

The zSecure RACF Adapter does not use Secure Socket Layer (SSL) by default to communicate with IBM Security Verify Governance. To enable SSL, you must complete post configuration steps.

SSL requires digital certificates and private keys to establish communication between the endpoints. Regarding SSL, the zSecure RACF Adapter is considered a *server*. When the adapter uses the SSL protocol, the server endpoint must contain a digital certificate and a private key. The *client* endpoint (IBM Security Verify Governance) must contain the Certificate Authority or CA certificate.

To enable SSL communication by default, install a digital certificate and a private key on the adapter and install the CA certificate on IBM Security Verify Governance.

The default TCP/IP port on the z/OS host for the adapter and server communication is 45580. You can change this port to a different port. You can specify the port number on the adapter service form on the Identity server. Ensure that it references the same port number that is configured for the adapter on the z/OS host.

Use the **agentCfg** utility to configure the adapter. The utility communicates with the adapter through TCP/IP. The TCP/IP port number that is used is dynamically assigned and is in the range 44970 - 44994. The port number and the range of port numbers cannot be configured.

You can restrict the use of these ports to the zSecure RACF Adapter. To protect these ports with RACF protection, define the profiles in the RACF SERVAUTH resource class. Take note that applications run from the z/OS shell have a job name that is the started task name plus a one-character suffix. For example, when you are restricting port access with the PORT statement in the TCP/IP profile the job name has to be <jobname>\* or <jobname>? to account for the suffix. For more information, see the z/OS Communications Server, IP Configuration Guide or [https://www.ibm.com/support/pages/node/78095.](https://www.ibm.com/support/pages/node/78095)

#### **Related concepts**

#### [Adapter considerations](#page-9-0)

The zSecure RACF Adapter requires APF authorization. As such, the RACF ID used by the adapter must have READ access to the BPX.SERVER profile in the FACILITY class.

IBM Security Verify Governance: zSecure RACF Adapter Installation and Configuration Guide

# <span id="page-12-0"></span>**Chapter 2. Planning**

Installing and configuring the adapter involves several steps that you must complete in a specific sequence. Follow the roadmap for the main tasks.

## **Roadmap for Adapter Development Kit based adapters, using ISPF**

Follow this section when using the guide to install, configure, troubleshoot, or uninstall the adapter.

## **Pre-installation**

Complete these tasks.

- 1. Verify that your environment meets the software and hardware requirements for the adapter. See *Prerequisites*.
- 2. Obtain the installation software. See *Software downloads*.
- 3. Obtain the necessary information for the installation and configuration. See *Installation worksheet*.

## **Installation**

Complete these tasks.

- 1. Install the ISPF dialog.
- 2. Run the ISPF dialog.
- 3. Restart the adapter service.
- 4. Import the adapter profile.
- 5. Create an adapter service/target.
- 6. Install the adapter language package.
- 7. Verify that the adapter is working correctly.

## **Upgrade**

To upgrade the adapter, do a complete re-installation of the adapter. Follow the *Installation roadmap*.

## **Configuration**

Complete these tasks.

- 1. Configure secure communication between the Identity server and the adapter.
	- a. Configure 1-way authentication.
	- b. Configure 2-way authentication.
- 2. Configure secure communication between the adapter and the managed target.
	- a. Configure 1-way authentication.
	- b. Configure 2-way authentication.
- 3. Configure the adapter.
- 4. Modify the adapter profiles.
- 5. Customize the adapter.

## **Troubleshooting**

See the following topics.

- <span id="page-13-0"></span>• Techniques for troubleshooting problems
- Configure debugging
- Logs
- Error messages and problem solving

### **Uninstallation**

Complete these tasks.

- 1. Stop the adapter service.
- 2. Remove the adapter binaries or connector.
- 3. Remove 3rd party client libraries.
- 4. Delete the adapter service/target.
- 5. Delete the adapter profile.

## **Reference**

See the following topics.

- Adapter attributes and object classes
- Adapter attributes by operations
- Special attributes

#### **Related concepts**

#### Prerequisites

Verify that your environment meets the software and hardware requirements for the adapter.

#### [Software downloads](#page-14-0)

Log in to your account on the IBM Passport Advantage website and download the software.

## **Prerequisites**

Verify that your environment meets the software and hardware requirements for the adapter.

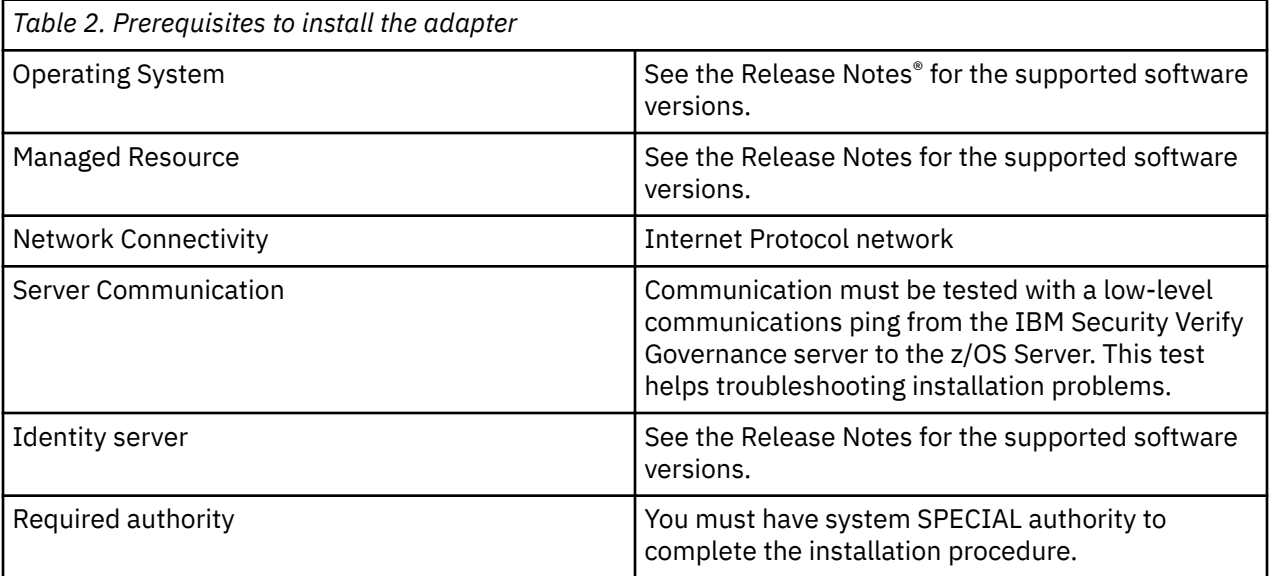

<span id="page-14-0"></span>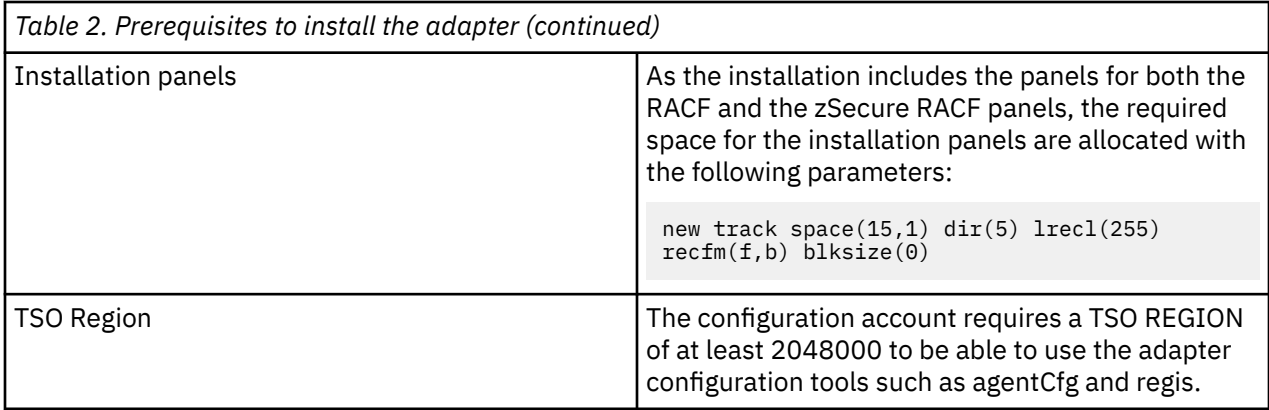

Organizations with multiple zSecure RACF installations must have an adapter installed for each zSecure RACF production installation on the z/OS server containing the installation. You can manage a zSecure RACF product installation with a single instance of the zSecure RACF Adapter.

**Note:** Support for Sysplex failover is not implemented. When the participating image of the Sysplex running the adapter becomes inoperative:

1. Restart the failed z/OS® image.

2. Restart the adapter.

You can also pre-configure another instance of the adapter for use on another image. You must already have this type of environment setup and the necessary resources available. The related service instance on the Identity server might require updates if the alternate image is known through a different IP address.

#### **Related concepts**

[Roadmap for Adapter Development Kit based adapters, using ISPF](#page-12-0) Follow this section when using the guide to install, configure, troubleshoot, or uninstall the adapter.

#### Software downloads

Log in to your account on the IBM Passport Advantage website and download the software.

## **Software downloads**

Log in to your account on the IBM Passport Advantage website and download the software.

Go to [IBM Passport Advantage.](http://www.ibm.com/software/howtobuy/passportadvantage/pao_customers.htm)

See the corresponding *IBM Security Verify Governance Download Document* for instructions.

#### **Note:**

You can also obtain additional adapter information from IBM Support.

#### **Related concepts**

[Roadmap for Adapter Development Kit based adapters, using ISPF](#page-12-0) Follow this section when using the guide to install, configure, troubleshoot, or uninstall the adapter.

**[Prerequisites](#page-13-0)** 

Verify that your environment meets the software and hardware requirements for the adapter.

IBM Security Verify Governance: zSecure RACF Adapter Installation and Configuration Guide

# <span id="page-16-0"></span>**Chapter 3. Installing**

Installing the adapter mainly involves importing the adapter profile and creating an adapter service. Depending on the adapter, several other tasks can be involved to completely install it.

Use the following worksheet to document the information required to install and configure the zSecure RACF Adapter. Complete this worksheet before you start the installation and configuration. Make a copy of the worksheet for each zSecure RACF Adapter instance you install.

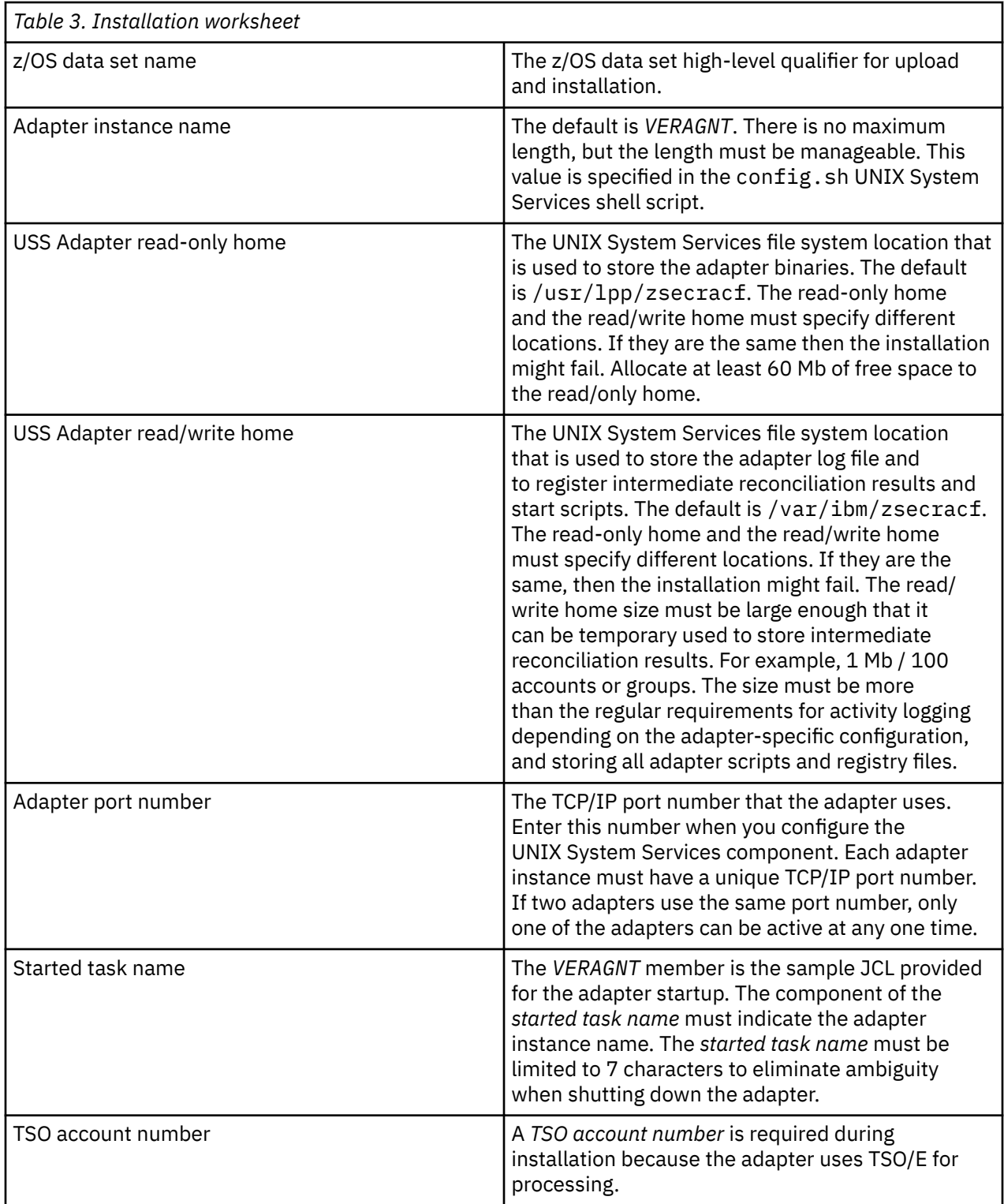

<span id="page-17-0"></span>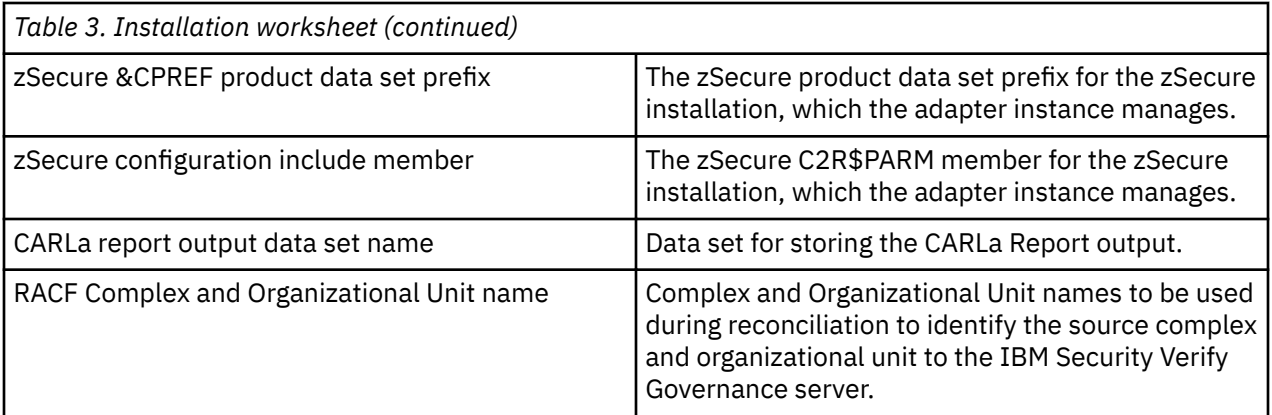

Installing the zSecure RACF Adapter involves the following tasks.

## **Uploading the adapter package**

Upload the adapter package on z/OS to begin the adapter installation.

## **Before you begin**

Obtain the installation software.. For more information, see Software Downloads.

## **About this task**

Use the following values for the referred files:

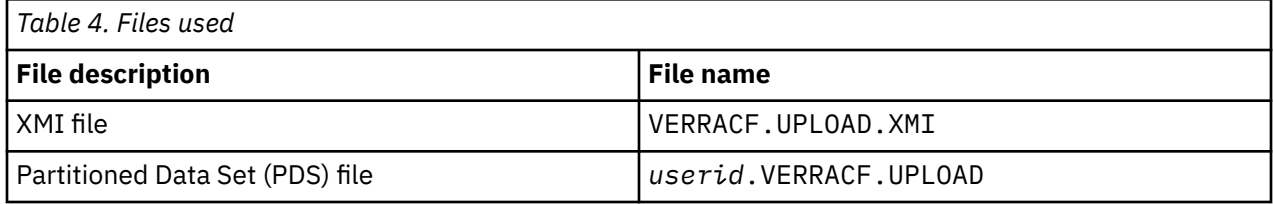

The *userid* is your TSO user ID.

## **Procedure**

- 1. Extract the installation package on your local workstation. Ensure that the .XMI file exists. The file is in the z/OS operating system Time Sharing Option (TSO) TRANSMIT/RECEIVE format.
- 2. On the z/OS operating system, use the TSO to allocate a sequential .XMI file with the following parameters:
	- RECFM=FB
	- LRECL=80
	- 400 MB of space
- 3. Upload the extracted .XMI file with a Binary transfer method, such as FTP or 3270 file transfer from the ISPF Command Shell.

For example:

IND\$FILE PUT 'VERRACF.UPLOAD.XMI' RECFM(F)

4. Receive the uploaded file with the TSO RECEIVE command:

RECEIVE INDA(VERRACF.UPLOAD.XMI)

5. Press **Enter** to create a Partitioned Data Set (PDS) file.

#### <span id="page-18-0"></span>**Related concepts**

#### [Access configuration](#page-29-0)

Configure how the adapter access information. The installation process configures most of the definitions that are necessary for the adapter to function. For more information, see the job streams that are generated during the installation process.

#### [Communication configuration](#page-32-0)

To establish communication between the Identity server and the adapter, import the adapter profile and create an adapter service.

#### **Related tasks**

Installing the ISPF dialog Install the ISPF dialog

### [Running the ISPF dialog](#page-19-0)

Run the ISPF dialog to customize the adapter for run time execution.

#### [Restarting the adapter service](#page-27-0)

Various installation and configuration task might require the adapter to be restarted to apply the changes.

#### [Verifying that the adapter is working correctly](#page-40-0) After you install and configure the adapter, verify that the installation and configuration are correct.

## **Installing the ISPF dialog**

Install the ISPF dialog

### **Before you begin**

**Note:** The ISPF dialog requires a model 3 or model 4 3270 display.

#### **Procedure**

- 1. Log on to the z/OS operating system that hosts the adapter.
- 2. Run the following command from the ISPF 6 option. The *userid* is your TSO user ID..

EXEC '*userid*.ZSECRACF.UPLOAD(INSTALL1)'

3. Specify a high-level qualifier (hlq) for the data sets, which the **INSTALL1** exec creates. When you do not specify a high-level qualifier, the exec uses your TSO user ID as the high-level qualifier. Specify another high-level qualifier to use the ISPF dialog in the future.

#### **Results**

When you run the exec, the exec creates the listed high-level qualifier data sets.

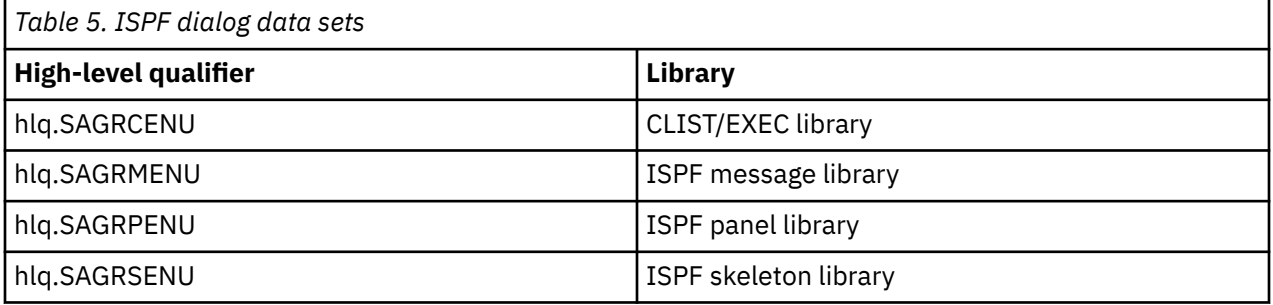

**Note:** The **AGRCCFG** exec allocates the libraries.

**Related concepts** [Access configuration](#page-29-0) <span id="page-19-0"></span>Configure how the adapter access information. The installation process configures most of the definitions that are necessary for the adapter to function. For more information, see the job streams that are generated during the installation process.

[Communication configuration](#page-32-0)

To establish communication between the Identity server and the adapter, import the adapter profile and create an adapter service.

#### **Related tasks**

[Uploading the adapter package](#page-17-0) Upload the adapter package on z/OS to begin the adapter installation.

Running the ISPF dialog Run the ISPF dialog to customize the adapter for run time execution.

[Restarting the adapter service](#page-27-0) Various installation and configuration task might require the adapter to be restarted to apply the changes.

[Verifying that the adapter is working correctly](#page-40-0) After you install and configure the adapter, verify that the installation and configuration are correct.

## **Running the ISPF dialog**

Run the ISPF dialog to customize the adapter for run time execution.

## **Before you begin**

Install the ISPF dialog. See ["Installing the ISPF dialog" on page 11](#page-18-0)

## **About this task**

The ISPF dialog creates the Job Control Language (JCL) job streams with the installation parameters that you selected. The JCL job streams are required for adapter installation.

### **Procedure**

- 1. Log on to the TSO on the z/OS operating system that hosts the adapter.
- 2. Run the following command from the ISPF 6 option

EXEC 'hlq.SAGRCENU(AGRCCFG)'

When the ISPF dialog starts, the following screen is displayed.

```
------------------- zSecure RACF Adapter Customization -------------------------<br>Option ===> Location: 1
                                                            Location: 1
 IBM Security Verify Adapter for RACF or zSecure RACF 
  Initial Customization 
 1 RACF
                If you want to install a standard RACF adapter, select this option. 
     2 zSecure RACF
        If you want to install the zSecure RACF Adapter, select this option.
     X Exit
```
a. Select 2 to install the zSecure RACF Adapter or X to exit.

b. Press Enter to continue to the welcome screen.

```
-----------------------zSecure RACF Adapter Customization -----------------------
Option ===>
IBM Security Verify zSecure RACF Adapter
    Licensed Material - Property of IBM 
    (C) Copyright IBM Corp. 2010,2020
    All Rights Reserved.
    U.S. Government users - RESTRICTED RIGHTS - Use, Duplication, or Disclosure restricted 
by GSA-ADP schedule contract with IBM Corp.
```
c. Press Enter to continue to the **Initial Customization** selection panel.

```
--------------------- zSecure RACF Adapter Customization --------------------
Option ==IBM Security Verify zSecure RACF Adapter 
  Initial Customization
    1 Start Customization
      To start the installation, select this option.
    X Back
```
3. Type 1 to select **Initial Customization**

The **Initial Customization** page lists the high-level tasks that you must perform.

```
 AGRP1 ------------------- zSecure RACF Adapter Customization -------------------- 
-------------------<br>0ption ===>
                                                         Location: 1-> 1 Initial Installation 
     1 Load Default or Saved Variables. 
        You must load either the default variables, or your previously 
        saved variables prior to defining or altering. 
     2 Display / Define / Alter Variables. 
       Select or change specifications for this adapter instance.
     3 Generate Job Streams. 
        You must have performed choices 1 and 2 before performing 
        this choice. 
     4 Save All Variables. 
        Save variable changes to a z/OS data set. 
     5 View instructions for job execution and further tailoring. 
        This displays customized instructions, based on your inputs.
```
4. Select **Load Default or Saved Variables** and specify the fully qualified name of the data set that includes previously saved variables. If none exists, leave the fields blank to load the default variables.

```
AGRP01 ------------------ zSecure RACF Adapter Customization -------------------<br>Option ===> 1
                                                          Location: 1->1->1- Load Variables 
      The IBM supplied defaults are in IBMUSER.VERRACF.SAGRCENU(AGRCDFLT) 
      If you remove the name specified below, the defaults will be loaded. 
      To load previously saved variables, specify the fully qualified 
      data set name without quotes. 
      ===> IBMUSER.VERRACF.CONFIG
```
5. Press **PF3** (Cancel) or **Enter** after final input (Accept) to return to the **Initial Installation** panel. 6. Select **Display / Define / Alter Variables**.

```
AGRP012 ------------------- zSecure RACF Adapter Customization --------------------
                                                      Location: 1->1->2 Specify or Alter variables for this configuration. 
     1 ** Disk location paramaters.
         Define / alter data set and UNIX System Services locations.
     2 ** Adapter specific parameters.
          Define / alter IBM Security Verify
Governance server to adapter runtime parameters.
     3 ** zSecure specific parameters
          Define / alter zSecure runtime parameters.
 4 ** Operations specific parameters.
 Define / alter Add, Delete or Modify runtime parameters.
     5 ** ISIMEXIT attribute parameters
          Select attributes for ISIMEXIT.
 6 Adapter specific parameters.
 Define / alter Identity server to adapter runtime parameters.
      ** Indicates option has been visited during this session.
```
Select an option, or press F3 to return to main menu selection.

7. Select **Disk location parameters** to define or alter data set and UNIX System Services locations.

```
AGRP0121 ------------------- zSecure RACF Adapter Customization --------------------
 Option ===> 
   Input Data Sets 
    Fully qualified data set name of the UPLOAD data set. 
     ===> VERRACF.UPLOAD 
    Enter z/OS Unix directories. 
    USS Adapter read-only home 
     ===> /usr/lpp/zsecracf 
    USS Adapter read/write home 
     ===> /var/ibm/zsecracf
```
#### **Fully qualified data set name of the UPLOAD data set**

Specifies the name of the data set that you received earlier. For example, IBMUSER.VERRACF.

#### **UNIX System Services Adapter read-only home**

Specifies the location where the adapter UNIX System Services binary files are stored. The adapter installer creates the directories and the subordinate directories later.

#### **UNIX System Services Adapter read/write home**

Specifies the location where the adapter registry file, certificates, and log files are written. The adapter installer creates the directories and the subordinate directories later.

- 8. Press **PF3** (Cancel) or **Enter** after final input (Accept) to return to the **Specify or Alter variables for this configuration** panel.
- 9. Select **Adapter communication parameters** to define or alter the adapter-specific run time parameters.

AGRP122 ------------------- zSecure RACF Adapter Customization -------------------- Option ===> Adapter communication parameters IP Communications Port Number ===> 45580 Note: The adapter will always require access to ports 44970 through 44994. These ports are implicitly reserved. Adapter authentication ID (internal) ===> agent Adapter authentication password (internal) ===> agent Enable SSL ===> TRUE (True, False) Note: You must install a certificate when SSL is enabled. Review the documentation for more information.  $Disable$   $TI$   $S1.0$   $==$ >  $TRUF$ Disable TLS1.1  $==$ > TRUE

#### **IP Communications Port Number**

Specifies the default IP Communications Port Number, which is 45580. When more than one adapter is active in the same LPAR, use a different port number for each adapter instance.

#### **Adapter authentication ID and Adapter authentication password**

Specifies the adapter authentication ID and password that are stored in the adapter registry. The ID and password are used to authenticate the Identity server to the zSecure RACF Adapter. These two parameters must also be specified on the adapter service form that is created on IBM Security Verify Governance.

#### **Enable SSL**

Controls the USE\_SSL registry setting. Its default value is TRUE. You must install a certificate when SSL is enabled. For more information, see ["Configuring SSL authentication" on page 59.](#page-66-0)

#### **Disable TLS1.0**

Disables or enables TLS1.0 support. The default value is TRUE, which disables TLS1.0.

#### **Disable TLS1.1**

Disables or enables TLS1.1 support. The default value is TRUE, which disables TLS1.1.

- 10. Press **PF3** (Cancel) or **Enter** after final input (Accept) to return to the **Specify or Alter variables for this configuration** panel.
- 11. Select zSecure specific parameters to set the reconciliation specifics.

```
AGRP123 ------------------- zSecure RACF Adapter Customization --------------------
 Option ===> 
 zSecure RACF Environment
Reconciliation should run report job AGRJ6 ?
(TRUE/FALSE)
==> TRUE
zSecure CPREF product data set prefix
===> CKR.VERSION
zSecure CKRPARM run-time data set
(Must be Cataloged)
===> IBMUSER.VERSION.CKRPARM
zSecure configuration include member
===> C2R$PARM
Data set storing the CARLa Report output
===> ZSECRACF.EXPORT
RACF Complex name ===> PROD
RACF Organizational Unit name ===> 
MAINFRAME
```
#### **Reconciliation should run report job AGRJ6**

If you specify TRUE, then the reconciliation process runs this job. It writes the data to the EXPORT data set configured at Data set storing the CARLa Report output. If you specify FALSE, the adapter assumes there is a process to schedule frequent runs of AGRJ6 and the latest report output can be retrieved from the EXPORT data set configured at Data set storing the CARLa Report output.

#### **zSecure CPREF product data set prefix**

Specifies the &CPREF zSecure product data set prefix.

#### **zSecure CKRPARM run-time data set**

Specifies the zSecure CKRPARM data set location.

#### **zSecure configuration include member**

Specifies the location of the C2R\$PARM configuration member specific to this zSecure RACF installation.

#### **Data set storing the CARLa Report output**

Specifies the location from which the adapter collects the zSecure CARLa report output. See "Reconciliation should run report job AGRJ6" on page 16.

#### **RACF COMPLEX name**

Specifies the security complex name. This information is used to define the source of the user account data that is collected by the adapter to the Identity server.

#### **RACF Organizational Unit name**

Specifies the organizational unit name that is used for user account data collected from this specific security complex. This information is used to define organizational unit for the user account data collected by the adapter to the Identity server.

12. Press **PF3** (Cancel) or **Enter** after final input (Accept) to return to the **Specify or Alter variables for this configuration** panel.

Press **PF3** to return to the Initial Installation panel.

13. Select Operations specific parameters.

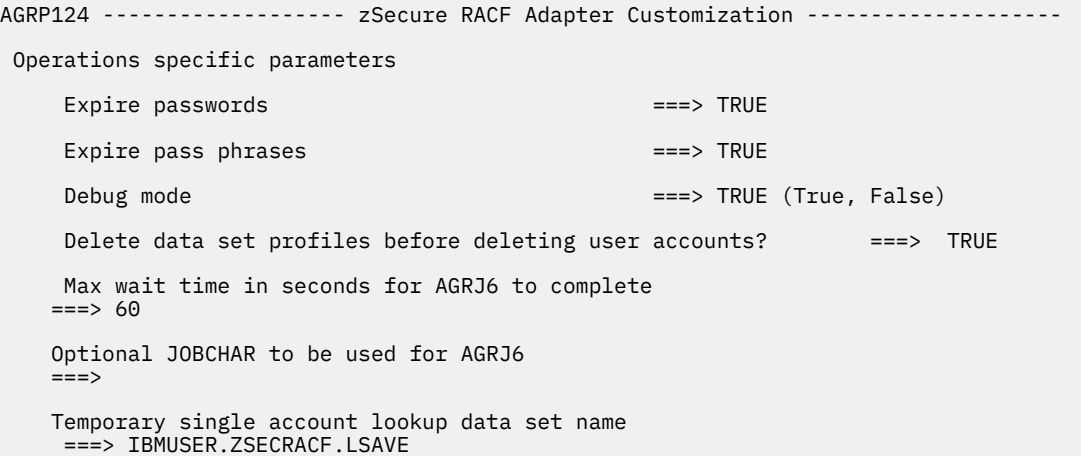

#### **Expire passwords**

Specify TRUE to set the password to expire when modifying a password for an existing account. Specify FALSE to set the password as non-expired.

#### **Expire pass phrases**

Specify TRUE to set the password phrases to expire when modifying a password phrase for an existing account. Specify FALSE to set the password phrases as non-expired.

#### **Debug mode**

Sets the debug mode on and off. By default, the debug mode is set to TRUE.

#### **Delete data set profiles before deleting user accounts?**

A configuration option to delete data set profiles for an account, when set to TRUE, enables the adapter to delete data set profiles for an account, for which a delete operation request is received. This configuration option determines the PROFDEL registry value. The default value of PROFDEL is FALSE.

#### **Max wait time in seconds for AGRJ6 to complete**

If the adapter is configured to run the report job AGRJ6, it uses the TSO SUBMIT and TSO STATUS commands to determine whether the job is submitted and when it completed. The **WAIT time in seconds** specifies the amount of time in seconds the adapter retries the TSO STATUS command to verify whether the job completed ("ON OUTPUT QUEUE" status).

#### **Optional JOBCHAR to be used for AGRJ6**

Optional. You can modify the jobcard for AGRJ6 to meet the organizations standards and optionally specify an allowed JOBCHAR used for the TSO SUBMIT command. If used, the adapterID or surrogatID are not allowed to exceed 7 characters.

**Note:** A JOBCHAR is required either in the JOBNAME in the JCL or in the JOBCHAR registry setting if you change the name of the JOB from AGRJ6 to the name of an existing User ID.

See [The JOB statement](https://www.ibm.com/support/knowledgecenter/en/SSLTBW_2.4.0/com.ibm.zos.v2r4.ikjc200/ikj2o200225.htm).

#### **Temporary single account lookup data set name**

Specifies the data set name used to store intermediate single account LOOKUP results. The adapter user should be allowed to read, write, modify, and delete this data set. Please note single account lookups / reconciliations using a filter that matches only one single account, are only supported on Identity Manager.

- 14. Press **PF3** (Cancel) or **Enter** after final input (Accept) to return to the **Specify or Alter variables for this configuration** panel.
- 15. Select 5- ISIMEXIT attribute parameters.

This screen allows you to specify storage allocation and connect group forwarding parameters to be used for the ISIMEXIT Rexx script.

```
AGRP125 ------------------- zSecure RACF Adapter Customization --------------------
 Option ===> 
 ISIMEXIT attribute selection
     Fully qualified data set name of Adapter EXEC Library . 
     ===> ZSECRACF.EXEC
 EXEC Library allocation settings
     Storage Class ===> YYYYYYYY
      and/or
   Management Class ===> ZZZZZZZZZ
      and/or
     Disk Volume ID ===> XXXXXX 
ISIMEXIT connect group processing
   Enable connect groups ===> FALSE
    Do you want to use tsocmd? ===> TRUE
```
#### **Fully qualified data set name of Adapter EXEC Library**

Specify the fully qualified data set name for the EXEC library.

#### **Storage class**

Specifies the storage class for the Load and EXEC libraries.

#### **Management Class**

Specifies the management class for the LOAD and EXEC libraries.

#### **DASD (Disk) volume ID**

Specifies the Disk ID for the Load and EXEC libraries.

#### **Enable connect groups**

To enable forwarding the operation that is performed for a connect group and the name of the connect group for which the operation is being performed to ISIMEXIT, type TRUE.

If, during an account MODIFY operation, a CONNECT or REMOVE to/from a connect group is performed for an account the following information is passed on to ISIMEXIT when TRUE is selected; MODIFY USER <BEFORE/AFTER> <USERID> <TRANSACTIONID> <CONNECT/ REMOVE> <CON- NECTGROUP>

In the event the MODIFY BEFORE command returns a non-zero return code to the adapter, processing will stop for the connect group that was currently being modified and the connect group is returned in the list of unmodified attributes to the Identity server.

In the event the MODIFY AFTER command returns a non-zero return code to the adapter, processing will continue for the connect group that was currently being modified and a WARNING will be reported to the Identity server for the current transaction.

To disable forwarding the operation that is being performed for a connect group and the name of the con- nect group for which the operation is being performed to ISIMEXIT, type FALSE.

The selections made in this panel define the value that will be set for the non-encrypted registry attribute CONGRP.

The agentCfg tool can be used to modify the value of the CONGRP attribute after the adapter has been in- stalled and has been activated. This setting does not require a restart of the adapter to be activated.

Refer to the adapter guide for details on setting non-encrypted registry settings using the agentCfg tool.

#### **Do you want to use tsocmd?**

Using tsocmd to call ISIMEXIT enables you to execute authorized TSO/E commands from ISIMEXIT. Using IRXEXEC offers a better performance compared to toscmd, but does not enable you to execute authorized TSO/E commands. Specify TRUE to use tsocmd or FALSE to use IRXEXEC.

16. Press **PF3** (Cancel) or **Enter** after final input (Accept) to return to the **Specify or Alter variables for this configuration** panel.

Press **PF3** to return to the Initial Installation Panel.

17. Select **Adapter specific parameters** to define or alter the adapter-specific run time parameters.

```
AGRP126 ------------------- zSecure RACF Adapter Customization --------------------
 Option ===> 
 Adapter specific parameters 
   Name of adapter instance ===& VERAGNT
   Name of Started Task JCL procedure name ===> VERAGNT
   Adapter authentication ID (internal) ===> agent
   Adapter authentication password (internal) ===> agent
   PDU backlog limit ===>2000RACF user ID for the adapter ===> VERAGNT
   RACF z/0S Unix group for the adapter ==> OMVS
    OMVS UID to be assigned to RACF ID ===> 999
    TSO Account Number to be assigned to RACF ID ===> ACCT# 
    Default Language Environment (CEE) dump location
   ===>
```
#### **Name of adapter instance**

Specifies the unique name that is assigned to the adapter instance. When more than one adapter is active in the same Logical Partition (LPAR), use a different adapter name for each instance.

#### **Name of the Started Task JCL procedure name**

Specifies the name of the JCL member that is created.

#### **PDU backlog limit**

Specifies the number of entries that can be sent to the Identity server. The higher the number the greater the throughput on reconciliations but this also results in higher storage utilization.

#### **RACF user ID for the adapter**

Specifies the RACF user ID assigned to the adapter task.

#### **RACF z/OS UNIX group for the adapter**

Specifies a z/OS UNIX GROUP with a GID. A GID is a UNIX Group ID, which is a unique number that is assigned to a UNIX group name. The adapter operates as a z/OS UNIX process and requires this information.

#### **OMVS UID to be assigned to RACF ID**

Specifies a UID number for the RACF user ID.

#### **TSO Account Number to be assigned to RACF ID**

Specifies the TSO Account Number that is assigned to the adapter task.

#### **Default Language Environment dump (CEEDUMP) location**

Specifies the default UNIX system services location where the CEEDUMP dump files can be written to. This default location must be an existing directory in the UNIX file system.

Press PF3 to return to the Initial Installation Panel.

#### 18. Select **Generate Job Streams**.

This screen displays the default data set names that are generated to store the job streams and data. You might change the default names on this screen based on the requirements of your organization. These data sets are not used at the adapter run time.

```
AGRP14 ------------------- zSecure RACF Adapter Customization --------------------
 Option ===> 
 Generate the job streams 
     Specify two fully qualified data set names. These data sets will
     be populated with the job streams and their input data 
elements. 
     Specify the data set names, without quotes. If these data sets
    do not exist, they will be created. 
    Data set name for job streams to be stored.
    ===> ZSECRACF.CNTL 
    Data set name for data elements required by generated job
    streams.
    ===> ZSECRACF.DATA 
    Enter your installation job statement parameters here: 
     => //JOBNAME JOB (ACCTNO,ROOM),'&SYSUID',CLASS=A,MSGCLASS=X,
 => // NOTIFY=&SYSUID
 => //*
```
- 19. Specify valid parameters for installation JCL JOB statement and press **Enter** to create the JCL and data members. Control returns to the **Initial Installation** panel.
- 20. Select **Save All Variables** to save all the changes that you made to the data set. You can use the same data set when you select **Load Default or Saved Variables**. Specify a data set name to save all your settings for the adapter configuration as described in this screen.

```
AGRP13 ------------------- zSecure RACF Adapter Customization --------------------
 Option ===> 
  Save variables to a data set.
    Specify the data set where the variables specified in this session
      are to be saved. Specify a fully qualified data set name,
      without quotes.
    If the data set does not exist, a sequential data set will be
      created.
    ===> IBMUSER.ZSECRACF.CONFIG
```
#### 21. Select **View instructions for job execution and further tailoring**.

To view the adapter settings and the instructions to run the generated job streams, see the hlq.VERRACF.CNTL(INSTRUCT) data set. Follow the instructions specified in the hlq.VERRACF.CNTL(INSTRUCT) data set to complete the configuration.

#### **Results**

The adapter is configured in a non-secure mode.

To configure the adapter in a secure mode, see ["Configuring SSL authentication" on page 59](#page-66-0).

#### **Related concepts**

#### [Access configuration](#page-29-0)

Configure how the adapter access information. The installation process configures most of the definitions that are necessary for the adapter to function. For more information, see the job streams that are generated during the installation process.

#### [Communication configuration](#page-32-0)

To establish communication between the Identity server and the adapter, import the adapter profile and create an adapter service.

#### **Related tasks**

[Uploading the adapter package](#page-17-0) Upload the adapter package on z/OS to begin the adapter installation.

[Installing the ISPF dialog](#page-18-0) Install the ISPF dialog

Restarting the adapter service Various installation and configuration task might require the adapter to be restarted to apply the changes.

[Verifying that the adapter is working correctly](#page-40-0) After you install and configure the adapter, verify that the installation and configuration are correct.

## **Restarting the adapter service**

Various installation and configuration task might require the adapter to be restarted to apply the changes.

## **Before you begin**

Ensure that TCP/IP is active before you start the adapter.

Start the adapter as a started task, where the started task JCL is customized and installed in a system procedure library.

#### **About this task**

*VERAGNT* is the name of the JCL procedure that represents the adapter.

The *VERAGNT* task listens on two IP ports. These two ports are used for:

• Communication between the Identity server and the adapter

#### • **agentCfg** utility

**Note:** You can define \_BPX\_SHAREAS=YES in the /etc/profile directory. This setting enables the adapter to run in a single address space, instead of multiple address spaces. Newer releases of z/OS create two address spaces with this environment variable set. See ["z/OS UNIX System Services](#page-79-0) [considerations" on page 72.](#page-79-0)

## **Procedure**

1. To start the adapter, run the z/OS console start command:

**START** *VERAGNT*

- 2. To stop the adapter, perform one of the following steps:
	- If the UNIX System Services environment is running with \_BPX\_SHAREAS=YES, then run the following z/OS stop command to stop the adapter:

**STOP** *VERAGNT*

or

**P** *VERAGNT*

• In recent releases of z/OS, if the UNIX System Services environment is running with the \_BPX\_SHAREAS=YES, an additional address space is created. In this case, run the following command to stop the adapter:

**P** *VERAGNT*5

• If a z/OS STOP command does not stop the adapter, run the following z/OS CANCEL command to stop the adapter:

**CANCEL** *VERAGNT*

or

**CANCEL** *VERAGNT*5

#### **Related concepts**

#### [Access configuration](#page-29-0)

Configure how the adapter access information. The installation process configures most of the definitions that are necessary for the adapter to function. For more information, see the job streams that are generated during the installation process.

#### [Communication configuration](#page-32-0)

To establish communication between the Identity server and the adapter, import the adapter profile and create an adapter service.

#### **Related tasks**

[Uploading the adapter package](#page-17-0) Upload the adapter package on z/OS to begin the adapter installation.

[Installing the ISPF dialog](#page-18-0) Install the ISPF dialog

[Running the ISPF dialog](#page-19-0) Run the ISPF dialog to customize the adapter for run time execution.

[Verifying that the adapter is working correctly](#page-40-0)

After you install and configure the adapter, verify that the installation and configuration are correct.

## <span id="page-29-0"></span>**Access configuration**

Configure how the adapter access information. The installation process configures most of the definitions that are necessary for the adapter to function. For more information, see the job streams that are generated during the installation process.

#### **Related concepts**

[Communication configuration](#page-32-0)

To establish communication between the Identity server and the adapter, import the adapter profile and create an adapter service.

#### **Related tasks**

[Uploading the adapter package](#page-17-0) Upload the adapter package on z/OS to begin the adapter installation.

[Installing the ISPF dialog](#page-18-0) Install the ISPF dialog

[Running the ISPF dialog](#page-19-0) Run the ISPF dialog to customize the adapter for run time execution.

[Restarting the adapter service](#page-27-0) Various installation and configuration task might require the adapter to be restarted to apply the changes.

[Verifying that the adapter is working correctly](#page-40-0) After you install and configure the adapter, verify that the installation and configuration are correct.

## **RACF user ID**

The adapter must run under a valid RACF user ID, with an OMVS segment, a valid UID, and a valid TSO account number. This user's default group must have an OMVS segment with a valid GID. The adapter RACF user ID must have READ permit on BPX.SERVER in class FACILITY. If the SURROGAT User ID is being used, the adapter must have UPDATE permit on BPX.SERVER in class FACILITY.

The name of the adapter instance must match the name of the started task user.

If you're using shared OMVS user IDs you should make sure the that the output for the following command is never empty if the adapter is running: ` ps -ef | grep -i <ADAPTERID> | grep -v grep` .

To use the single account lookup feature in Identity Manager, the R\_admin callable service requires READ permission to be defined for the ADAPTER user and/or SURROGAT user on the following profile in class FACILITY:

• IRR.RADMIN.LISTUSER

CKGRACF must run APF-authorized. For more information, see the following links:

- • [CKG740I](https://www.ibm.com/support/knowledgecenter/SS2RWS_2.3.1/com.ibm.zsecure.doc_2.3.1/messages/CKG740I.html)
- • [PARMLIB command](https://www.ibm.com/support/knowledgecenter/en/SSLTBW_2.3.0/com.ibm.zos.v2r3.ikjc400/parmlco.htm)

CKGRACF must be added to the currenlty active IKJTSOXX PARMLIB member as in the example below:

```
IKJTSO00
AUTHCMD NAMES( /* AUTHORIZED COMMANDS */ +
CKGRACF /* ZSECURE */ +
```
To activate the changes made to the IKJTSOXX member run the following command:

```
TSO PARMLIB UPDATE(**)
```
Next, add the 'hql.SCKRLOAD' library to the APF-authorized libraries. See [Updating the APF list.](https://www.ibm.com/support/knowledgecenter/en/SSLTBW_2.3.0/com.ibm.zos.v2r3.ieag100/saapf.htm)

For example:

<span id="page-30-0"></span>To allow CKGRACF to run **PERMIT** commands, the adapter ID requires UPDATE permission on class XFACILIT profile CKG.CMD.CMD.EX.PERMIT.

#### **Related concepts**

Surrogate user ID

A surrogate user is a user who has the authority to do tasks on behalf of another user, by using the other user's level of authority.

#### [zSecure profiles](#page-31-0)

CKR.\*\* profiles can allow or prohibit the use of functions. Verify your organizations' installation for the list of profiles, which the ADAPTERID or SURROGATID requires READ access.

[z/OS V2R3 specific requirements](#page-31-0)

### **Surrogate user ID**

A surrogate user is a user who has the authority to do tasks on behalf of another user, by using the other user's level of authority.

Surrogate user IDs are necessary only when:

- The installation uses 'business unit support'.
- A single instance of the adapter supports a single zSecure RACF database.
- The IBM Security Verify Governance has multiple service instances, each representing a different business unit within the organization.

**Note:** If a single IBM Security Verify Governance service instance supports all the zSecure RACF IDs in the RACF database, surrogate user IDs are not needed.

For the adapter to run requests using these surrogate user IDs, you must define one or more **RACF SURROGAT** class profiles.

If the adapter RACF user ID is *VERAGNT*, and the surrogateRACF user ID is UNIT1, then the following commands define the profile.

```
RDEFINE SURROGAT BPX.SRV.UNIT1 SETROPTS REFRESH RACLIST(SURROGAT)
PERMIT BPX.SRV.UNIT1 CLASS(SURROGAT) ID(IGIAGNT) ACCESS(READ)
SETROPTS REFRESH RACLIST(SURROGAT)
```
In the preceding example, the RACF user ID UNIT1 is the user ID defined in the adapter service form. This zSecure RACF user has scope of authority over a specific business unit.

When surrogate user IDs are used, RACF data is fetched under the authority of the surrogate RACF user ID. The authority of the RACF user ID, which the adapter runs, is not used. The RACF user ID for the adapter must have READ access to use the SURROGAT class profile.

### **Related concepts**

#### [RACF user ID](#page-29-0)

The adapter must run under a valid RACF user ID, with an OMVS segment, a valid UID, and a valid TSO account number. This user's default group must have an OMVS segment with a valid GID. The adapter RACF user ID must have READ permit on BPX.SERVER in class FACILITY. If the SURROGAT User ID is being used, the adapter must have UPDATE permit on BPX.SERVER in class FACILITY.

#### [zSecure profiles](#page-31-0)

CKR.\*\* profiles can allow or prohibit the use of functions. Verify your organizations' installation for the list of profiles, which the ADAPTERID or SURROGATID requires READ access.

[z/OS V2R3 specific requirements](#page-31-0)

## <span id="page-31-0"></span>**zSecure profiles**

CKR.\*\* profiles can allow or prohibit the use of functions. Verify your organizations' installation for the list of profiles, which the ADAPTERID or SURROGATID requires READ access.

**Note:** The CKR.READALL profile is used to invoke the so called restricted mode.

If the XFACILIT profile CKR.READALL exists and the ADAPTERID or SURROGATID does not have READ access to it, it is used automatically in restricted mode. The zSecure queries return profiles and settings that RACF allows it to read.

#### **Related concepts**

#### [RACF user ID](#page-29-0)

The adapter must run under a valid RACF user ID, with an OMVS segment, a valid UID, and a valid TSO account number. This user's default group must have an OMVS segment with a valid GID. The adapter RACF user ID must have READ permit on BPX.SERVER in class FACILITY. If the SURROGAT User ID is being used, the adapter must have UPDATE permit on BPX.SERVER in class FACILITY.

#### [Surrogate user ID](#page-30-0)

A surrogate user is a user who has the authority to do tasks on behalf of another user, by using the other user's level of authority.

z/OS V2R3 specific requirements

## **z/OS V2R3 specific requirements**

RACF password change for users with KERB segments and REALM class profiles require the Integrated Cryptographic Service Facility (ICSF) to be available. For more information about ICSF, see [https://www.ibm.com/support/knowledgecenter/en/SSLTBW\\_2.3.0/com.ibm.zos.v2r3.csfb200/](https://www.ibm.com/support/knowledgecenter/en/SSLTBW_2.3.0/com.ibm.zos.v2r3.csfb200/toc.htm) [toc.htm.](https://www.ibm.com/support/knowledgecenter/en/SSLTBW_2.3.0/com.ibm.zos.v2r3.csfb200/toc.htm) If CSFSERV class profiles are defined, the adapter ID might require permission to the defined CSFSERV class profiles. ICSF must be started and initialized prior to performing either or both of the following activities.

- Changing the password for a user that has a KERB segment.
- Creating or changing a password for a REALM class profile.

If the CSFSERV class is active and protection profile for the CSFOWH resource that is used by the CSFBOWH function exists, read access for the adapter ID is required to the CSFOWH resource.

For more information, see the *z/OS RACF Security Administrator's Guide*.

#### **Related concepts**

### [RACF user ID](#page-29-0)

The adapter must run under a valid RACF user ID, with an OMVS segment, a valid UID, and a valid TSO account number. This user's default group must have an OMVS segment with a valid GID. The adapter RACF user ID must have READ permit on BPX.SERVER in class FACILITY. If the SURROGAT User ID is being used, the adapter must have UPDATE permit on BPX.SERVER in class FACILITY.

#### [Surrogate user ID](#page-30-0)

A surrogate user is a user who has the authority to do tasks on behalf of another user, by using the other user's level of authority.

zSecure profiles

<span id="page-32-0"></span>CKR.\*\* profiles can allow or prohibit the use of functions. Verify your organizations' installation for the list of profiles, which the ADAPTERID or SURROGATID requires READ access.

## **Communication configuration**

To establish communication between the Identity server and the adapter, import the adapter profile and create an adapter service.

### **Related concepts**

[Access configuration](#page-29-0)

Configure how the adapter access information. The installation process configures most of the definitions that are necessary for the adapter to function. For more information, see the job streams that are generated during the installation process.

#### **Related tasks**

[Uploading the adapter package](#page-17-0) Upload the adapter package on z/OS to begin the adapter installation.

[Installing the ISPF dialog](#page-18-0) Install the ISPF dialog

[Running the ISPF dialog](#page-19-0) Run the ISPF dialog to customize the adapter for run time execution.

[Restarting the adapter service](#page-27-0)

Various installation and configuration task might require the adapter to be restarted to apply the changes.

[Verifying that the adapter is working correctly](#page-40-0)

After you install and configure the adapter, verify that the installation and configuration are correct.

## **Importing the adapter profile**

You can import a profile definition file, which creates a profile in Identity server. Use this option for importing adapter profiles.

## **Before you begin**

The file to be imported must be a Java™ archive (JAR) file.

## **About this task**

A target profile defines the type of managed resource that IBM Security Verify Governance can manage. Target profiles are also called Identity Brokerage adapter profiles. The profile definition files are provided with the various Identity Brokerage Adapters. The target profile must be imported into Verify Governance because it defines the types of resources that the Verify Governance server can manage.

**Note:** In previous versions of the product, a target profile was referred to as a target type or an adapter profile.

The Identity Brokerage target definition profile is a Java archive (JAR) file that contains the following information:

- Target information, including definitions of the account provisioning operations, such as add, delete, suspend, or restore.
- Target provider information, which defines how IBM Security Verify Governance communicates with the managed resource.
- Schema information.
- Account and target forms and the label for the attributes for creating targets and requesting accounts on those targets. The forms and labels are displayed in the user interface of the Enterprise Connectors module.

The Identity Brokerage profile definition file is used to create a target profile on the IBM Security Verify Governance server and to establish communication with the Identity Brokerage adapter. If the Identity Brokerage target definition file is not imported, you cannot manage the profiles.

An upload error might occur when no file is selected, or when the file is empty, or due to any upload operation error, such as a timeout or connection error.

This task can be completed from the Enterprise Connectors module in the Administration Console.

To import a Identity Brokerage target profile, complete the following steps.

### **Procedure**

1. Log in to the IBM Security Verify Governance Administration Console.

The Administration Console is displayed.

2. From the Administration Console, select **Enterprise Connectors**.

The Enterprise Connectors module is displayed.

3. Select **Manage** > **Profiles**.

A list of profiles is displayed on the **Profiles** tab.

- 4. Optional: Click **Filter** icon to toggle the filter on to refine your search results, or toggle the filter off. When the filter is visible, you can specify search criteria for your requests, and then click **Search**.
- 5. Click **Actions** > **Import**.

The import pager is displayed.

- 6. On the **Import** page, complete the following steps:
	- a) Select **Profile**.
	- b) Click **Browse** to locate the JAR file that you want to import.

For example, if you are installing the IBM Security Verify Governance adapter for a Windows server that runs Active Directory, locate and import the ADProfileJAR file.

c) Click **Upload file**.

A message indicates that you successfully imported a profile.

7. Click **Close**.

The new profile is displayed in the list of profiles.

## **Results**

The upload is synchronous but has a timeout. The progress bar on the **Import** page accurately indicates the upload status. However, when a timeout is reached, the following message occurs: "The import is still in progress and will complete shortly. Close this window to proceed." If you see that message, allow a few minutes for the upload to complete and for the profile to be available.

## **What to do next**

After the target profile is imported successfully, complete these tasks.

- Import the attribute mapping file. See ["Importing attribute mapping file" on page 27](#page-34-0).
- Create and enable a connector that uses the target profile. See ["Adding a connector" on page 28.](#page-35-0)

If you are unable to create a connector with the target profile or open an account on an existing connector, the target profile was not installed correctly during the import. Import the target profile again.

#### **Related tasks**

#### [Importing attribute mapping file](#page-34-0)

After importing the adapter profile, you must import an attribute map from a profile mapping definition file.

[Adding a connector](#page-35-0)

<span id="page-34-0"></span>After you import the adapter profile on the IBM Security Verify Governance server, add a connector so that IBM Security Verify Governance server can communicate with the managed resource.

#### [Enabling connectors](#page-36-0)

After you create a connector, by default it is in a disabled state. You must enable a connector to use it.

#### [Reviewing and setting channel modes for each new connector](#page-37-0)

Use this procedure to set up the read-from and write-to channels and to set the synchronization schedule for each new connector.

#### [Attribute Mapping](#page-39-0)

Attribute mapping is required to define which target attributes correspond to the IBM Security Verify Governance account attributes.

## **Importing attribute mapping file**

After importing the adapter profile, you must import an attribute map from a profile mapping definition file.

## **About this task**

This task involves importing an account attribute mapping definition file, which is included in the adapter package. The imported file must be a DEF file.

## **Procedure**

- 1. Log in to the IBM Security Verify Governance Administration Console.
- 2. From the Administration Console, select **Enterprise Connectors**.
- 3. Select **Manage** > **Profiles**.
- 4. Optional: Click **Filter** to toggle the filter on to refine your search results, or click **Hide Filter** to toggle the filter off. When the filter is visible, you can specify search criteria for your requests, and then click **Search**.
- 5. Click **Actions** > **Import**.
- 6. On the **Import** page, complete these steps:
	- a) Select **Attribute Mapping**.
	- b) Click **Browse** to locate the attribute mapping file that you want to import.
	- c) Click **Upload file**.
		- A message indicates that you successfully imported the file.
- 7. Click **Close**.

#### **Related tasks**

#### [Importing the adapter profile](#page-32-0)

You can import a profile definition file, which creates a profile in Identity server. Use this option for importing adapter profiles.

#### [Adding a connector](#page-35-0)

After you import the adapter profile on the IBM Security Verify Governance server, add a connector so that IBM Security Verify Governance server can communicate with the managed resource.

#### [Enabling connectors](#page-36-0)

After you create a connector, by default it is in a disabled state. You must enable a connector to use it.

#### [Reviewing and setting channel modes for each new connector](#page-37-0)

Use this procedure to set up the read-from and write-to channels and to set the synchronization schedule for each new connector.

#### [Attribute Mapping](#page-39-0)

<span id="page-35-0"></span>Attribute mapping is required to define which target attributes correspond to the IBM Security Verify Governance account attributes.

## **Adding a connector**

After you import the adapter profile on the IBM Security Verify Governance server, add a connector so that IBM Security Verify Governance server can communicate with the managed resource.

## **Before you begin**

Complete ["Importing the adapter profile" on page 25.](#page-32-0)

**Note:** If you migrated from IBM Security Verify Governance V5.2.2 or V5.2.2.1 and want to add or configure a connector, see *Adding and configuring a connector for each target* in the IBM Security Verify Governance product documentation.

## **About this task**

The connectors consolidate, extract, and reconcile user identities, organization units, permissions, and user entitlements with the most common enterprise applications. Configure a connector to keep the Access Governance Core repository synchronized with the target system.

This task can be completed from the Enterprise Connectors module in the Administration Console.

## **Procedure**

To add a connector, complete these steps.

- 1. Log in to the IBM Security Verify Governance Administration Console.
- 2. From the Administration Console, select **Enterprise Connectors**.
- 3. Select **Manage** > **Connectors**.
	- A list of connectors is displayed on the **Connectors** tab.
- 4. Click **Filter** to toggle the filter on to refine your search results, or click **Hide Filter** to toggle the filter off. When the filter is visible, you can specify search criteria for your requests, and then click **Search**.
- 5. To view all of the columns in the list of connectors, expand the **Connectors** pane.
- 6. Click **Actions** > **Add**.

The **Connector Details** pane is enabled for your input.

- 7. On the **Connector Details** tab, complete these steps:
	- a) Assign a name and description for the connector.
	- b) Select the target profile type as Identity Brokerage and its corresponding target profile.
	- c) Select the entity, such as **Account** or **User**.

Depending on the connector type, this field might be preselected.

- d) Optional: Select **Trace ON** and the corresponding **Trace Level** to enable trace logs. The available trace levels are DEBUG, INFO, and ERROR.
- e) Optional: Select **History ON** to save and track the connector usage.
- f) Click **Save**.

The fields for enabling the channels for sending and receiving data are now visible.

g) Select and set the connector properties in the **Global Config** accordion pane.

For information about the global configuration properties, see [Global Config accordion pane.](https://www.ibm.com/support/knowledgecenter/SSGHJR_5.2.3/com.ibm.igi.doc/CrossIdeas_Topics/ECONN/configureConnectorDriver.htm)

h) Click **Save**. The fields for enabling the channels for sending and receiving data are now visible.

### **Results**

The connector is saved and added to the list of connectors in the **Connectors** pane.
<span id="page-36-0"></span>If you cannot create a connector with the target profile or open an account on an existing connector, the target profile was not installed correctly during the import. You must import the target profile again.

# **What to do next**

Enable the channel modes to synchronize the data between the target systems and IBM Security Verify Governance. For more information, see "Enabling connectors" on page 29.

### **Related tasks**

[Importing the adapter profile](#page-32-0)

You can import a profile definition file, which creates a profile in Identity server. Use this option for importing adapter profiles.

### [Importing attribute mapping file](#page-34-0)

After importing the adapter profile, you must import an attribute map from a profile mapping definition file.

Enabling connectors

After you create a connector, by default it is in a disabled state. You must enable a connector to use it.

[Reviewing and setting channel modes for each new connector](#page-37-0) Use this procedure to set up the read-from and write-to channels and to set the synchronization schedule for each new connector.

### [Attribute Mapping](#page-39-0)

Attribute mapping is required to define which target attributes correspond to the IBM Security Verify Governance account attributes.

# **Enabling connectors**

After you create a connector, by default it is in a disabled state. You must enable a connector to use it.

# **Before you begin**

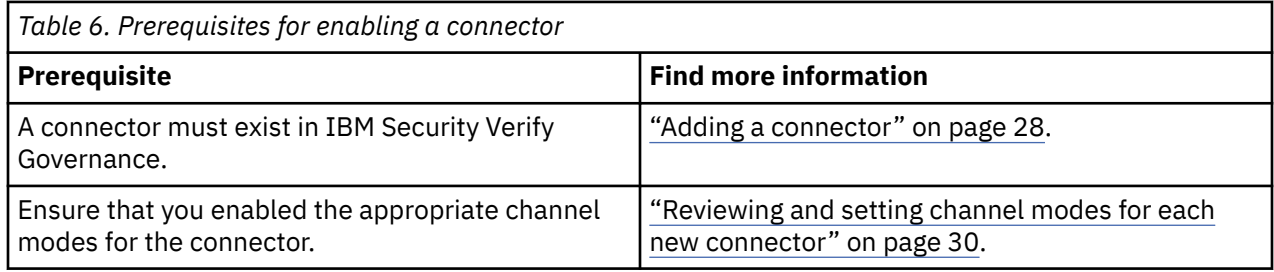

# **Procedure**

To enable a connector, complete these steps:

- 1. Log in to the IBM Security Verify Governance Administration Console.
- 2. From the Administration Console, select **Enterprise Connectors**.
- 3. Select **Manage** > **Connectors**.

A list of connectors is displayed on the **Connectors** tab.

- 4. Optional: Click **Filter** to toggle the filter on to refine your search results, or click **Hide Filter** to toggle the filter off. When the filter is visible, you can specify search criteria for your requests, and then click **Search**.
- 5. Optional: To view all of the columns in the list of connectors, expand the **Connectors** pane.
- 6. Select the connector that you want to enable.
- 7. On the **Connector Details** tab, complete these steps:
	- a) Select the channel modes that you want to enable, and then click **Save**. Depending on the channels that you enable, the corresponding **Channel** tabs are displayed.

### <span id="page-37-0"></span>**Enable write-to channel**

Propagates every change in the Access Governance Core repository into the target system.

For connectors that are not HR feed, the check boxes for enabling the read-from channel and the write-to channel are available.

#### **Enable read-from channel**

Reads the INPUT EVENTS and USER DATA from the target system. Imports data from the target system to the Access Governance Core repository.

For HR feed connectors, only the check box for enabling the read-from channel is available.

### **Enable reconciliation**

Synchronizes the modified data between the Access Governance Core repository and the target system.

### **Results**

The connector is enabled

### **What to do next**

Enable the channel modes to synchronize the data between the target systems and IBM Security Verify Governance.

### **Related tasks**

#### [Importing the adapter profile](#page-32-0)

You can import a profile definition file, which creates a profile in Identity server. Use this option for importing adapter profiles.

#### [Importing attribute mapping file](#page-34-0)

After importing the adapter profile, you must import an attribute map from a profile mapping definition file.

#### [Adding a connector](#page-35-0)

After you import the adapter profile on the IBM Security Verify Governance server, add a connector so that IBM Security Verify Governance server can communicate with the managed resource.

### Reviewing and setting channel modes for each new connector

Use this procedure to set up the read-from and write-to channels and to set the synchronization schedule for each new connector.

#### [Attribute Mapping](#page-39-0)

Attribute mapping is required to define which target attributes correspond to the IBM Security Verify Governance account attributes.

# **Reviewing and setting channel modes for each new connector**

Use this procedure to set up the read-from and write-to channels and to set the synchronization schedule for each new connector.

### **About this task**

**Note:** Legacy IBM Security Verify Governance Enterprise connectors use Reconciliation channel, whereas Identity Brokerage Enterprise connectors use Read From Channel and Change Log Sync.

For more information about any of tasks in the following steps, see the IBM® Security Identity Governance and Intelligence product documentation.

### **Procedure**

To enable the read-from and write-to channels, and to set the change log synchronization schedule for each new connector, complete these steps in IBM Security Verify Governance V5.2.3:

1. Log in to the IBM Security Verify Governance Administration Console.

- 2. From the Administration Console, select **Enterprise Connectors**.
- 3. Select **Manage** > **Connectors**.

A list of connectors is displayed on the **Connectors** tab.

- 4. Optional: Click **Filter** to toggle the filter on to refine your search results, or click **Hide Filter** to toggle the filter off. When the filter is visible, you can specify search criteria for your requests, and then click **Search**.
- 5. Optional: To view all of the columns in the list of connectors, expand the **Connectors** pane.
- 6. Select the connector that you want to enable.
- 7. On the **Connector Details** tab, complete these steps:
	- a) Select the channel modes that you want to enable, and then click **Save**. Depending on the channels that you enable, the corresponding **Channel** tabs are displayed, in which you can do more configuration, such as mapping attributes and setting up rules.

### **Enable write-to channel**

Propagates every change in the Access Governance Core repository into the target system.

#### **Enable read-from channel**

Reads the INPUT EVENTS and USER DATA from the target system. Imports data from the target system to the Access Governance Core repository.

#### **Enable reconciliation**

Synchronizes the modified data between the Access Governance Core repository and the target system.

### 8. Select **Monitor** > **Change Log Sync Status**.

A list of connectors is displayed.

- 9. On the **Change Log Sync Status** tab, complete these steps:
	- a) Optional: Click **Filter** to toggle the filter on to refine your search results, or click **Hide Filter** to toggle the filter off. When the filter is visible, you can specify search criteria for your requests, and then click **Search**.
	- b) Select a connector, and click **Actions** > **Sync Now**.

The synchronization process begins.

- c) Optional: To view the status of the synchronization request, select **Sync History** in the right pane. Information about the synchronization is displayed in the **Sync History** tab.
- 10. Set the change log synchronization schedule for each new connector that you migrated.
- 11. When the connector configuration is complete, enable the connector by completing these steps:

### a) Select **Manage** > **Connectors**.

- b) Select the connector that you want to enable, and then select the **Enable** check box in the **Connector Details** tab.
- c) Click **Save**.

For more information, see ["Enabling connectors" on page 29](#page-36-0).

For Identity Brokerage connectors that are not HR feed, the check boxes for enabling the readfrom channel and the write-to channel are available.

For Identity Brokerage HR feed connectors, only the check box for enabling the read-from channel is available.

12. Start the connector by selecting **Monitor** > **Connector Status**. Select the connector that you want to start, and then select **Actions** > **Start**.

### **Related tasks**

[Importing the adapter profile](#page-32-0)

You can import a profile definition file, which creates a profile in Identity server. Use this option for importing adapter profiles.

[Importing attribute mapping file](#page-34-0)

<span id="page-39-0"></span>After importing the adapter profile, you must import an attribute map from a profile mapping definition file.

[Adding a connector](#page-35-0)

After you import the adapter profile on the IBM Security Verify Governance server, add a connector so that IBM Security Verify Governance server can communicate with the managed resource.

[Enabling connectors](#page-36-0)

After you create a connector, by default it is in a disabled state. You must enable a connector to use it.

Attribute Mapping

Attribute mapping is required to define which target attributes correspond to the IBM Security Verify Governance account attributes.

# **Attribute Mapping**

Attribute mapping is required to define which target attributes correspond to the IBM Security Verify Governance account attributes.

### **About this task**

This task involves an account attribute mapping definition file, which is included in the adapter package.

The file consists of IBM Security Verify Governance account attributes and their equivalent attributes in the managed target. The file is structured as *<IGI\_attribute> = <target\_attribute>*.

The *<IGI\_attribute>* is fixed and must not be modified. Edit only the *<target\_attribute>*. Some *<IGI\_attribute>* already has a fixed equivalent *<target\_attribute>* of eraccount.

Some *<IGI\_attribute>* do not have a defined *<target\_attribute>* and you can assign the mapping. For example:

```
USER_TYPE=USER_TYPE
ATTR1=ATTR1
```
#### **Note:**

- The default mapping is already included out-of-the box. If there are no changes to the attribute mapping, there is no need to import the attribute mapping files.
- It might take up to 10 minutes for the attribute mapping changes to take effect once the file is imported.

### **Procedure**

- 1. Open the mapping definition file by using any text editor.
- 2. Edit the mapping.
- 3. If the target attribute has a list of predefined values, use the following syntax to convert its values to the corresponding IBM Security Verify Governance attribute values.

```
[conversion].<target_attribute>.<IGI_attribute> = 
[<target_attribute_value1>=<IGI_attribute_value1>;...;
<target_attribute_valuen>=<IGI_attribute_valuen>]
```
4. For attributes that contains date and time, use the following syntax to convert its values. For example:

```
[conversion.date].erbirthDate.BIRTHDAY=[yyyyMMdd=dd/MM/yyyy HH:mm:ss]
[conversion.date].ACCOUNT_EXPIRY_DATE.ACCOUNT_EXPIRY_DATE=
[dd/MM/yyyy HH:mm:ss=dd/MM/yyyy HH:mm:ss]
```
- 5. Import the updated mapping definition file through the Enterprise Connectors module. For more information, see *Attribute-to-permission mapping service* in the IBM Security Verify Governance product documentation.
- 6. Map the following attributes for **Chaneel-Write To** and **Chaneel-Read From**

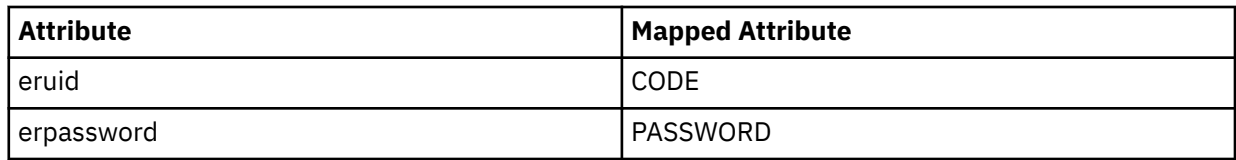

For more information, see *Mapping attributes for a connector* in the IBM Security Verify Governance product documentation.

### **Related tasks**

### [Importing the adapter profile](#page-32-0)

You can import a profile definition file, which creates a profile in Identity server. Use this option for importing adapter profiles.

### [Importing attribute mapping file](#page-34-0)

After importing the adapter profile, you must import an attribute map from a profile mapping definition file.

### [Adding a connector](#page-35-0)

After you import the adapter profile on the IBM Security Verify Governance server, add a connector so that IBM Security Verify Governance server can communicate with the managed resource.

### [Enabling connectors](#page-36-0)

After you create a connector, by default it is in a disabled state. You must enable a connector to use it.

[Reviewing and setting channel modes for each new connector](#page-37-0)

Use this procedure to set up the read-from and write-to channels and to set the synchronization schedule for each new connector.

# **Verifying that the adapter is working correctly**

After you install and configure the adapter, verify that the installation and configuration are correct.

### **Procedure**

- 1. Test the connection for the service that you created on the Identity server.
- 2. Run a full reconciliation from the Identity server.
- 3. Run all supported operations such as add, modify, and delete on one user account.
- 4. Verify the ibmdi.log file after each operation to ensure that no errors are reported.
- 5. Verify the trace.log file to ensure that no errors are reported when you run an adapter operation.

### **Related concepts**

### [Access configuration](#page-29-0)

Configure how the adapter access information. The installation process configures most of the definitions that are necessary for the adapter to function. For more information, see the job streams that are generated during the installation process.

### [Communication configuration](#page-32-0)

To establish communication between the Identity server and the adapter, import the adapter profile and create an adapter service.

### **Related tasks**

[Uploading the adapter package](#page-17-0) Upload the adapter package on z/OS to begin the adapter installation.

[Installing the ISPF dialog](#page-18-0) Install the ISPF dialog

### [Running the ISPF dialog](#page-19-0)

Run the ISPF dialog to customize the adapter for run time execution.

### [Restarting the adapter service](#page-27-0)

Various installation and configuration task might require the adapter to be restarted to apply the changes.

IBM Security Verify Governance: zSecure RACF Adapter Installation and Configuration Guide

# **Chapter 4. Upgrading**

Upgrading the adapter requires a full installation. See [Chapter 3, "Installing," on page 9](#page-16-0).

IBM Security Verify Governance: zSecure RACF Adapter Installation and Configuration Guide

# <span id="page-44-0"></span>**Chapter 5. Configuring**

After you install the adapter, configure it to function correctly. Configuration is based on your requirements or preference.

You can use the adapter configuration tool, **agentCfg**, to view or modify the adapter parameters. You can also do this from a remote workstation.

# **Configuring the adapter parameters**

You can use the adapter configuration tool, **agentCfg**, to view or modify the adapter parameters. You can also do this from a remote workstation.

All the changes that you make to the parameters, by using the agentCfg, take effect immediately. For more information about arguments, see t\_accessinghelp.dita#accessinghelp/cmdarg in t\_accessinghelp.dita.

Note: The screens displayed in the tasks topics are examples. Information in the actual screens might be different.

# **Starting the adapter configuration tool**

Start the **agentCfg** tool to access the configuration menu, where you can modify the different adapter parameters.

# **Procedure**

- 1. Log on to the TSO on the z/OS operating system that hosts the adapter.
- 2. Run the following command. Press **Enter** to enter the UNIX System Services environment.

omvs

**Note:** You can also use a telnet session to enter the UNIX System Services environment.

3. In the command prompt, change to the read/write /bin subdirectory of the adapter.If the adapter is installed in the default location for the read/write directory, run the following command.

# cd /var/ibm/*adapter\_readwritedir*/bin

**Note:** There is a /bin subdirectory in the adapter read-only directory too. The read/write /bin subdirectory contains scripts that set up environment variables, then call the actual executables that reside in the read-only /bin directory. You must start the adapter tools by running the scripts in the read/write directory, otherwise errors might occur.

4. Run the following command

**agentCfg** -agent *VERAGNT*

The adapter name is specified when you install the adapter. You can find the names of the active adapters by running the **agentCfg** utility as:

**agentCfg** -list

5. At **Enter configuration key for Agent** *adapter\_name*, type the configuration key for the adapter.

The default configuration key is agent.

**Note:** To prevent unauthorized access to the configuration of the adapter, you must modify the configuration key after the adapter installation completes. See ["Changing protocol configuration](#page-45-0) [settings" on page 38.](#page-45-0)

<span id="page-45-0"></span>The **Agent Main Configuration Menu** is displayed.

Agent Main Configuration Menu ------------------------------------------- A. **Configuration Settings**. B. **Protocol Configuration**. C. **Event Notification**. D. **Change Configuration Key**. E. **Activity Logging**. F. **Registry Settings**. G. **Advanced Settings**. H. **Statistics**. I. **Codepage Support**. X. Done Select menu option:

The following table lists the different options available in the **Agent Main Configuration Menu**.

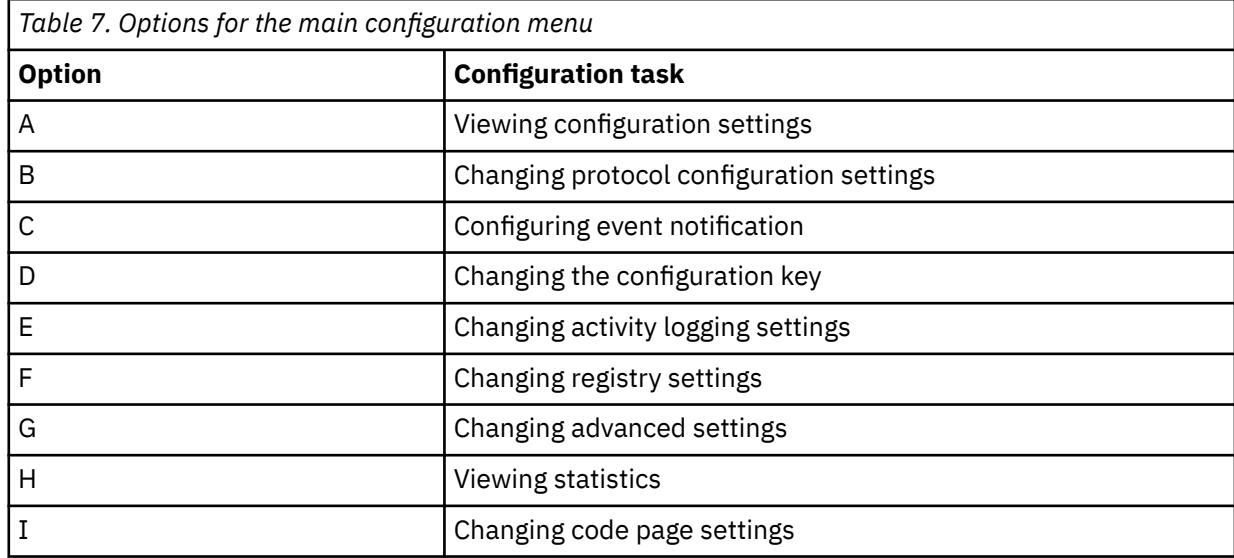

# **Viewing configuration settings**

Use the **Viewing configuration settings** option to display the adapter information such as its version, ADK version, and adapter log file name.

# **Procedure**

- 1. Access the **Agent Main Configuration Menu**. ["Starting the adapter configuration tool" on page 37.](#page-44-0)
- 2. At the **Main menu** prompt, type A to display the configuration settings for the adapter.
- 3. Press any key to return to the **Main Menu**.

# **Changing protocol configuration settings**

The adapter uses the DAML protocol to communicate with the Identity server. By default, when the adapter is installed, the DAML protocol is configured for a non-secure environment. Use the **Protocol Configuration** option to configure the protocol properties for the adapter.

# **About this task**

The DAML protocol is the only supported protocol that you can use. Do not add or remove a protocol.

To configure a secure environment, use Secure Shell Layer (SSL) and install a certificate.

### <span id="page-46-0"></span>**Procedure**

- 1. Access the **Agent Main Configuration Menu**. See ["Starting the adapter configuration tool" on page 37.](#page-44-0)
- 2. At the **Main menu** prompt, type B. The DAML protocol is configured and available by default for the adapter.

```
Agent Protocol Configuration Menu
-----------------------------------
Available Protocols: DAML
Configured Protocols: DAML
A. Add Protocol.
B. Remove Protocol.
C. Configure Protocol.
X. Done
Select menu option
```
3. At the **Agent Protocol Configuration Menu**, type C to display the **Configure Protocol Menu**.

```
Configure Protocol Menu
-----------------------------------
A. DAML
X. Done
Select menu option
```
4. Type A to display the **Protocol Properties Menu** for the configured protocol.

```
DAML Protocol Properties
--------------------------------------------------------------------
A. USERNAME ************** ;Authorized user name.
B. PASSWORD ******* ;Authorized user password.
C. MAX_CONNECTIONS 100 ;Max Connections.
D. PORTNUMBER 47770 ;Protocol Server port number.
E. USE_SSL FALSE ;Use SSL secure connection.
F. SRV_NODENAME ----- ;Event Notif. Server name.
G. SRV_PORTNUMBER 9443 ;Event Notif. Server port number.
H. HOSTADDR ANY;Listen on address (or "ANY")
I. VALIDATE_CLIENT_CE FALSE ;Require client certificate.
J. REQUIRE_CERT_REG FALSE ;Require registered certificate.
K. READ_TIMEOUT 0 ;Socket read timeout (seconds)
L. DISABLE_TLS10 TRUE ;Disable TLS 1.0 and earlier
M DISABLE_TLS11 TRUE ;Disable TLS 1.1
N DISABLE_TLS12 TRUE ;Disable TLS 1.2
X. Done 
Select menu option:
```
- 5. Change the protocol value:
	- a) Type the letter of the menu option for the protocol property to configure. Table 8 on page 39 describes each property.

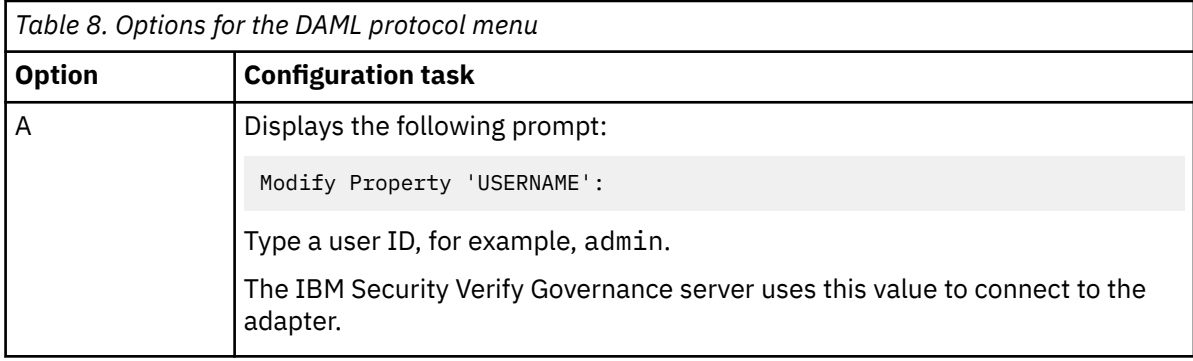

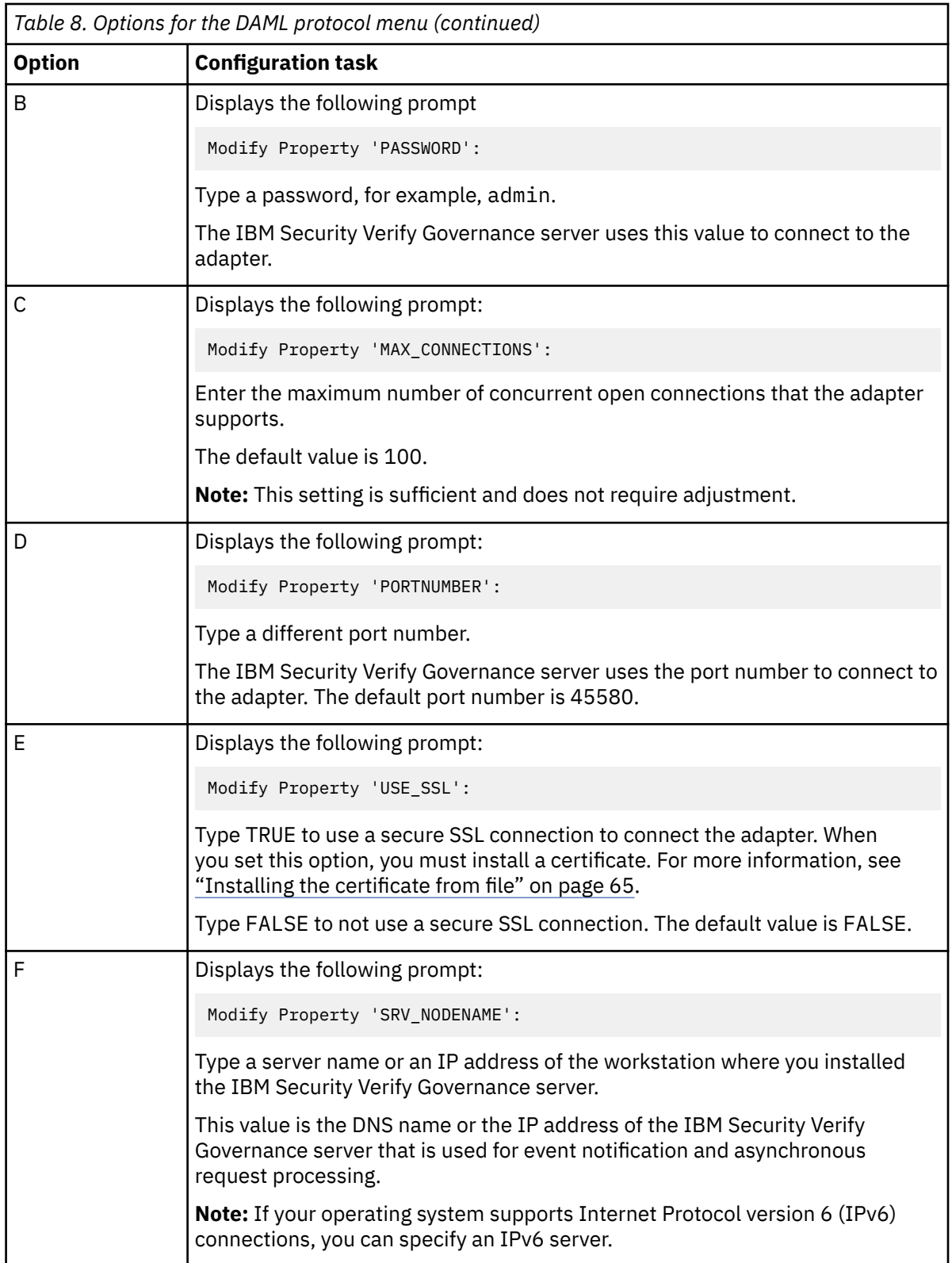

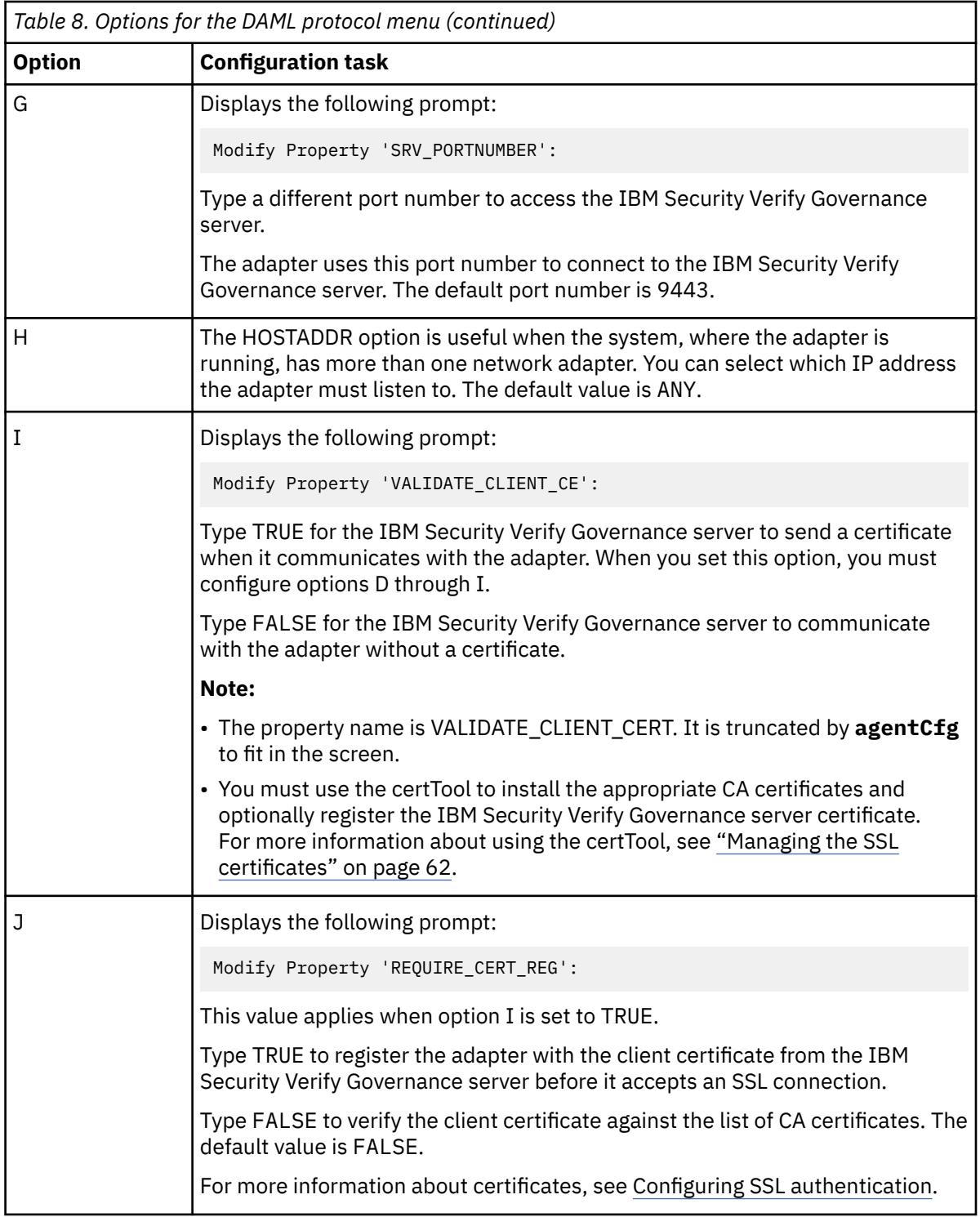

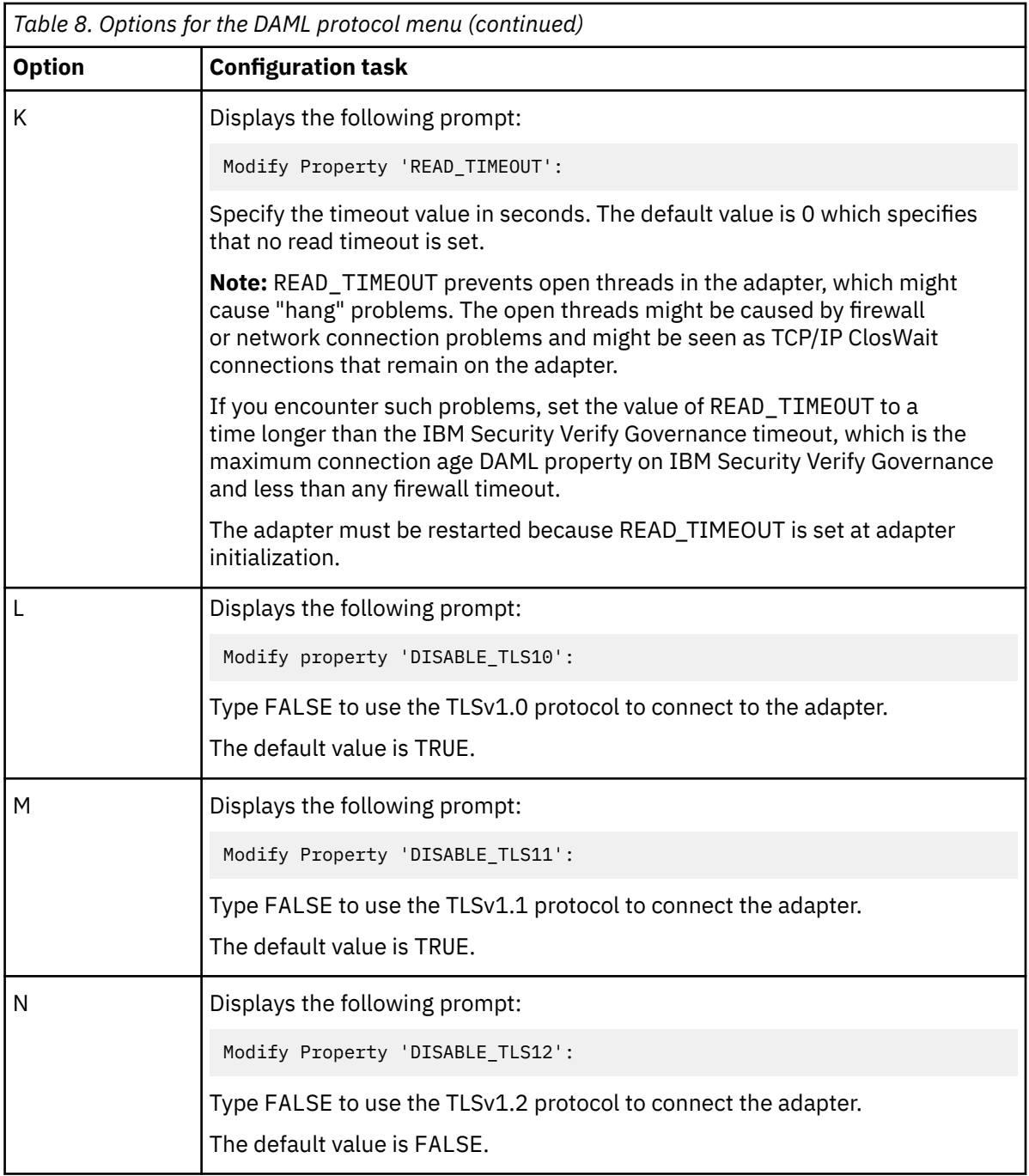

b) Change the property value and press **Enter** to display the **Protocol Properties Menu** with the new value.

If you do not want to change the value, press **Enter**.

- 6. Repeat [Step 5](#page-46-0) to configure the other protocol properties.
- 7. At the **Protocol Properties Menu**, type X to exit.

# **Configuring event notification**

Use the **Event Notification** option to set the event notification for the Identity server.

# **About this task**

**Note:** The screens displayed in the tasks topics are examples. Information in the actual screens might be different.

The example menu describes all the options that are displayed when you enable **Event Notification**. If you disable **Event Notification**, none of the options are displayed.

zSecure RACF for z/OS does not support adapter-based event notification.

# **Procedure**

- 1. Access the **Agent Main Configuration Menu**.
- 2. Type C to display the **Event Notification Menu**.

```
Event Notification Menu
--------------------------------------------------------------
*Password attributes :
* Reconciliation interval : 1 day(s)
* Configured contexts : context1
A. Disabled
B. Time interval between reconciliations.
C. Set processing cache size. (currently: 50 Mbytes)
D. Add Event Notification Context.
E. Modify Event Notification Context.
F. Remove Event Notification Context.
G. List Event Notification Contexts.
H. Set password attribute names.
X. Done
Select menu option:
```
3. Type the letter of the menu option that you want to change.

### **Note:**

- Enable option A for the values of the other options to take effect. Each time that you select this option, the state of the option changes.
- Press **Enter** to return to the Agent Event Notification Menu without changing the value.

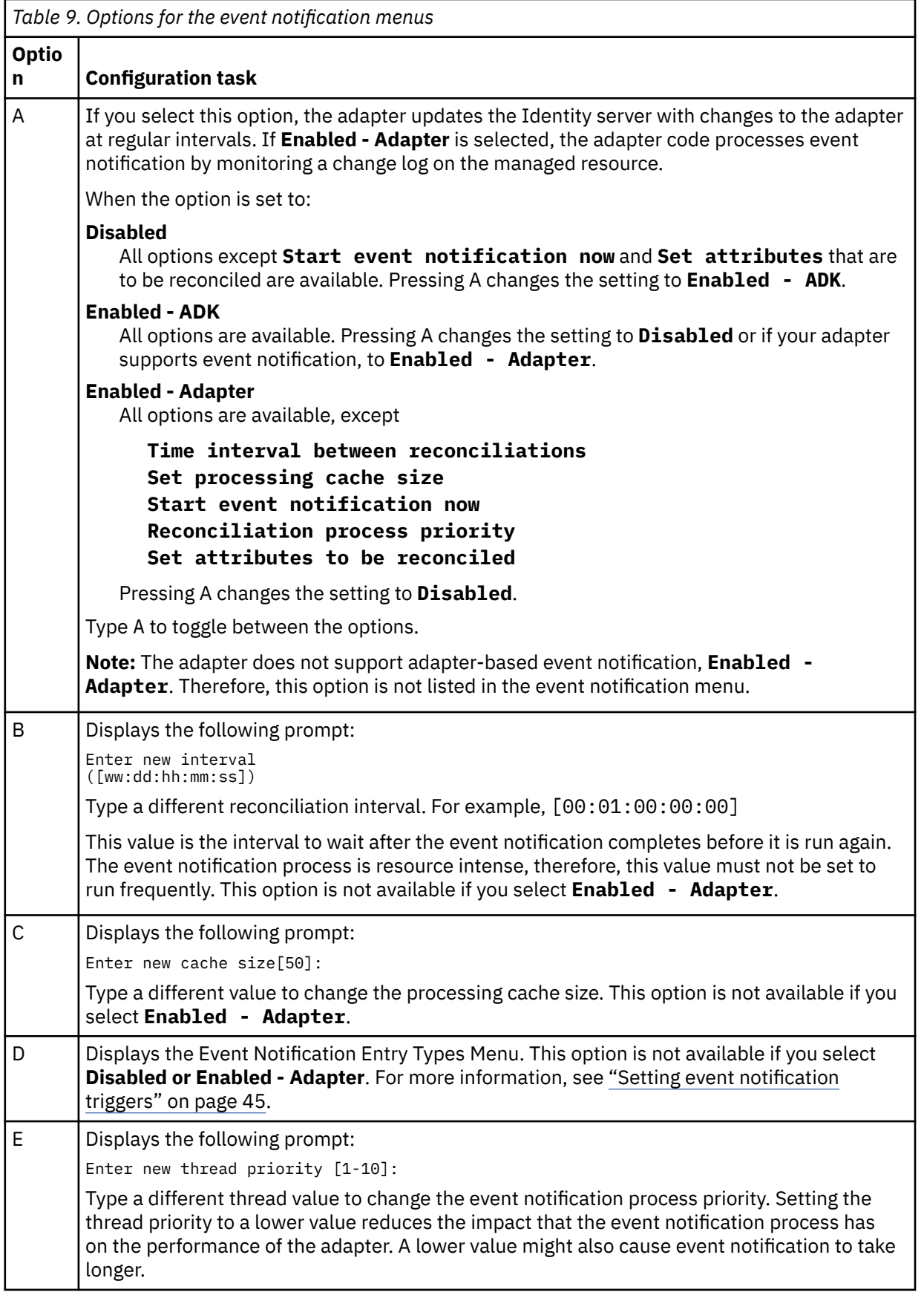

<span id="page-52-0"></span>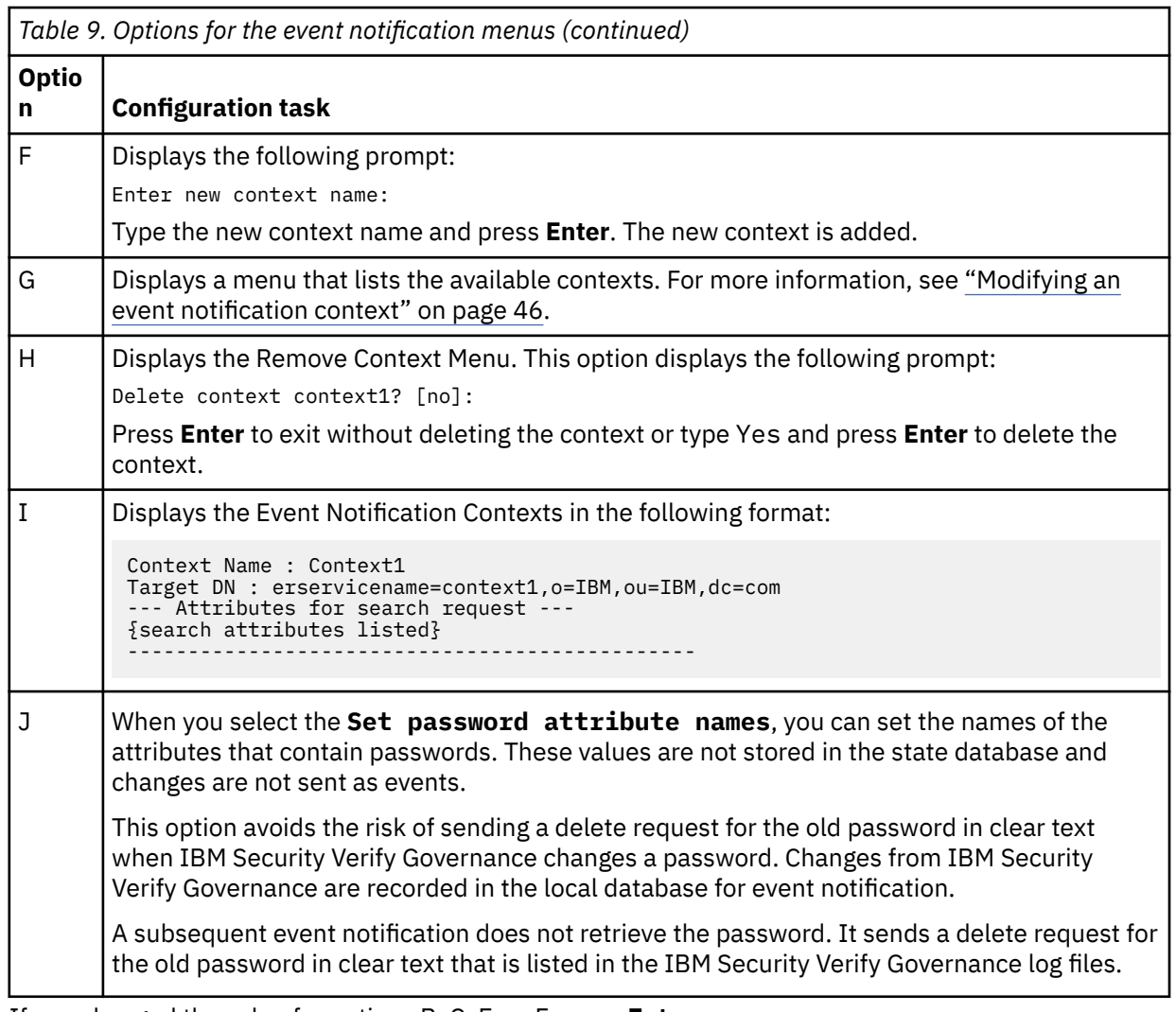

4. If you changed the value for options B, C, E, or F, press **Enter**.

The other options are automatically changed when you type the corresponding letter of the menu option.

The **Event Notification Menu** is displayed with your new settings.

# **Setting event notification triggers**

By default, all the attributes are queried for value changes. Attributes that change frequently, for example, **Password age** or **Last successful logon**, must be omitted from event notification.

# **Procedure**

- 1. Access the **Agent Main Configuration Menu**.
- 2. At the Event Notification Menu, type E to display the Event Notification Entry Types Menu.

```
Event Notification Entry Types
-------------------------------------------
A. erZsecRacfAcct
X. Done
Select menu option:
```
The USER and GROUP types are not displayed in the menu until you meet the following conditions:

- Enable Event notification
- Create and configure a context
- Perform a full reconciliation operation
- <span id="page-53-0"></span>3. Take one of the following actions:
	- Type A for a list of the attributes that are returned during a user reconciliation.
	- Type B for attributes that are returned during a group reconciliation.

The Event Notification Attribute Listing for the selected type is displayed. The default setting lists all attributes that the adapter supports. The following example lists example attributes.

```
Event Notification Attribute Listing
-------------------------------------
(a) **erUId (b) **erZsrUOwner (c) **erZsrUDfltgrp
(d) **erZsrUName (e) **erZsrOrgUnit (f) **erZsrUComp
(g) **erZsrURevokeDate (h) **erZsrUResumeDate (i) **erAccountStatus
(j) **erUid (k) **erZsrProfAccessList (l) **erZsrGrpNameList
rev page 1 of 7 (n)ext
-----------------------------
X. Done
```
4. To exclude an attribute from an event notification, type the letter of the menu option

**Note:** Attributes that are marked with \*\* are returned during the event notification. Attributes that are not marked with \*\* are not returned during the event notification

# **Modifying an event notification context**

An event notification context corresponds to a service on the Identity server.

# **About this task**

Some adapters support multiple services. One zSecure RACF Adapter can have several IBM Security Verify Governance services if you specify a different base point for each service. You can have multiple event notification contexts, however, you must have at least one adapter.

To modify an event notification context, take the following steps. In the following example screen, Context1, Context2, and Context3 are different contexts that have a different base point.

# **Procedure**

- 1. Access the **Agent Main Configuration Menu**.
- 2. From Event Notification, type the **Event Notification Menu** option.
- 3. From **Event Notification Menu**, type the Modify Event Notification Context option to display a list of available context. For example,

```
Modify Context Menu
------------------------------ 
A. Context1
B. Context2
C. Context3
X. Done
Select menu option:
```
4. Type the option of the context that you want to modify to obtain a list as described in the following screen.

```
A. Set attributes for search
B. Target DN:
X. Done 
Select menu option:
```
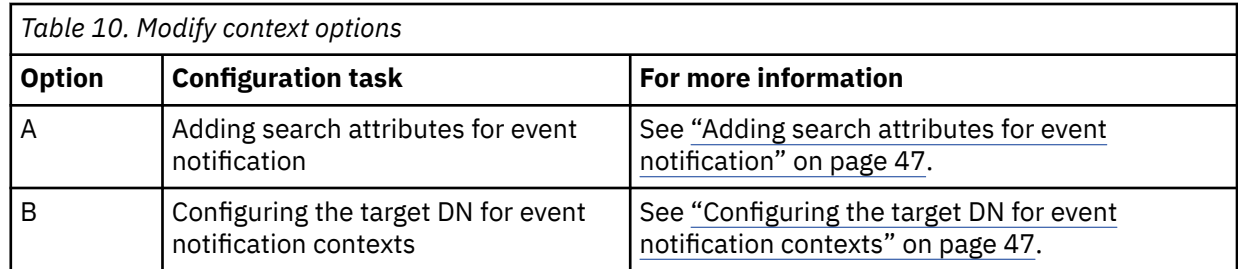

# **Adding search attributes for event notification**

For some adapters, you might specify an attribute and value pair for one or more contexts.

# **About this task**

These attribute and value pairs, which are defined by completing the following steps, serve multiple purposes:

- When a single adapter supports multiple services, each service must specify one or more attributes to differentiate the service from the other services.
- The adapter passes the search attributes to the event notification process either after the event notification interval occurs or the event notification starts manually. For each context, a complete search request is sent to the adapter. Additionally, the attributes that are specified for that context are passed to the adapter.
- When the IBM Security Verify Governance server initiates a reconciliation process, the adapter replaces the local database that represents this service with the new database.

# **Procedure**

- 1. Access the **Agent Main Configuration Menu**.
- 2. At the **Modify Context Menu** for the context, type A to display the **Reconciliation Attribute Passed to Agent Menu**.

```
Reconciliation Attributes Passed to Agent for Context: Context1
              ----------------------------------------------------
----------------------------------------------------
A. Add new attribute
B. Modify attribute value
C. Remove attribute
X. Done
Select menu option:
```
zSecure RACF for z/OS requires the **resource\_name** attribute to be specified for each context. The value of the attribute must be set to the Managed Resource Name defined on the IBM Security Verify Governance Service Form.

# **Configuring the target DN for event notification contexts**

During event notification configuration, the adapter sends requests to a service that is running on the IBM Security Verify Governance server. Therefore, you must configure target DN for event notification contexts for the adapter to know which service the adapter must send the request to.

# **About this task**

Configuring the target DN for event notification contexts involves specifying parameters, such as:

The adapter service name Organization (o) Organization name (ou)

# **Procedure**

- 1. Access the **Agent Main Configuration Menu**.
- 2. Type the option for Event Notification to display the **Event Notification Menu**.
- 3. Type the option for Modify Event Notification Context, then enter the option of the context that you want to modify.
- 4. At the **Modify Context Menu** for the context, type B.

The following prompt is displayed:

Enter Target DN:

5. Type the target DN for the context and press **Enter**.

The target DN for the event notification context must be in the following format:

erservicename=*erservicename*,o=*organizationname*,ou=*tenantname*,rootsuffix

Table 11 on page 48 describes each DN element.

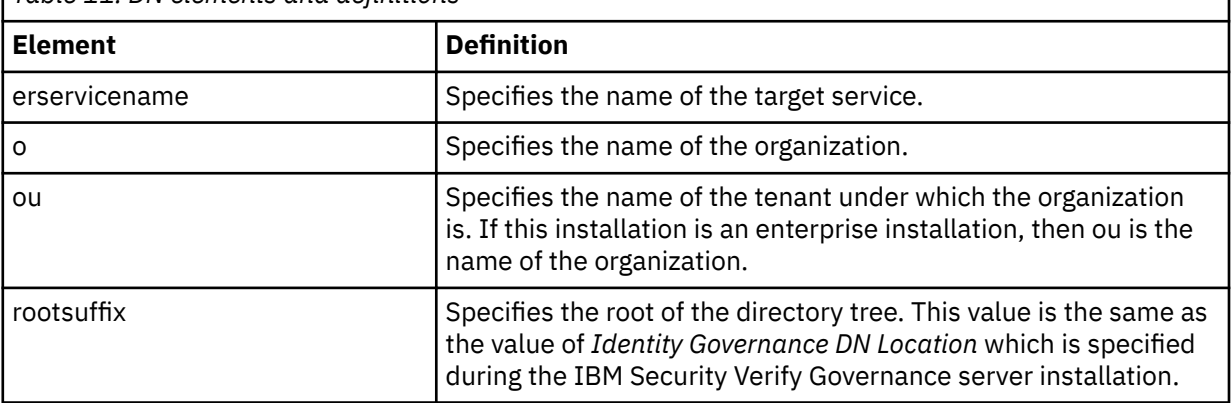

*Table 11. DN elements and definitions*

The **Modify Context Menu** displays the new target DN.

# **Changing the configuration key**

Use the **Change Configuration Key** option to set the configuration key. The configuration key is used as a password to access the configuration tool for the adapter.

# **About this task**

The default configuration key is **agent**. Ensure that your password is complex.

### **Procedure**

- 1. Access the **Agent Main Configuration Menu**.
- 2. At the **Main menu** prompt, typeD.
- 3. Take one of the following actions:
	- Change the value of the configuration key and press **Enter**.
	- Press **Enter** to return to the **Main Configuration Menu** without changing the configuration key.

### **Results**

The following message is displayed:

Configuration key successfully changed.

The configuration program returns to the **Main Menu** prompt.

# **Changing activity logging settings**

Use the **Activity Logging** option to enable or disable log files that monitor various system activities.

# **About this task**

When you enable the activity logging settings, IBM Security Verify Governance maintains a log file, *VERAGNT*.log, of all transactions. By default, the log file is in the read/write log directory.

**Note:** The screens displayed in the tasks topics are examples. Information in the actual screens might be different.

# **Procedure**

- 1. Access the **Agent Main Configuration Menu**.
- 2. At the **Main menu** prompt, type E to display the **Agent Activity Logging Menu**.

The following screen displays the default activity logging settings.

```
Agent Activity Logging Menu
------------------------------------- 
A. Activity Logging (Enabled).
B. Logging Directory (current: /var/ibm/zsecracf/log).
C. Activity Log File Name (current: VERAGNT.log).
D. Activity Logging Max. File Size ( 1 mbytes)
E. Activity Logging Max. Files ( 3 )
F. Debug Logging (Enabled).
G. Detail Logging (Disabled).
H. Base Logging (Disabled).
I. Thread Logging (Disabled).
X. Done
Select menu option:
```
3. Type the letter of the preferred menu option

**Note:** Ensure that Option A is enabled for the values of the other options to take effect.

• Press **Enter** to change the value for menu option B, C, D, or E. The other options are changed automatically when you type the corresponding letter of the menu option. Table 12 on page 49 describes each option.

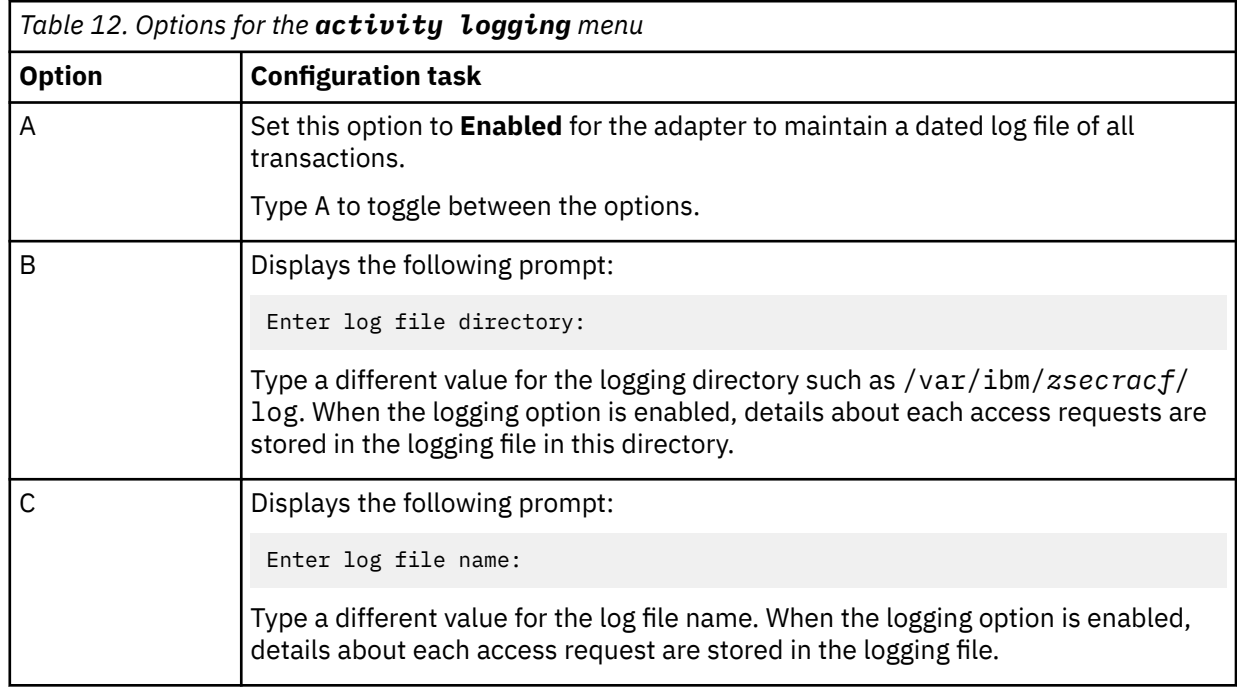

• Press **Enter** to return to the **Agent Activity Logging Menu** without changing the value.

<span id="page-57-0"></span>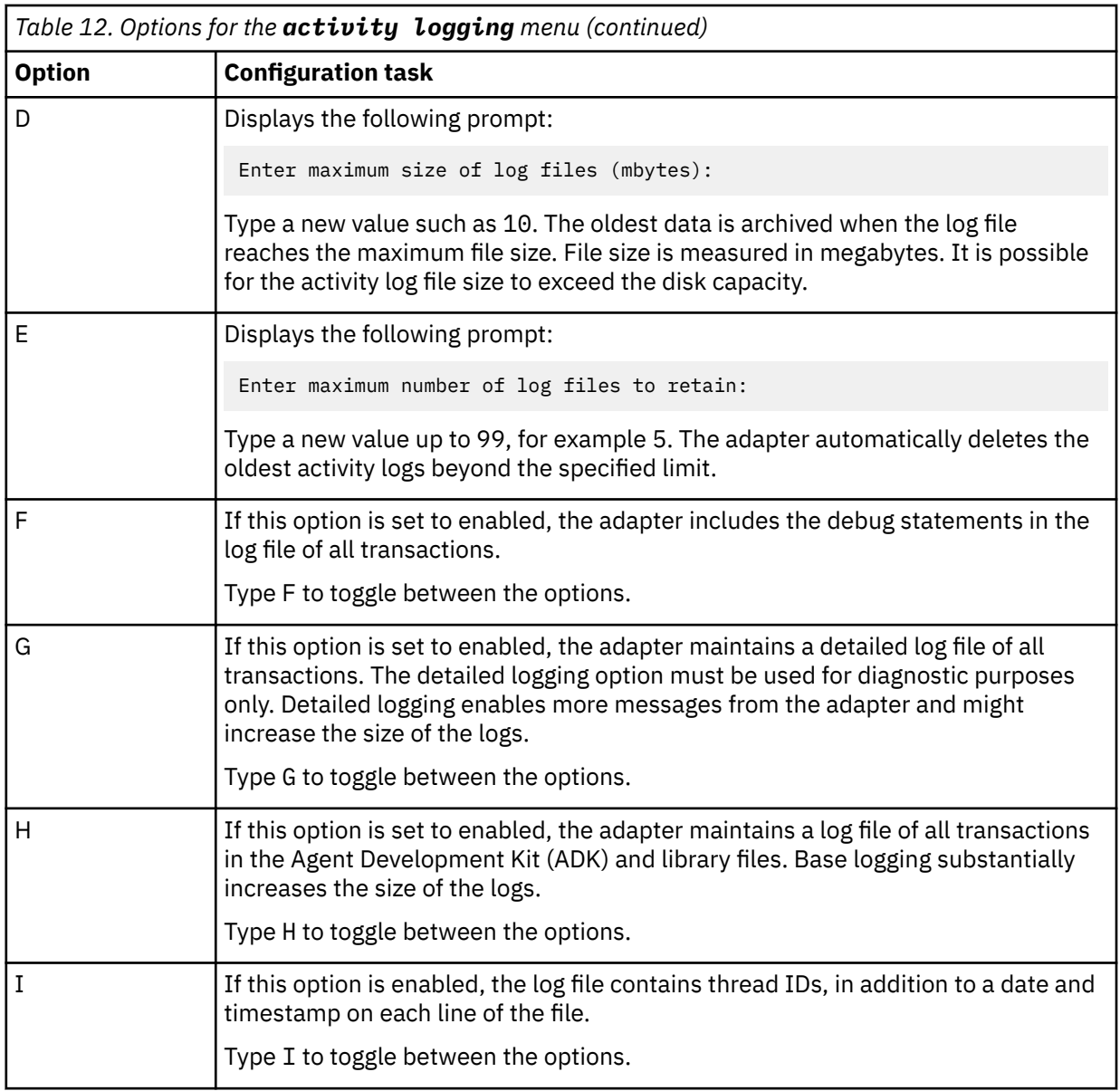

# **Changing registry settings**

Use the **Registry Settings** option to access the various types of registry settings that you can modify based on your requirements.

# **About this task**

**Note:** The screens displayed in the tasks topics are examples. Information in the actual screens might be different.

# **Procedure**

- 1. Access the **Agent Main Configuration Menu**.
- 2. At the **Main menu** prompt, type F.

The **Registry Menu** is displayed.

```
Agent Registry Menu
-------------------------------------
A. Modify Non-encrypted registry settings.
B. Modify encrypted registry settings.
C. Multi-instance settings.
X. Done
```
For a list of valid registry options, their values and descriptions, see [" Registry settings" on page 109](#page-116-0).

3. Type the letter of the preferred menu option.

# **Modifying non-encrypted registry settings**

Use the **Modify Non-encrypted registry settings** option to modify the registry settings that do not use encryption.

### **Before you begin**

See ["Changing registry settings" on page 50.](#page-57-0)

# **Procedure**

1. At the **Agent Registry Menu**, type A.

The **Non-encrypted Registry Settings Menu** is displayed.

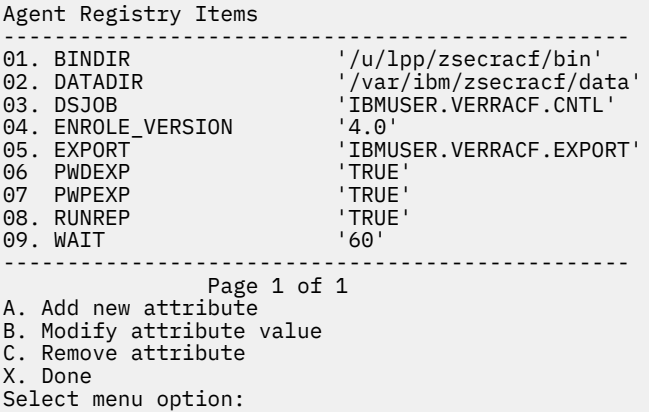

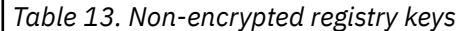

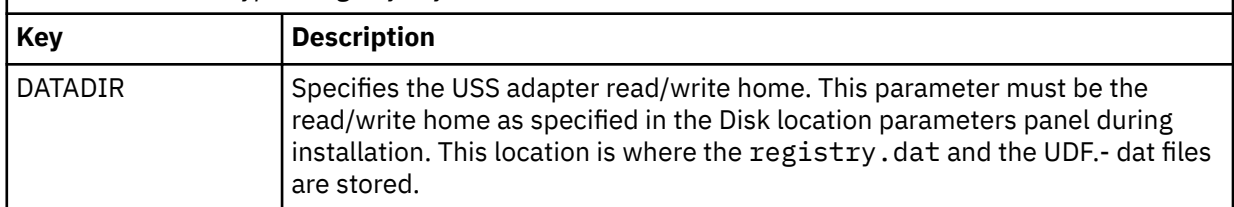

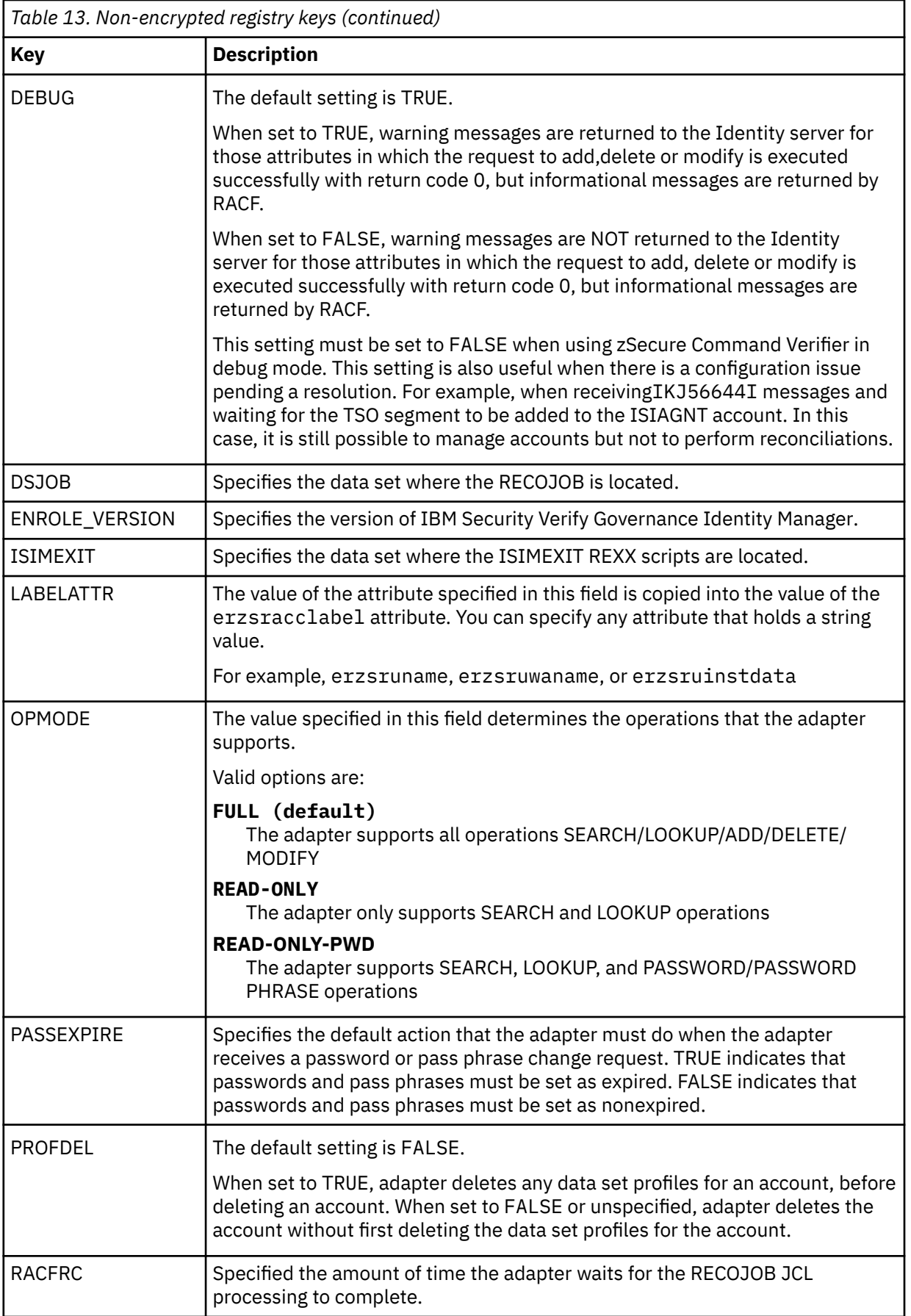

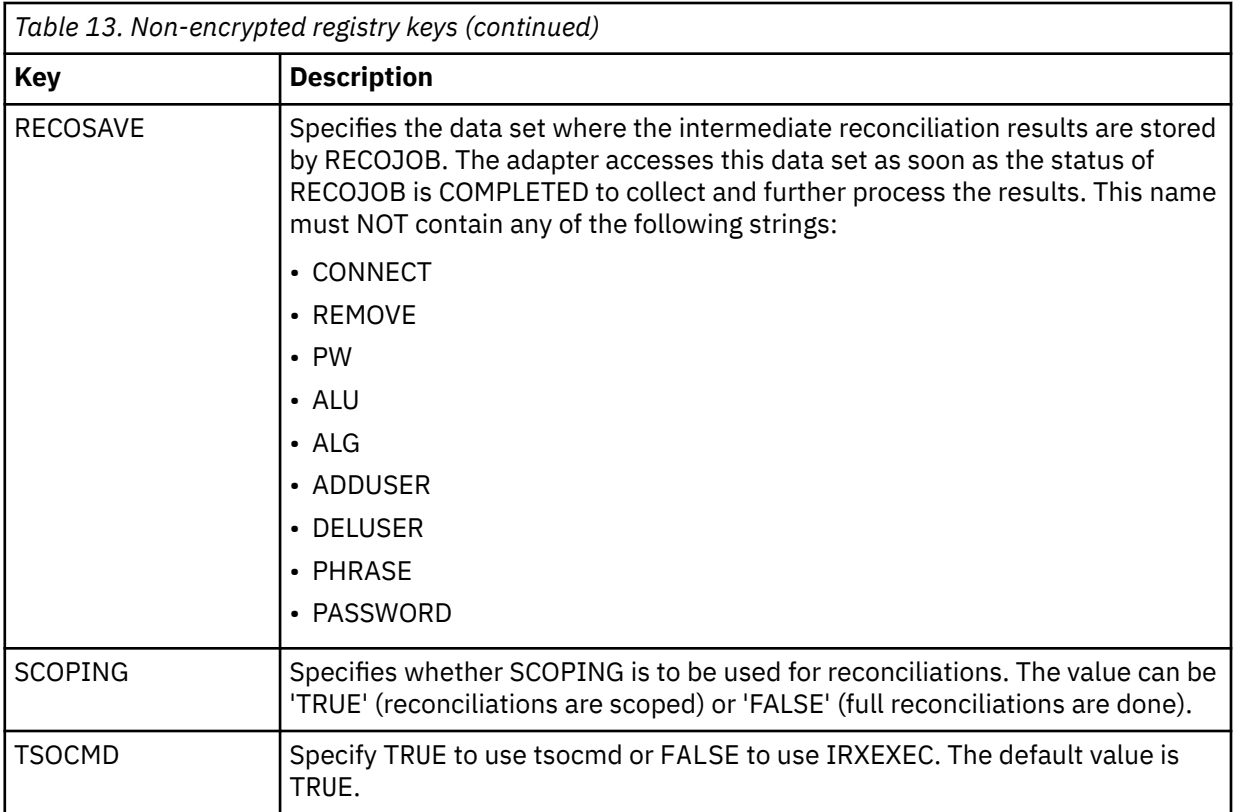

### 2. Type the letter of the preferred menu option

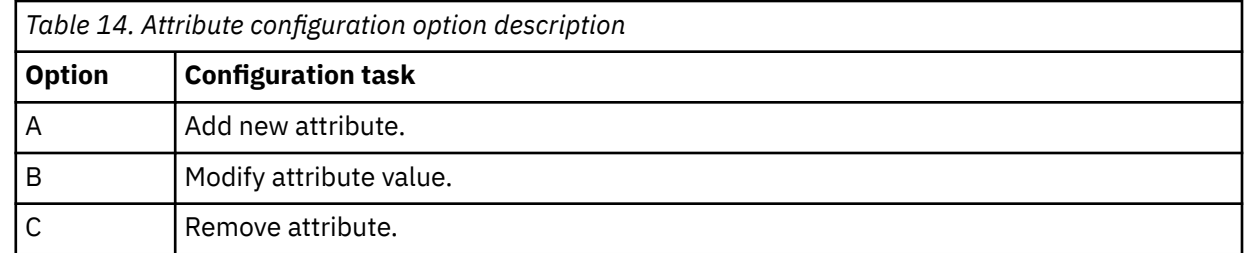

3. Depending on your selection in Step 3, follow any of these steps:

- If you selected option A or B, type the registry item value and press **Enter**.
- If you selected option C, type the registry item name and press **Enter**.

# **Results**

The **Non-encrypted Registry Settings Menu** displays the new settings.

# **Changing advanced settings**

Use the **Advanced Settings** option to change the adapter thread count settings for the different types of requests.

# **About this task**

You can change the adapter thread count settings for the following types of requests.

- System Login Add
- System Login Change
- System Login Delete
- Reconciliation

This thread counts determines the maximum number of requests that the adapter processes. You can change these settings.

**Note:** The screens displayed in the tasks topics are examples. Information in the actual screens might be different.

# **Procedure**

- 1. Access the **Agent Main Configuration Menu**.
- 2. At the **Main menu** prompt, type G to display the **Advanced Settings Menu**.

The following screen displays the default thread count settings.

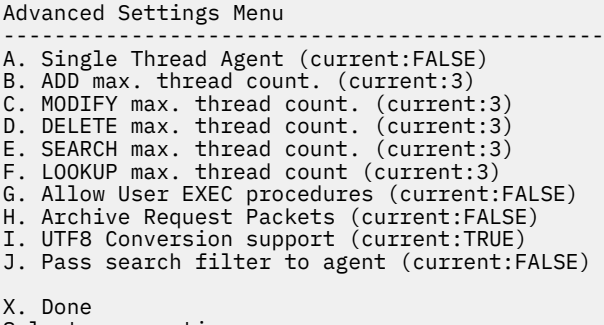

- Select menu option:
- 3. Type the letter of the preferred menu option

For a description of each option, see Table 15 on page 54.

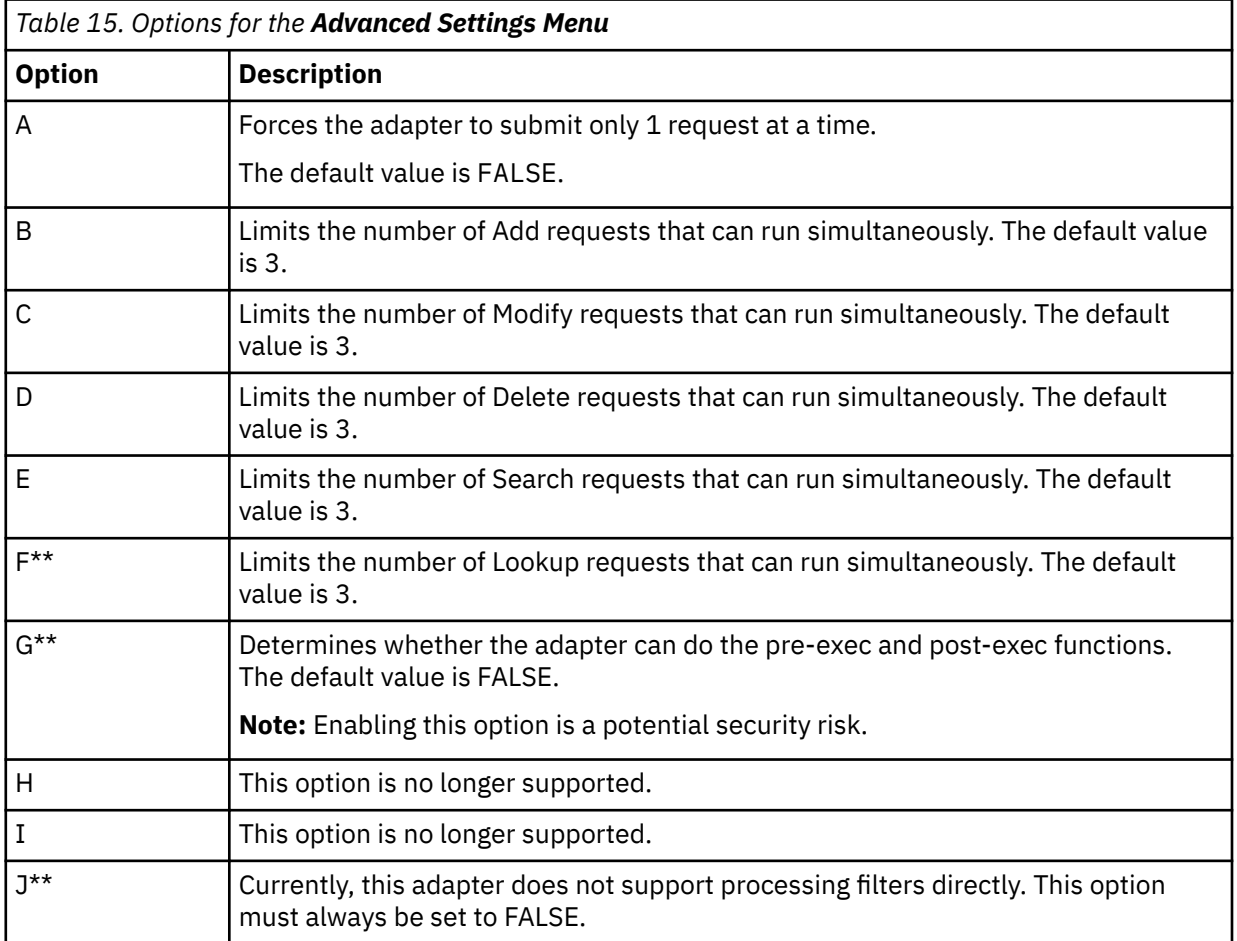

**Note:** \*\* These options are not available for the zSecure RACF Adapter and must always be set to FALSE.

4. Change the value and press **Enter** to display the **Advanced Settings Menu** with the new settings.

# **Viewing statistics**

Use the **Statistics** option to view the event log of the adapter.

# **About this task**

**Note:** The screens displayed in the tasks topics are examples. Information in the actual screens might be different.

### **Procedure**

- 1. Access the **Agent Main Configuration Menu**.
- 2. At the **Main menu** prompt, type H to display the activity history for the adapter.

Agent Request Statistics -------------------------------------------------------------------- Date Add Mod Del Ssp Res Rec ----------------------------------------------------------------- 09/23/2015 000000 000000 000000 000000 000000 000004 09/24/2015 000000 000000 000000 000000 000000 000003 ----------------------------------------------------------------- X. Done

3. Type X to return to the **Main Configuration Menu**.

# **Changing code page settings**

Use the **Codepage Support** option to view the list of codes that the adapter supports.

# **Before you begin**

The adapter must be running.

# **About this task**

Run the following command to view the code page information:

**agentCfg** -agent *VERAGNT* -codepages

**Note:** The screens displayed in the tasks topics are examples. Information in the actual screens might be different.

### **Procedure**

- 1. Access the **Agent Main Configuration Menu**.
- 2. At the **Main menu** prompt, type I.

The **Code Page Support Menu** for the adapter is displayed.

```
VERAGNT Codepage Support Menu 
-------------------------------------------
* Configured codepage: IBM-1047-s390 
                           -------------------------------------------
* 
*******************************************
* Restart Agent After Configuring Codepages 
*******************************************
A. Codepage Configure. 
X. Done 
Select menu option:
```
- 3. Type A to configure a code page.
- 4. After you select a code page, restart the adapter.

The following screen is a sample session with **agentCfg**, altering the default code page, from US EBCDIC (**IBM-1047**) to Spanish EBCDIC (**IBM-1145**).

IBMUSER:/u/ibmuser: >**agentCfg -ag** *VERAGNT* Enter configuration key for Agent '*VERAGNT*': *VERAGNT* Agent Main Configuration Menu ------------------------------------------- A. **Configuration Settings**. B. **Protocol Configuration**. C. **Event Notification**. D. **Change Configuration Key**. E. **Activity Logging**. F. **Registry Settings**. G. **Advanced Settings**. H. **Statistics**. I. **Codepage Support**. X. Done Select menu option:i *VERAGNT* Codepage Support Menu ------------------------------------------- \* Configured codepage: IBM-1047-s390 ------------------------------------------- \* \*\*\*\*\*\*\*\*\*\*\*\*\*\*\*\*\*\*\*\*\*\*\*\*\*\*\*\*\*\*\*\*\*\*\*\*\*\*\*\*\*\*\* \* Restart Agent After Configuring Codepages \*\*\*\*\*\*\*\*\*\*\*\*\*\*\*\*\*\*\*\*\*\*\*\*\*\*\*\*\*\*\*\*\*\*\*\*\*\*\*\*\*\*\* A. Codepage Configure. X. Done Select menu option:**a** Enter Codepage: **ibm-1145** *VERAGNT* Codepage Support Menu ------------------------------------------- \* Configured codepage: ibm-1145 ------------------------------------------- \* \*\*\*\*\*\*\*\*\*\*\*\*\*\*\*\*\*\*\*\*\*\*\*\*\*\*\*\*\*\*\*\*\*\*\*\*\*\*\*\*\*\*\* \* Restart Agent After Configuring Codepages \*\*\*\*\*\*\*\*\*\*\*\*\*\*\*\*\*\*\*\*\*\*\*\*\*\*\*\*\*\*\*\*\*\*\*\*\*\*\*\*\*\*\* A. Codepage Configure. X. Done Select menu option:**x**

5. Type X to return to the **Main Configuration Menu**.

# **Accessing help and additional options**

Access the **agentCfg** help menu to view the list of available arguments that you can use.

# **About this task**

**Note:** The screens displayed in the tasks topics are examples. Information in the actual screens might be different.

# **Procedure**

- 1. Access the **Agent Main Configuration Menu**.
- 2. At the **Main menu** prompt, typeX to display the UNIX System Services command prompt.
- 3. Type **agentCfg** -help to display the help menu and list of arguments.

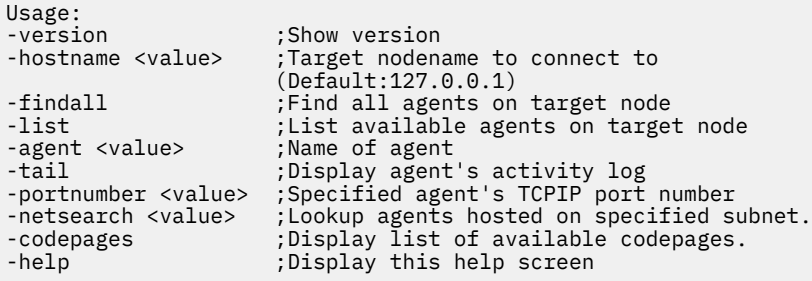

The following table describes each argument.

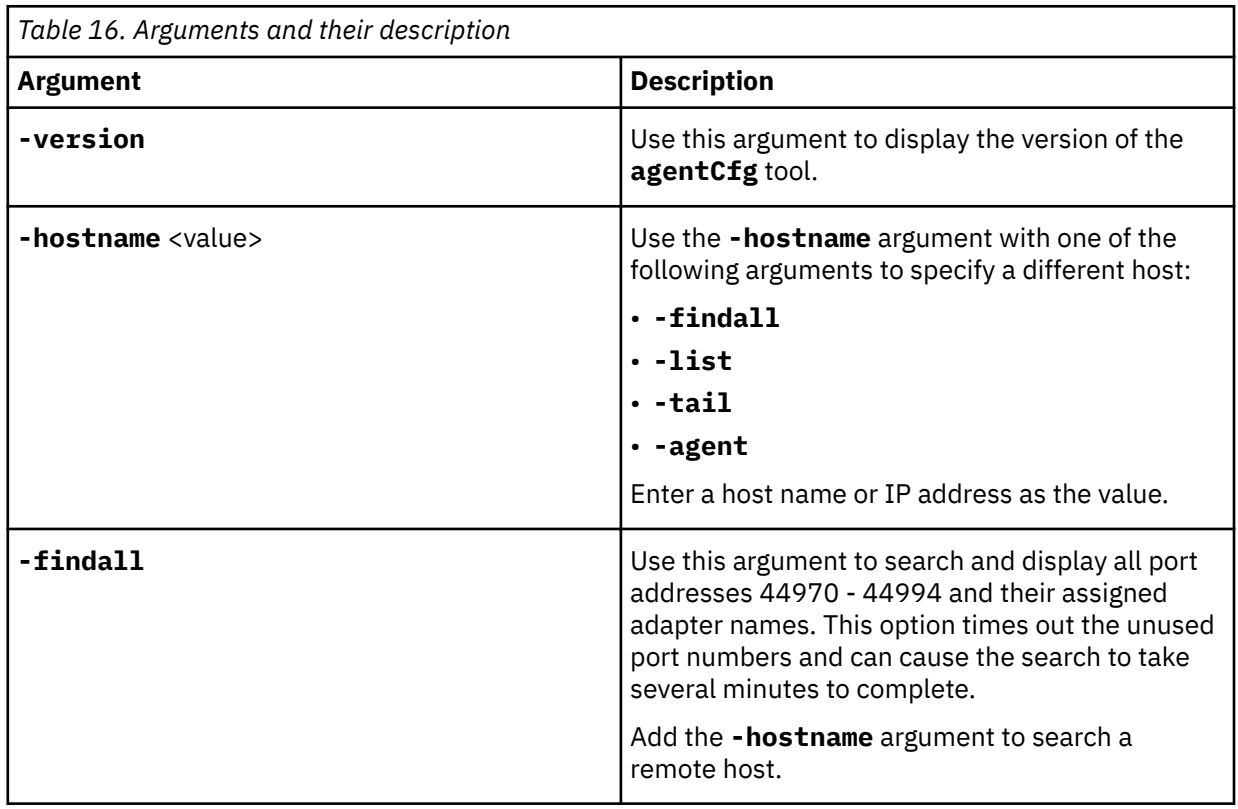

Chapter 5. Configuring **57**

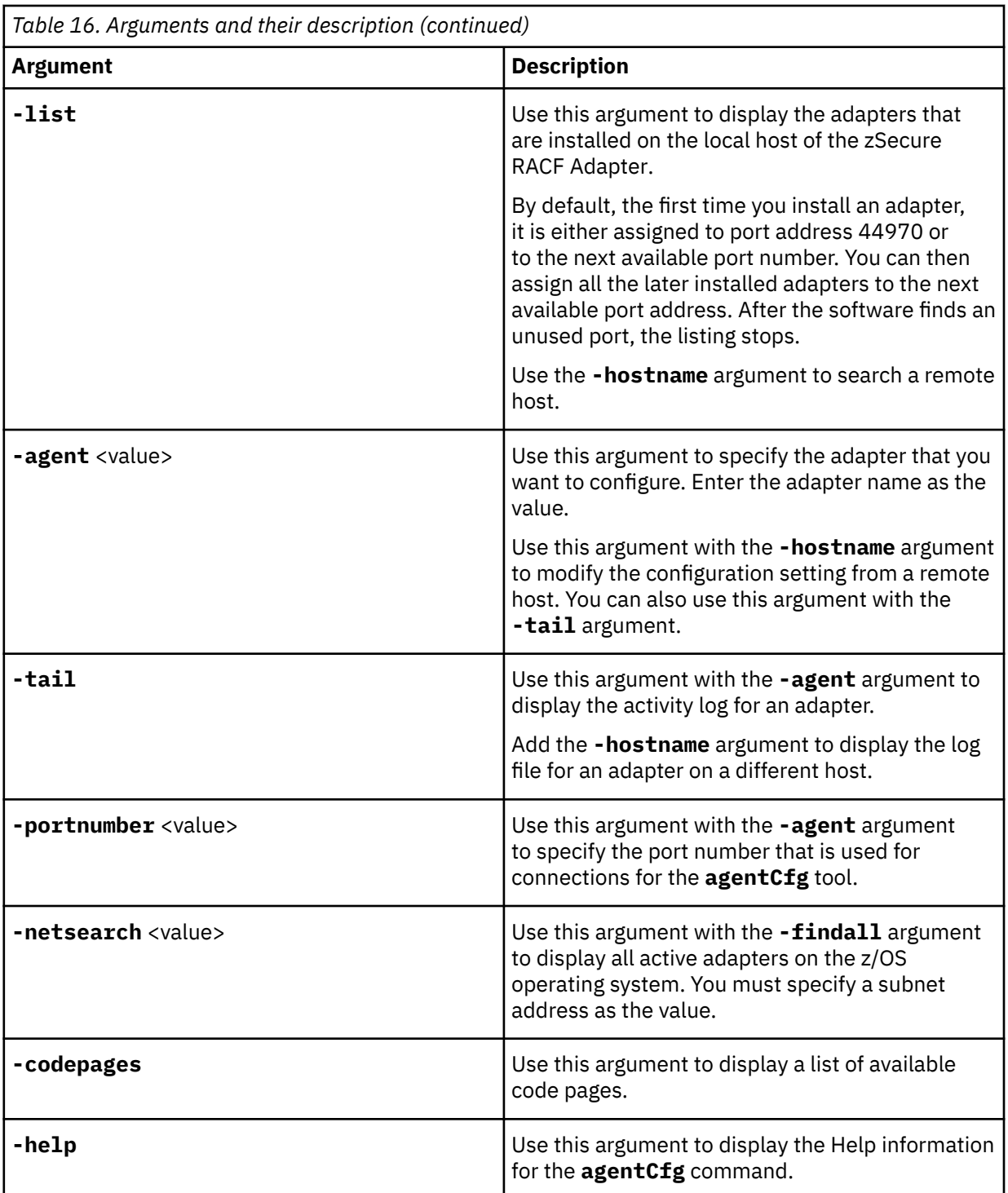

4. Type **agentCfg** before each argument that you want to run, as shown in the following examples.

### **agentCfg -list**

Displays a list of:

- All the adapters on the local host.
- The IP address of the host.
- The IP address of the local host.
- The node on which the adapter is installed.

The default node for the IBM Security Verify Governance server must be 44970. The output is similar to the following example:

```
Agent(s) installed on node '127.0.0.1'
-----------------------
VERAGNT (44970)
```
### **agentCfg -agent** *adapter\_name*

Displays the main menu of the **agentCfg** tool, which you can use to view or modify the adapter parameters.

#### **agentCfg -list -hostname 192.9.200.7**

Displays a list of the adapters on a host with the IP address 192.9.200.7. Ensure that the default node for the adapter is 44970. The output is similar to the following example:

```
Agent(s) installed on node '192.9.200.7'
------------------
VERAGNT (44970)
```
### **agentCfg -agent** *adapter\_name* **-hostname 192.9.200.7**

Displays the **agentCfg** tool **Main Menu** for a host with the IP address 192.9.200.7. Use the menu options to view or modify the adapter parameters.

# **Configuring SSL authentication**

To establish a secure connection between the adapter and the Identity server, configure SSL authentication for connections that originate from the Identity server or from the adapter.

To establish a secure connection between the adapter and the Identity server, configure SSL authentication for connections that originate from the Identity server or from the adapter. You can configure the adapter for one-way or two-way SSL authentication with signed certificates.

# **Configuring certificates for one-way SSL authentication**

In this configuration, the Identity server and the adapter use SSL.

# **About this task**

Client authentication is not set on either application. The IBM Security Verify Governance operates as the SSL client and initiates the connection. The adapter operates as the SSL server and responds by sending its signed certificate to the IBM Security Verify Governance server. IBM Security Verify Governance uses the installed CA certificate to validate the certificate that is sent by the adapter.

Complete this task for each application.

### **Procedure**

- 1. On the adapter, complete these steps:
	- a) Start the certTool utility.
	- b) Configure the SSL-server application with a signed certificate issued by a Certificate Authority:
		- i) Create a certificate signing request (CSR) and private key. The certificate is created with an embedded public key and a separate private key. The private key is stored in the PENDING\_KEY registry value.
		- ii) Submit the CSR to the certificate authority by using the instructions from the CA. When you submit the CSR, specify that you want the root CA certificate, which is returned with the server certificate.
- 2. On the IBM Security Verify Governance, perform one of these steps:
	- If you used a signed certificate that is issued by a well-known CA:
- a. Ensure that the IBM Security Verify Governance stored the root certificate of the CA (CA certificate) in its keystore.
- b. If the keystore does not contain the CA certificate, extract the CA certificate from the adapter and add it to the keystore of the server.
- If you generated the self-signed certificate on the IBM Security Verify Governance, the certificate is installed and requires no additional steps.
- If you generated the self-signed certificate with the key management utility of another application:
	- a. Extract the certificate from the keystore of that application.
	- b. Add it to the keystore of the IBM Security Verify Governance.

# **Configuring certificates for two-way SSL authentication**

In this configuration, the Identity server and the adapter use SSL.

# **Before you begin**

Configure the adapter and IBM Security Verify Governance server for one-way SSL authentication. See Configuring certificates for one-way SSL authentication.

If you use signed certificates from a CA:

- The CA provides a configured adapter with a private key and a signed certificate.
- The signed certificate of the adapter provides the CA certification for the IBM Security Verify Governance server.

# **About this task**

The adapter uses client authentication. After the adapter sends its certificate to the server, the adapter requests identity verification from the server. The server sends its signed certificate to the adapter. Both applications are configured with signed certificates and corresponding CA certificates.

In Figure 2 on page 60, the IBM Security Verify Governance server operates as Application A and the IBM Security Verify Governance adapter operates as Application B.

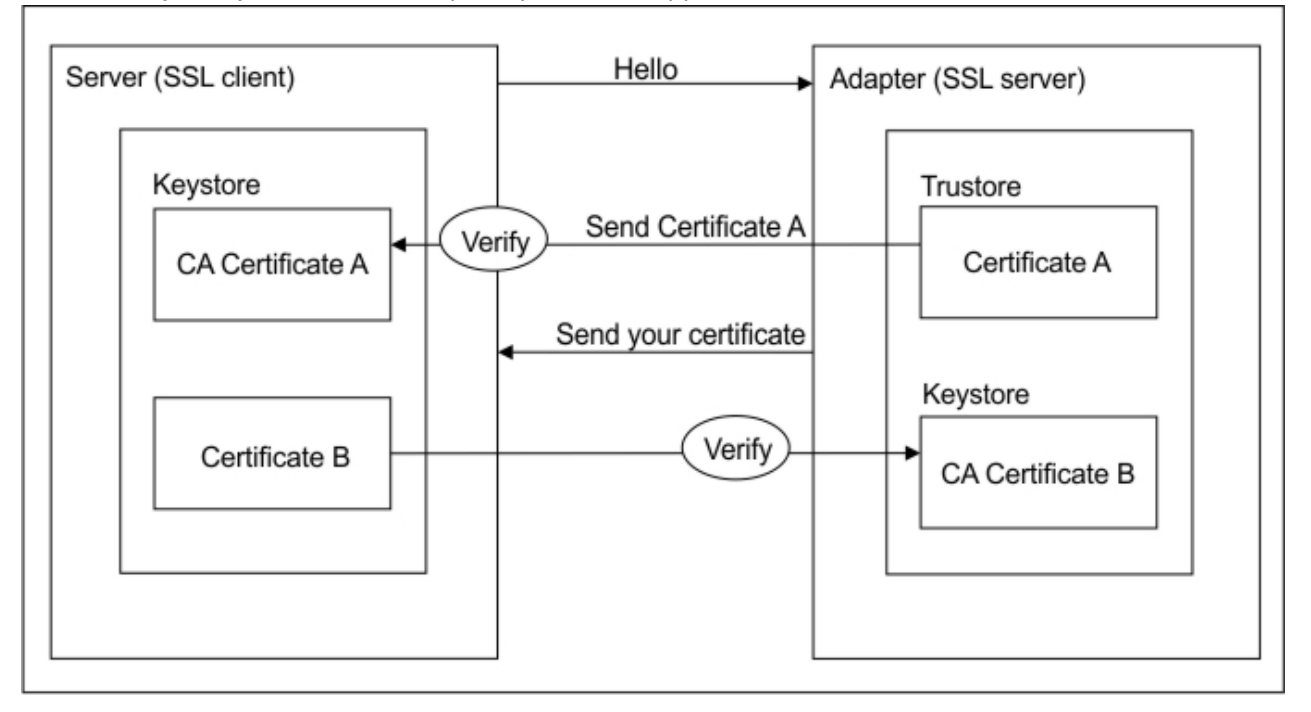

*Figure 2. Two-way SSL authentication (client authentication)*

# **Procedure**

- 1. On the IBM Security Verify Governance server:
	- a) Create a CSR and a private key.
	- b) Obtain a certificate from a CA.
	- c) Install the CA certificate.
	- d) Install the newly signed certificate.
	- e) Extract the CA certificate to a temporary file.
- 2. On the adapter, add the CA certificate that is extracted from the keystore of the IBM Security Verify Governance server to the adapter.

# **Results**

Each application has its own certificate and private key. Each application also has the certificate of the CA that issued the certificates.

# **Configuring certificates when the adapter operates as an SSL client**

In this configuration, the adapter operates as both an SSL client and as an SSL server.

# **About this task**

This configuration applies if the adapter initiates a connection to the web server, which is used by the IBM Security Verify Governance server, to send an event notification. For example, the adapter initiates the connection and the web server responds by providing its certificate to the adapter.

Figure 3 on page 61 describes how the adapter operates as an SSL server and an SSL client. To communicate with the IBM Security Verify Governance server, the adapter sends its certificate for authentication. To communicate with the web server, the adapter receives the certificate of the web server.

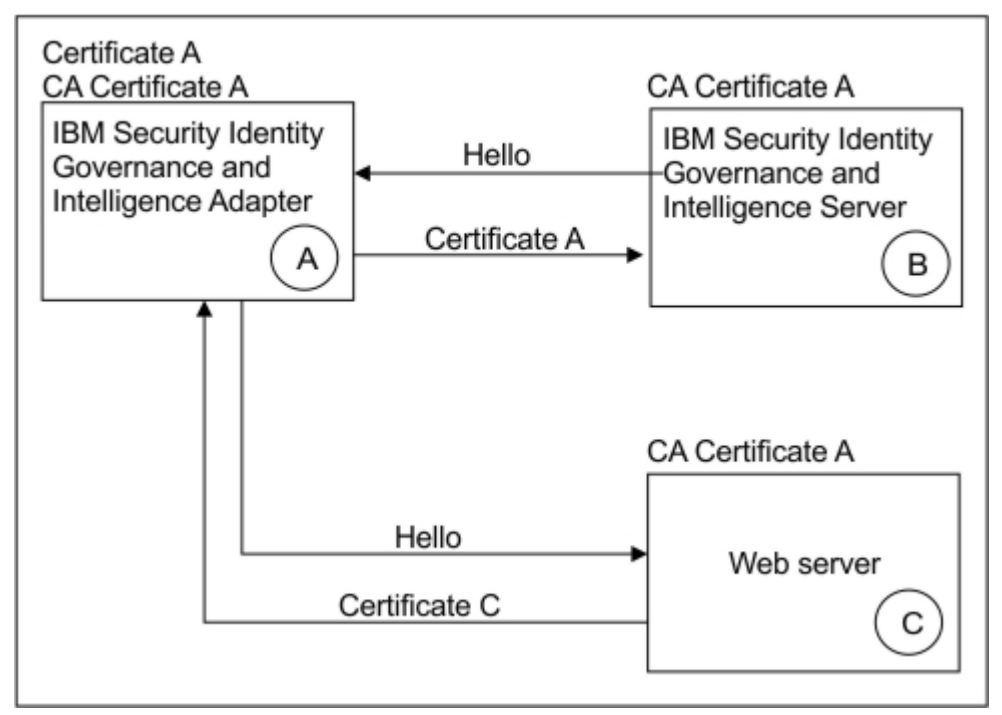

*Figure 3. Adapter operating as an SSL server and an SSL client*

<span id="page-69-0"></span>If the web server is configured for two-way SSL authentication, it verifies the identity of the adapter. The adapter sends its signed certificate to the web server (not shown in the illustration). Follow this steps to enable two-way SSL authentication between the adapter and web server.

# **Procedure**

- 1. Configure the web server to use client authentication.
- 2. Follow the procedure for creating and installing a signed certificate on the web server.
- 3. Install the CA certificate on the adapter with the certTool utility.
- 4. Add the CA certificate corresponding to the signed certificate of the adapter to the web server.

# **What to do next**

You can have the software send an event notification when the adapter initiates a connection to the web server that is used by the IBM Security Verify Governance server.

# **DAML SSL implementation**

When you start the adapter, it loads the available connection protocols. The DAML protocol is the only available protocol that supports SSL authentication. You can specify DAML SSL implementation.

The DAML SSL implementation uses a certificate registry to store private keys and certificates. The certTool key and certificate management tool manages the location of the certificate registry. You do not need to specify the location of the registry when you perform certificate management tasks.

The DAML SSL implementation offers SSL protocol specific configuration options such as disabling specific SSL protocols as described in ["Changing protocol configuration settings" on page 38.](#page-45-0) The DAML SSL also offers the option to specify the cipher suites it allows for SSL communication. The adapters cipher suite is configured in the adapter start script and by default defined as ISIM\_ADAPTER\_CIPHER\_LIST = HIGH.

You can modify the value for the ISIM\_ADAPTER\_CIPHER\_LIST environment variable to meet your organizations requirements. For an overview of all possible options, please consult the OpenSSL website: [https://www.openssl.org/docs/man1.0.2/man1/ciphers.html.](https://www.openssl.org/docs/man1.0.2/man1/ciphers.html)

# **Managing the SSL certificates**

You can use the certTool utility to manage private keys and certificates.

# **Starting the certTool utility**

Use the certTool utility to generate a private key and certificate request, install and delete certificates, register and unregister certificates, and list certificates.

# **About this task**

From the **Main menu** of the certTool utility, you can complete these tasks:

- Generate a CSR and install the returned signed certificate on the adapter.
- Install root CA certificates on the adapter.
- Register certificates on the adapter.

# **Procedure**

1. At a OMVS command prompt, change to the read/write /bin directory of the adapter . If the adapter is installed in the default location for the read/write directory, run the following command..

cd /var/ibm/*adapter\_name*/bin

2. Type certTool at the prompt. The **Main menu** is displayed:

Main menu - Configuring agent: IGIAGNT ------------------------------ A. **Generate private key and certificate request** B. **Install certificate from file** C. **Install certificate and key from a PKCS12 file** D. **View current installed certificate** E. **List CA certificates** F. **Install a CA certificate** G. **Delete a CA certificate** H. **List registered certificates** I. **Register a certificate** J. **Unregister a certificate** K. **Export certificate and key to PKCS12 file** X. Quit

Choice:

### 3. Type the letter of the preferred menu option

Options A through D generates a CSR and installs the returned signed certificate on the adapter.

#### **A. Generate private key and certificate request**

Generate a CSR and the associated private key that is sent to the certificate authority.

#### **B. Install certificate from file**

Install a certificate from a file. This file must be the signed certificate, which the CA returned in response to the CSR that option A generated.

#### **C. Install certificate and key from a PKCS12 file**

Install a certificate from a PKCS12 format file that includes both the public certificate and a private key. If options A and B are not used to obtain a certificate, the certificate that you use must be in PKCS12 format.

#### **D. View current installed certificate**

View the certificate that is installed on the z/OS system where the adapter is installed.

Options E through G installs the root CA certificates on the adapter. A CA certificate validates the corresponding certificate from the client, such as the server.

#### **E. List CA certificates**

List the installed CA certificates. The adapter communicates only with servers whose certificates are validated by one of the installed CA certificates.

### **F. Install a CA certificate**

Install a new CA certificate so that certificates generated by this CA can be validated. The CA certificate file can either be in X.509 or PEM encoded formats.

#### **G. Delete a CA certificate**

Remove one of the installed CA certificates.

Options H through K apply to adapters that must authenticate the application to which the adapter is sending information. An example of an application is the IBM Security Verify Governance server or the web server. Use these options to register certificates on the adapter.

#### **H. List registered certificates**

List all registered certificates that are accepted for communication.

#### **I. Register a certificate**

Register a new certificate. The certificate for registration must be in Base 64 encoded X.509 format or PEM.

#### **J. Unregister a certificate**

Remove a certificate from the registered list.

#### **K. Export certificate and key to PKCS12 file**

Export a previously installed certificate and private key. You are prompted for the file name and a password for encryption.

You must install the CA certificate corresponding to the signed certificate of the IBM Security Verify Governance server to either:

- Configure the adapter for event notification.
- Enable client authentication in DAML.

# **Generating a private key and certificate request**

Use the **Generate private key and certificate request** certTool option to generate a private key and a certificate request for secure communication between the adapter and IBM Security Verify Governance.

# **About this task**

A certificate signing request (CSR) is an unsigned certificate in a text file. When you submit an unsigned certificate to a Certificate Authority (CA), the CA signs the certificate with a private digital signature included in their corresponding CA certificate. When the certificate signing request is signed, it becomes a valid certificate. A CSR file contains information about the organization, such as the organization name, country, and the public key for its web server.

A CSR file looks similar to the following example:

```
BEGIN CERTIFICATE REQUEST
MIIB1jCCAT8CAQAwgZUxEjAQBgNVBAoTCWFjY2VzczM2MDEUMBIGA1UECxMLZW5n
aW5lZXJpbmcxEDAOBgNVBAMTB250YWdlbnQxJDAiBgkqhkiG9w0BCQEWFW50YWdl
bnRAYWNjZXNzMzYwLmNvbTELMAkGA1UEBhMCVVMxEzARBgNVBAgTCkNhbGlmb3Ju
aWExDzANBgNVBAcTBklydmluZTCBnzANBgkqhkiG9w0BAQEFAAOBjQAwgYkCgYEA
mR6AcPnwf6hLLc72BmUkAwaXcebtxCoCnnTH9uc8VuMHPbIMAgjuC4s91hPrilG7
UtlbOfy6X3R3kbeR8apRR9uLYrPIvQ1b4NK0whsytij6syCySaFQIB6V7RPBatFr
6XQ9hpsARdkGytZmGTgGTJ1hSS/jA6mbxpgmttz9HPECAwEAAaAAMA0GCSqGSIb3
DQEBAgUAA4GBADxA1cDkvXhgZntHkwT9tCTqUNV9sim8N/U15HgMRh177jVaHJqb
N1Er46vQSsOOOk4z2i/XwOmFkNNTXRVl9TLZZ/D+9mGZcDobcO+lbAKlePwyufxK
Xqdpu3d433H7xfJJSNYLYBFkrQJesITqKft0Q45gIjywIrbctVUCepL2
END CERTIFICATE REQUEST
```
# **Procedure**

1. At the **Main menu** of the certTool utility, type A to display the following message and prompt:

```
Enter values for certificate request (press enter to skip value) 
----------------------------------------------------------------
```
Organization:

- 2. At **Organization**, type your organization name and press **Enter**.
- 3. At **Organizational Unit**, type the organizational unit and press **Enter**.
- 4. At **Agent Name**, type the name of the adapter for which you are requesting a certificate and press **Enter**.
- 5. At **Email**, type the email address of the contact person for this request and press **Enter**.
- 6. At **State**, type the state that the adapter is in and press **Enter**. For example, type TX if the adapter is in Texas. Some certificate authorities do not accept two letter abbreviations for states. In this case, type the full name of the state.
- 7. At **Country**, type the country that the adapter is in and press **Enter**.
- 8. At **Locality**, type the name of the city that the adapter is in and press **Enter**.
- 9. At **Accept these values**, use one of the following actions and press **Enter**:
	- Type Y to accept the displayed values.
	- Type N and specify different values.

The private key and certificate request are generated after the values are accepted.

10. At **Enter name of file to store PEM cert request**, type the name of the file and press **Enter**. Specify the file that you want to use to store the values you specified in the previous steps.
11. Press **Enter** to continue. The certificate request and input values are written to the file you specified. The file is copied to the adapter data directory and the **Main** menu is displayed again.

# **What to do next**

You can now request a certificate from a trusted CA by sending the .pem file that you generated to a certificate authority vendor.

# **Installing the certificate from file**

Use the **Install certificate from file** certTool option to install the certificate on the adapter, from a file returned by the CA in response to the generated CSR.

### **About this task**

After you receive your certificate from your trusted CA, you must install it in the adapter registry.

### **Procedure**

- 1. If you received the certificate as part of an email message, take the following actions:
	- a) Copy the text of the certificate to a text file.
	- b) Copy that file to the read/write data directory of the adapter. For example:/var/ibm/zsecracfagent/data
- 2. At the **Main menu** of the certTool utility, type B. The following prompt is displayed:

Enter name of certificate file: ------------------------------------------------

3. At **Enter name of certificate file**, type the full path to the certificate file and press **Enter**.

# **Results**

The certificate is installed in the adapter registry, and the **Main Menu** is displayed again.

# **Installing the certificate and key from a PKCS12 file**

If the certTool utility did not generate a CSR to obtain a certificate, you must install both the certificate and private key. Use the **Install certificate and key from a PKCS12 file** certTool option to install a certificate from a PKCS12 format file that includes both the public certificate and a private key.

### **About this task**

Store the certificate and the private key in a PKCS12 file.

The CA sends a PKCS12 file that has a .pfx extension. The file can be password-protected and it includes both the certificate and private key.

# **Procedure**

- 1. Copy the PKCS12 file to the <adapter\_readwrite\_home>/data directory.
- 2. At the **Main menu** of the certTool utility, type C. The following prompt is displayed:

Enter name of PKCS12 file: ------------------------------------------------

- 3. At **Enter name of PKCS12 file**, type the full path to the PKCS12 file that has the certificate and private key information and press **Enter**. You can type DamlSrvr.pfx.
- 4. At **Enter password**, type the password to access the file and press **Enter**.

# **Results**

The certificate and private key is installed in the adapter registry, and the **Main Menu** is displayed again.

# **Viewing the installed certificate**

Use the **View current installed certificate** certTool option to view the certificate that is installed on the z/OS system where the adapter is installed.

# **Procedure**

- 1. At the **Main menu** of the certTool utility, type D.
- 2. The utility displays the installed certificate. The following example shows an installed certificate:

```
The following certificate is currently installed. 
Subject: c=US,st=California,l=Irvine,o=DAML,cn=DAML Server
```
# **Installing a CA certificate**

Use the **Install a CA certificate** certTool option to install root CA certificates on the adapter.

# **About this task**

If you use client authentication, you must install a CA certificate that is provided by a certificate authority vendor.

# **Procedure**

1. At the **Main menu** of the certTool utility, type F. The following prompt is displayed:

Enter name of certificate file:

2. At **Enter name of certificate file**, type the name of the certificate file, such as CAcert.der and press **Enter** to open the file.The following prompt is displayed:

```
e=admin@ibm.com,c=US,st=California,l=Irvine,o=IBM,ou=Engineering,cn=Eng
Install the CA? (Y/N)
```
3. At **Install the CA**, type Y to install the certificate and press **Enter**.

# **Results**

The certificate file is installed in the DamlCACerts.pem file.

# **Viewing CA certificates**

Use the **List CA certificates** certTool option to view the private keys and certificates that are installed for the adapter.

# **About this task**

The certTool utility installs only one certificate and one private key. You can list the CA certificate on the adapter.

# **Procedure**

- 1. At the **Main menu** of the certTool utility, type E.
- 2. The utility displays the installed CA certificates. The following example shows an installed CA certificate:

```
Subject: o=IBM,ou=SampleCACert,cn=TestCA
Valid To: Wed Jul 26 23:59:59 2006
```
# **Deleting a CA certificate**

Use the **Delete a CA certificate** certTool option to delete a CA certificate from the adapter directories.

# **Procedure**

1. At the **Main menu** of the certTool utility, type G to display a list of all CA certificates that are installed on the adapter.

```
0 - e=admin@ibm.com,c=US,st=California,l=Irvine,o=IBM,ou=Engineering,cn=Eng
1 - e=support@ibm.com,c=US,st=California,l=Irvine,o=IBM,ou=Support,cn=Support
Enter number of CA certificate to remove:
```
2. At **Enter number of CA certificate to remove**, type the number of the CA certificate that you want to remove and press **Enter**.

# **Results**

After you delete the CA certificate from the DamlCACerts.pem file, the certTool utility displays the **Main** menu.

# **Registering a certificate**

Use the **Register a certificate** certTool option to register certificates on the adapter. Adapters that must authenticate to the application to which it is sending information must have a registered certificate. An example of an application is the Identity server or the web server.

# **Procedure**

1. At the **Main menu** of the certTool utility, type I. The following prompt is displayed:

Enter name of certificate file:

2. At **Enter name of certificate file**, type the name of the certificate file that you want to register and press **Enter**. The subject of the certificate is displayed. The following prompt is displayed:

e=admin@ibm.com,c=US,st=California,l=Irvine,o=IBM,ou=Engineering,cn=Eng Register this CA? (Y/N)

3. At **Register this CA**, type Y to register the certificate, and press **Enter**.

### **Results**

The certificate is registered to the adapter and the certTool displays the **Main Menu**.

# **Viewing registered certificates**

The adapter accepts only those requests that present a registered certificate when client validation is enabled. Use the **List registered certificates** certTool option to list all registered certificates that are accepted for communication.

# **Procedure**

- 1. At the **Main menu** of the certTool utility, type H.
- 2. The utility displays the registered certificates. The following example shows a list of the registered certificates:

0 - e=admin@ibm.com,c=US,st=California,l=Irvine,o=IBM,ou=Engineering,cn=Eng

1 - e=support@ibm.com,c=US,st=California,l=Irvine,o=IBM,ou=Support,cn=Support

# **Unregistering a certificate**

Use the **Unregister a certificate** certTool option to remove an adapter certificate from the registered list.

# **Procedure**

- 1. At the **Main menu** of the certTool utility, type J to display the registered certificates. The following example shows a list of registered certificates:
	- 0 e=admin@ibm.com,c=US,st=California,l=Irvine,o=IBM,ou=Engineering,cn=Eng
	- 1 e=support@ibm.com,c=US,st=California,l=Irvine,o=IBM,ou=Support,cn=Support
- 2. Type the number of the certificate file that you want to unregister and press **Enter**.

```
e=admin@ibm.com,c=US,st=California,l=Irvine,o=IBM,ou=Engineering,cn=Eng
Unregister this CA? (Y/N)
```
3. At **Unregister this CA**, type Y to unregister the certificate and press **Enter**.

# **Results**

The certificate is removed from the list of registered certificate for the adapter and the certTool utility displays the **Main Menu**.

# **Exporting a certificate and key to PKCS12 file**

Use the **Export certificate and key to PKCS12 file** certTool option to export a previously installed certificate and private key to a PKCS12 file.

# **Procedure**

1. At the **Main menu** of the certTool utility, type K. The following prompt is displayed:

Enter name of PKCS12 file:

- 2. At **Enter name of PKCS12 file**, type the name of the PKCS12 file for the installed certificate or private key and press **Enter**.
- 3. At **Enter Password**, type the password for the PKCS12 file and press **Enter**.
- 4. At **Confirm Password**, type the password again and press **Enter**.

### **Results**

The certificate or private key is exported to the PKCS12 file and the certTool displays the **Main Menu**.

# **Customizing the adapter**

You can perform specific functions according to your requirements with the following REXX execs that are provided with the adapter installation:

# **Getting started**

Customizing and extending adapters requires a number of additional skills. The developer must be familiar with the following concepts and skills prior to beginning the modifications:

- LDAP schema management
- Working knowledge of scripting language appropriate for the installation platform.
- Working knowledge of LDAP object classes and attributes.
- Working knowledge of XML document structure

**Note:** This adapter supports customization only through the use of pre-Exec and post-Exec scripting. The RACF adapter has REXX scripting options. Please see the RACF Installation and Configuration guide for additional details.

### **IBM Security Identity Manager Resources**

Check the "Learn" section of the [IBM Security Identity Manager Knowledge Center](http://www-01.ibm.com/support/knowledgecenter/SSRMWJ_6.0.0/com.ibm.isim.doc_6.0/ic-homepage.htm) for links to training, publications, and demos.

# **Support for customized adapters**

The integration to the Identity Manager server - the adapter framework - is supported. However, IBM does not support the customizations, scripts, or other modifications. If you experience a problem with a customized adapter, IBM support may require the problem to be demonstrated on the GA version of the adapter before a PMR is opened.

# **ISIMEXIT**

ISIMEXIT is a REXX exec. ISIMEXIT is started in response to a request from the Identity server.

You can implement the following instances where the ISIMEXIT exec gets control:

### **Pre add processing**

The request to add a user is received; however, it is not yet processed.

### **Post add processing**

The request to add a user is completed successfully.

### **Pre modify processing**

The request to modify a user is received; however, it is not yet processed.

### **Post modify processing**

The request to modify a user is completed successfully.

### **Pre suspend processing**

The request to suspend a user is received; however, it is not yet processed.

### **Post suspend processing**

The request to suspend a user is completed successfully.

### **Pre restore processing**

The request to restore a user is received; however, it is not yet processed.

### **Post restore processing**

The request to restore a user is completed successfully.

### **Pre delete processing**

The request to delete a user is received; however, it is not yet processed.

### **Post delete processing**

The request to delete a user is completed successfully.

Exit processing might indicate success (zero return code) or failure (non-zero whole number return code) to convey to the adapter. For the pre-operation exits, any non-zero return code returns a failure for the current RACF user that is processed. For the post operation exits, a non-zero return code returns a warning for the current RACF user that is processed.

The adapter also supports the output of one single Say statement to be returned to the adapter log for additional information.

The environment in which the ISIMEXIT gets control is in a TSO/E environment. You might call other programs and do file input and output as necessary. Processing is done under the authority of the RACF ID that runs the zSecure RACF commands to accomplish the function. You might run a valid TSO command if it does not prompt for a terminal user for input.

Ensure that the ISIMEXIT exec is available independent of whether it does any functions. The sample ISIMEXIT provided has an **exit 0** as the first executable statement. You must modify this exit to meet your requirements.

The sample exit provides functions that you might use or customize according to your requirements. For example:

- Defining a user catalog alias in one or more master catalogs at POST ADD or POST MODIFY exit time.
- Defining a user data set profile at POST ADD or POST MODIFY exit time.
- Defining a user OMVS (UNIX System Services) home directory at POST ADD or POST MODIFY exit time.
- Deleting a user data set profiles at PRE DELETE exit time.
- Deleting a user catalog alias at POST DELETE exit time.

**Note:** Ensure that the Processing ID has appropriate zSecure RACF authorization to do the listed exit functions.

The listed information is available to the EXIT.

h

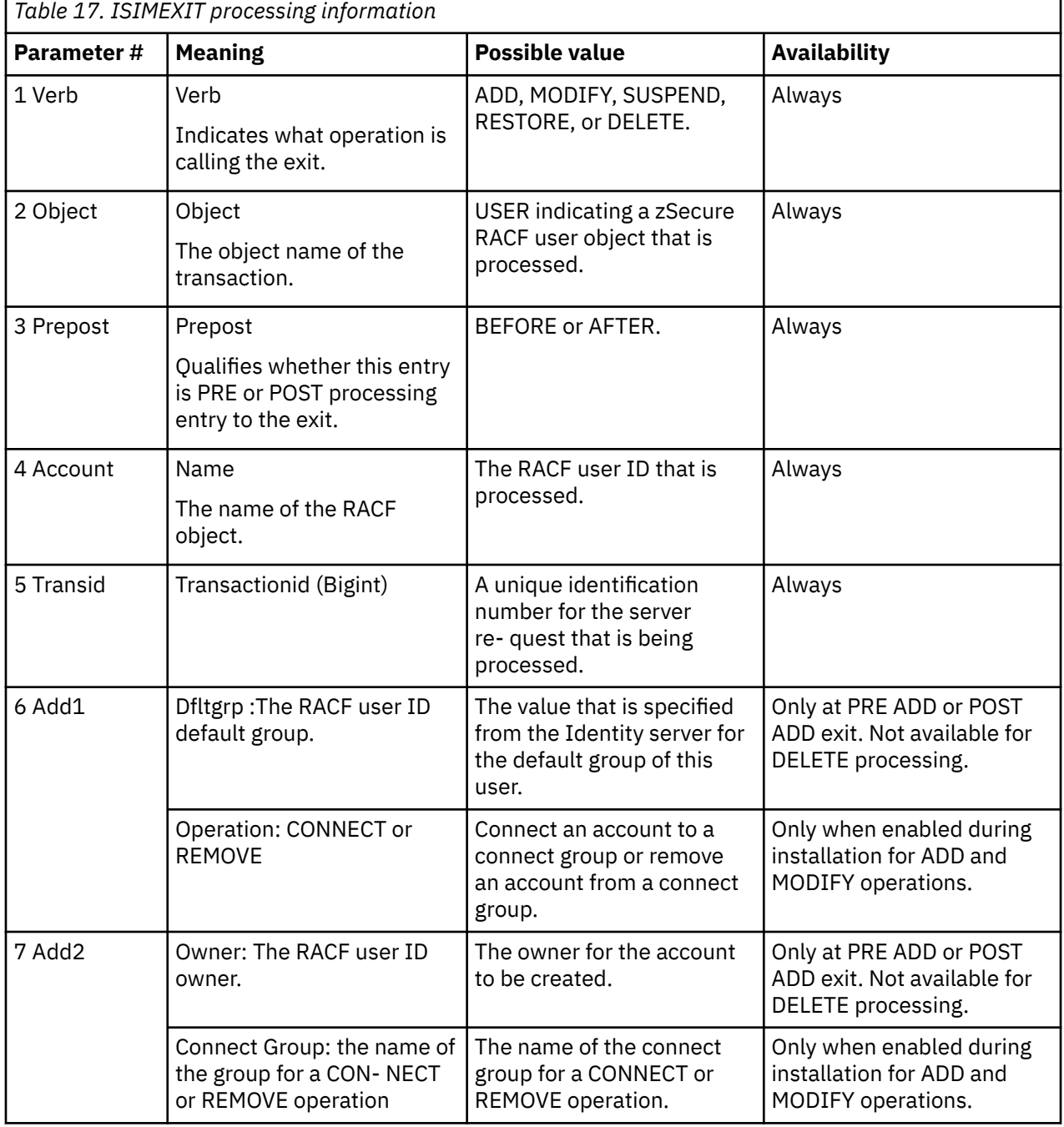

```
TSO statements can be executed by placing them in between double quotations. 
To give some examples:
z = outtrap(lines.)
"SEARCH CLASS(DATASET) FILTER("name".**)"
z = outtrap(off)To allocate a file in SYSOUT (which will show in the SDSF output queue as ISIAGNTX 
or SURROGATX ):
"ALLOCATE FILE(ISIOUT) SYSOUT(A)"
(use QUEUE and EXECIO to write output to ISIOUT in the above example)
```
# **Using the Regis Tool**

Start the Regis tool to modify the different adapter parameters.

### **Procedure**

- 1. Browse to the Windows command prompt.
- 2. Log on to the TSO on the z/OS® operating system that hosts the adapter.
- 3. Run the **ovms** command. Press Enter to enter the UNIX System Services environment.

**Note:** You can also use a telnet session to enter the UNIX System Services environment.

4. In the command prompt window, change to the read/write/bin subdirectory of the adapter. If the adapter is installed in the default location for the read/write directory, run the **./regis -<option>** command.

The following options are available for the Regis tool:

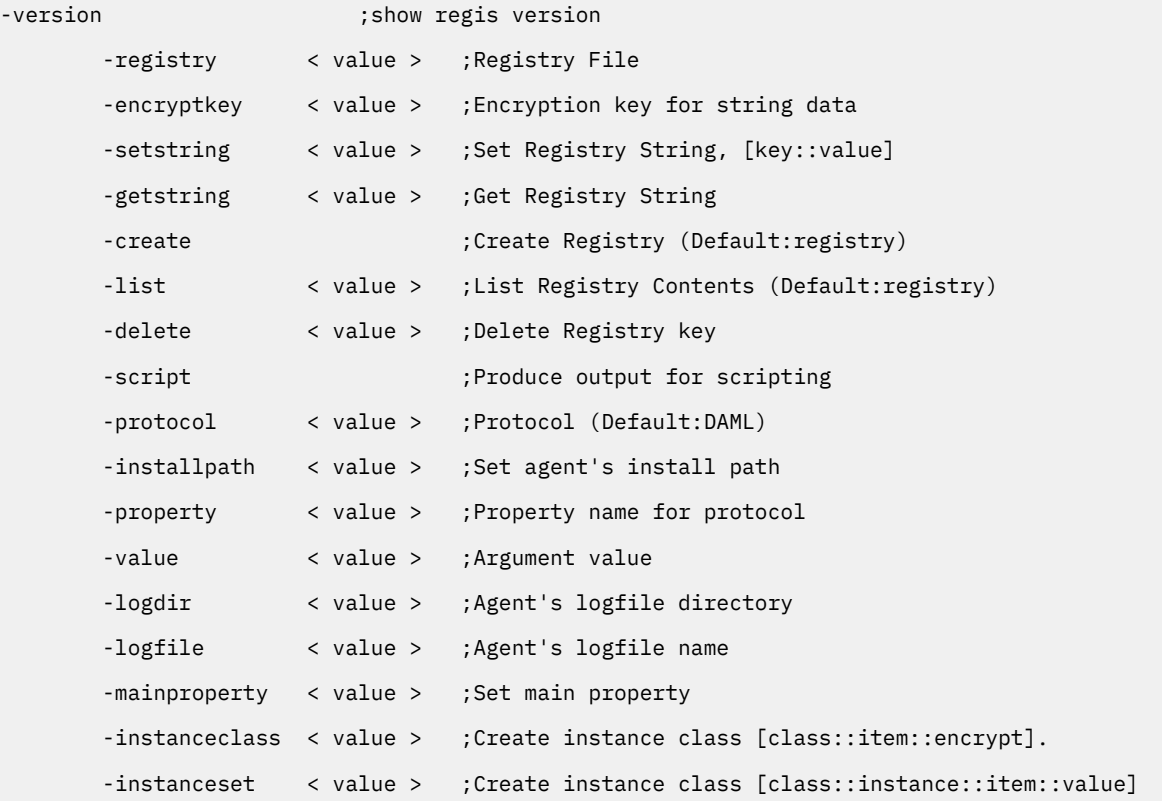

The -registry <readwrite\_home/data/<adapterid.dat>option is required for all options except -version.

# **Regis Command Examples**

Examples can be found in installation job 'hlq'.CNTL(J4).

### **Modifying DAML protocol properties**

```
/var/ibm/isi/bin/regis -reg /var/ibm/isi/data/ISIAGENT.dat -protocol DAML -property PASSWORD 
-value newpassword
/var/ibm/isi/bin/regis -registry /var/ibm/isi/data/ISI.DAT -protocol daml -list
```
# **Modifying non-encrypted registry settings**

/var/ibm/isi/bin/regis -reg /var/ibm/isi/data/ISIAGENT.dat -setstring PASSEXPIRE::TRUE

### **Modifying main properties**

/var/ibm/isi/bin/regis -reg /var/ibm/isi/data/ISIAGENT.dat -mainproperty Agent\_MaxFile -value 5 /var/ibm/isi/bin/regis -reg /var/ibm/isi/data/ISIAGENT.dat -mainproperty Agent\_Debug -value TRUE /var/ibm/isi/bin/regis -reg /var/ibm/isi/data/ISIAGENT.dat -mainproperty Agent\_Detail -value TRUE

# **z/OS UNIX System Services considerations**

UNIX System Service creates a task for each child process. If you define \_BPX\_SHAREAS=YES in the /etc/profile, the adapter runs in a single address space, instead of multiple address spaces.

By defining this setting, you can use the same name to start and stop a task. Newer releases of z/OS create two address spaces with this environment variable set, for example IGIAGNT and IGIAGNT1. In this case, the task must be stopped by issuing the **stop** command to the task IGIAGNT1. This setting affects other areas of UNIX System Services. See the *z/OS UNIX System Services Planning*, document GA22-7800.

You must correctly define the time zone environment variable (TZ) in /etc/profile for your time zone. The messages in the adapter log then reflect the correct local time. See *z/OS UNIX System Services Planning*, document GA22-7800, for more details about this setting.

# **Configuration notes**

The zSecure RACF Adapter can handle multiple requests simultaneously. Learn how the adapter processes specific attributes and requests and how it interacts during the processing of some of the requests.

# **AUTOID support**

For Identity server to take advantage of AUTOUID support for OMVS segments, then you must define a profile.

Use this command to define the profile:

```
RDEFINE FACILITY BPX.NEXT.USER APPLDATA('nn/mm') UACC(NONE)
SETROPTS RACLIST(FACILITY) REFRESH
```
Where *nn* is a starting OMVS UID to be assigned, and *mm* is the next OMVS GID to be assigned. (The GID is shown here for completeness).

For more information, see the *z/OS RACF Security Administrator's Guide*.

# **Password phrases**

When you set passwords from the Identity server, any password with 8 characters or less sets the RACF password for that user. Otherwise, it sets the password phrase for that user.

When you set a RACF password, any existing pass phrase is removed. When you set a pass phrase, a new generated password is set. This means that only the new password or pass phrase is made known for logging in. The previous password or pass phrase cannot be used.

Make sure that any RACF requirements for pass phrases are included in the Identity server rules for passwords. Some of these requirements are:

- Whether the RACF setup supports the use of 9 to 14 character pass phrases
- The extra restrictions that are placed on pass phrases by RACF
- Any extra pass phrase rules that are implemented through RACF exits that are installed at your site

If this is not done, then some passwords considered valid by the Identity server might be rejected by RACF because they are not valid.

**Note:** Any reference to RACF user password refers to both password and pass phrase. Password for non-RACF users refers to password only.

The command that is generated for changing a password uses the following format:

ALU <USERID> PASSWORD(?) NOEXPIRED NOPHRASE

Where the PASSWORD value is the password value that is specified on the Identity server.

Pass phrase changes generate two commands. The commands that are generated for changing a pass phrase adhere to the following format:

```
ALU <USERID> PHRASE(?) NOEXPIRED
ALU <USERID> PASSWORD(?) EXPIRED
```
Where the PASSWORD value is randomly generated and the PHRASE value is the password value that is specified on the Identity server. When specifying a pass phrase value that does not meet the pass phrase requirements as configured in RACF the following message is displayed in the adapter log:

AdkError: racfModify: Invalid PHRASE specified

# **Shared UID support**

For Identity server to provision a shared OMVS UID number, the adapter, or surrogate user IDs must have the necessary permission.

If the SHARED.IDS profile is defined in the **UNIXPRIV** class, definition of duplicate UIDs for multiple users is prevented. For the IBM Security Verify Governance to define UIDs to multiple users, you must add the zSecure RACF user ID (representing the adapter) to have READ access to the resource profile:

```
PE SHARED.IDS CLASS(UNIXPRIV) AC(READ) ID(ISIAGNT)
SETROPTS CLASS(UNIXPRIV) REFRESH
```
Where the zSecure RACF user ID set in the **PERMIT** command is either the adapter ID or the surrogate ID that is used to run the zSecure RACF command.

If surrogate zSecure RACF user IDs are being used, the user ID specified in the preceding **PERMIT** command reflects the surrogate user ID. It is not the adapter zSecure RACF user ID that starts the adapter

For more information, see the *z/OS RACF Security Administrator's Guide*.

# **Configuration option to delete data set profiles**

A configuration option to delete data set profiles for an account is now supported.

When a configuration option to delete the data set profiles for an account is set to TRUE, it enables the adapter to delete the data set profiles for an account, for which a delete operation request is received.

When this configuration option to delete the date set profiles is enabled, the adapter RACF user ID, Surrogate user ID, or both must have READ permission on IRR.RADMIN.DELDSD in the class FACILITY.

# **MFA Factors and Tags**

The adapter supports MFA tags which are defined as a single string value of the erracumfatagval attribute.

The value must be defined as:

FACTOR|TAG|VALUE|STATUS

, where only the STATUS is optional.

For example:

AZFRADP1|RADUSERID|IBMUSER|ACTIVE

AZFSIDP1|SIDUSERID|IBMUSER|NOACTIVE

MFA factors can be specified as | separated strings that include the status of the factor. For example:

AZFRADP1|ACTIVE

AZFSIDP1|NOACTIVE

For more information on z/OS RACF MFA configuration, see:

• <https://www.ibm.com/docs/en/zos/2.5.0?topic=zos-configuring-racf-mfa>

•<https://www.ibm.com/docs/en/zma/2.2.0?topic=z-multi-factor-authentication-22>

# <span id="page-82-0"></span>**Chapter 6. Troubleshooting**

*Troubleshooting* is a systematic approach to solving a problem. The goal of troubleshooting is to determine why something does not work as expected and how to resolve the problem. This topic provides information and techniques for identifying and resolving problems that are related to the adapter, including troubleshooting errors that might occur during the adapter installation.

If you encounter a problem, enable all levels of activity logging (debug, detail, base, and thread). The adapter log contains the main source of troubleshooting information. See ["Changing activity logging](#page-56-0) [settings" on page 49.](#page-56-0)

# **Techniques for troubleshooting problems**

*Troubleshooting* is a systematic approach to solving a problem. The goal of troubleshooting is to determine why something does not work as expected and how to resolve the problem.

Certain common techniques can help with the task of troubleshooting. The first step in the troubleshooting process is to describe the problem completely. Problem descriptions help you and the IBM technical-support representative know where to start to find the cause of the problem. This step includes asking yourself basic questions:

- What are the symptoms of the problem?
- Where does the problem occur?
- When does the problem occur?
- Under which conditions does the problem occur?
- Can the problem be reproduced?

The answers to these questions typically lead to a good description of the problem, which can then lead you to a problem resolution.

# **What are the symptoms of the problem?**

When you start to describe a problem, the most obvious question is "What is the problem?" This question might seem straightforward; however, you can break it down into several more-focused questions that create a more descriptive picture of the problem. These questions can include:

- Who, or what, is reporting the problem?
- What are the error codes and messages?
- How does the system fail? For example, is it a loop, hang, crash, performance degradation, or incorrect result?

# **Where does the problem occur?**

Determining where the problem originates is not always easy, but it is one of the most important steps in resolving a problem. Many layers of technology can exist between the reporting and failing components. Networks, disks, and drivers are only a few of the components to consider when you are investigating problems.

The following questions help you to focus on where the problem occurs to isolate the problem layer:

- Is the problem specific to one operating system, or is it common across multiple operating systems?
- Is the current environment and configuration supported?
- Do all users have the problem?
- (For multi-site installations.) Do all sites have the problem?

If one layer reports the problem, the problem does not necessarily originate in that layer. Part of identifying where a problem originates is understanding the environment in which it exists. Take some time to completely describe the problem environment, including the operating system and version, all corresponding software and versions, and hardware information. Confirm that you are running within an environment that is a supported configuration. Many problems can be traced back to incompatible levels of software that are not intended to run together or are not fully tested together.

# **When does the problem occur?**

Develop a detailed timeline of events that lead up to a failure, especially for those cases that are one-time occurrences. You can most easily develop a timeline by working backward: Start at the time an error was reported (as precisely as possible, even down to the millisecond), and work backward through the available logs and information. Typically, you use the first suspicious event that you find in a diagnostic log.

To develop a detailed timeline of events, answer these questions:

- Does the problem happen only at a certain time of day or night?
- How often does the problem happen?
- What sequence of events leads up to the time that the problem is reported?
- Does the problem happen after an environment change, such as upgrading or installing software or hardware?

Responding to these types of questions can give you a frame of reference in which to investigate the problem.

# **Under which conditions does the problem occur?**

Knowing which systems and applications are running at the time that a problem occurs is an important part of troubleshooting. These questions about your environment can help you to identify the root cause of the problem:

- Does the problem always occur when the same task is being done?
- Is a certain sequence of events required for the problem to occur?
- Do any other applications fail at the same time?

Answering these types of questions can help you explain the environment in which the problem occurs and correlate any dependencies. Remember that just because multiple problems might occur around the same time, the problems are not necessarily related.

# **Can the problem be reproduced?**

From a troubleshooting standpoint, the ideal problem is one that can be reproduced. Typically, when a problem can be reproduced you have a larger set of tools or procedures at your disposal to help you investigate. Problems that you can reproduce are often easier to debug and solve.

However, problems that you can reproduce can have a disadvantage: If the problem is of significant business impact, you do not want it to recur. If possible, re-create the problem in a test or development environment, which typically offers you more flexibility and control during your investigation.

- Can the problem be re-created on a test system?
- Do multiple users or applications have the same type of problem?
- Can the problem be re-created by running a single command, a set of commands, or a particular application?

### **Related concepts**

[Logs](#page-84-0)

<span id="page-84-0"></span>When the adapter is initially configured, a default directory is selected to store the log files that record the adapter activities. Logs can help you determine the background or cause of an issue and to find the proper solution.

### [Error messages and problem solving](#page-85-0)

A warning or error message might be displayed in the user interface to provide information about the adapter or when an error occurs.

[Errors during installation](#page-89-0) Errors that occur during installation.

### [Troubleshooting Profile Issues](#page-89-0)

If you experience issues opening an account form after upgrading to the latest release , it might be required to start the design forms editor, open the zSecure RACF account form and select save. You are not required to make any changes to the form.

### **Related tasks**

[Installing test fixes and diagnostic builds](#page-90-0)

IBM provides a test fix or diagnostic build if you have a case to report an issue that you encountered while working with the adapter.

### **Related reference**

[Frequently asked questions](#page-91-0)

# **Logs**

When the adapter is initially configured, a default directory is selected to store the log files that record the adapter activities. Logs can help you determine the background or cause of an issue and to find the proper solution.

The log files are kept in the UNIX System Services file system, under the installation path of the adapter, in the read/write log subdirectory.

The adapter log name is the adapter instance name, followed by an extension of .log. When the extension is .log, it is the current log file. Old log files have a different extension such as .log\_001,.log\_002, .log\_003 and so on.

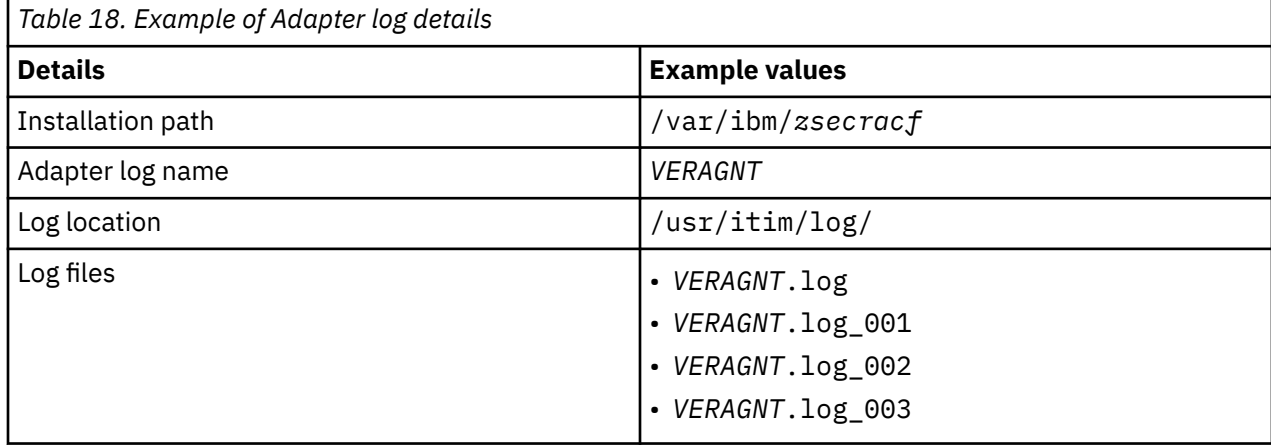

You can use the UNIX System Services **obrowse** command **tail**, or any other UNIX based utility to inspect the adapter logs.

The size of a log file, the number of log files, the directory path, and the detailed level of logging are configured with the **agentCfg** program.

For more information, see ["Configuring the adapter parameters" on page 37](#page-44-0).

#### **Related concepts**

[Techniques for troubleshooting problems](#page-82-0)

<span id="page-85-0"></span>*Troubleshooting* is a systematic approach to solving a problem. The goal of troubleshooting is to determine why something does not work as expected and how to resolve the problem.

### Error messages and problem solving

A warning or error message might be displayed in the user interface to provide information about the adapter or when an error occurs.

[Errors during installation](#page-89-0)

Errors that occur during installation.

#### [Troubleshooting Profile Issues](#page-89-0)

If you experience issues opening an account form after upgrading to the latest release , it might be required to start the design forms editor, open the zSecure RACF account form and select save. You are not required to make any changes to the form.

### **Related tasks**

### [Installing test fixes and diagnostic builds](#page-90-0)

IBM provides a test fix or diagnostic build if you have a case to report an issue that you encountered while working with the adapter.

#### **Related reference**

[Frequently asked questions](#page-91-0)

# **Error messages and problem solving**

A warning or error message might be displayed in the user interface to provide information about the adapter or when an error occurs.

### **Error messages**

#### **Memory allocation errors**

The adapter stops processing when it encounters the memory allocation error message.

BSE:\_ermAlloc: ERROR: malloc FAILED: size 60

These messages indicate the abort because of the memory allocation error.

- ERR: zSecRacfSearch: Entry creation returned failure
- ERR: zSecRacfSearch: reconciliation ABORTED

The following final error message is written to the adapter log:

ERR: FATAL memory error encountered, shutting down now

Memory allocation or *malloc* errors are often caused by a z/OS Language Environment (LE) HEAP size shortage. When the *malloc* errors occur, use these following settings for the adapter. Add these settings to the adapter start script, which is located in the read\_write\_home/bin folder:

RPTOPTS(ON),RPTSTG(ON) export \_CEE\_RUNOPTS='HEAP(80K,8K,ANYWHERE,,1K,1K),AN(1450K,4K,ANY,FREE),AL(ON), HEAPPOOLS(ON,8,8,16,16,24,17,32,3,56,8,72,3,136,4,296,7,480,3,848,4, 2080,4104,)'

RPTOPTS(ON), RPTSTG(ON) is optional. Add it only if you want to enable the logging of diagnostic data to the adapter's STC.

When the RACF commands are executed by using the R\_Admin callable service IRRSEQ00, all errors that RACF returns are recorded in the adapter log. If a command cannot be executed, the adapter records the SAF return code, the RACF return code, and RACF reason codes in the adapter log as depicted in the following example:

ERR:15/05/01 11:48:47 issueRadmin: safRC = 8, racfRC = 8 racfReason = 24, returning rc =5

In the example, the ADAPTERID or SURROGATID does not have permission to all of the required profiles described in ["Access configuration" on page 22](#page-29-0). For more information about the return and reason codes, see *z/OS Security Server RACF Callable Services* in the [z/OS Knowledge Center.](https://www.ibm.com/support/knowledgecenter/SSLTBW/welcome?lang=en)

#### **agentCfg configuration key minimum characters**

A configuration key is not allowed to be less than 5 characters. Otherwise, the following message is displayed when you use **agentCfg** to configure an active adapter:

Configuration key too short - 5 characters minimum. Aborting...

After which, the **agentCfg** processing aborts.

### **Registry file initialization**

Initialization of the registry file for the following scenarios is logged in the z/OS syslog during adapter initialization.

1. The registry file that is configured in the shell script that is used to start the adapter does not exist. In this event a new registry file is created and the following messages are written to the syslog:

zSecRacfAgent: Registry file specified by environment REGISTRY is'<adapter\_read\_write\_home>/data/<adapter\_name>.dat' zSecRacfAgent : REGISTRY does not exist zSecRacfAgent: Creating a new registry file

2. The registry file does exist, but cannot be accessed (for example, incorrect file permissions). In this event the adapter aborts initialization and the following messages are written to the syslog:

zSecRacfAgent: Registry files pecified by environment REGISTRY is'<adapter\_read\_write\_home>/data/<adapter\_name>.dat' zSecRacfAgent : FATAL ERROR: REGISTRY file open error: EDC5111I Permission denied. zSecRacfAgent: can't continue without access to the registry file r a c fAg e n t : exiting process

3. The registry does exist but the adapter cannot access part of the path. In this event the adapter aborts initialization and the following messages are written to the syslog:

```
zSecRacfAgent: Registry file specified by environment
REGISTRY is'<adapter_read_write_home>/data/<adapter_name>.dat'
zSecRacfAgent : FATAL ERROR: REGISTRY file stat error:
EDC5111I Permission denied.
zSecRacfAgent: can't continue without access to the
registry file zSecRacfAgent : exiting process
```
4. The registry does exist, but is not specified in the shell script that is used to start the adapter. In this event a new registry file is created in /tmp and the following messages are written to the syslog:

zSecRacfAgent: WARNING no REGISTRY file specified by the environment zSecRacfAgent: Creating a new registry file zSecRacfAgent : Registry to be created is'/tmp/<adapter\_name>.dat'

#### **Max Thread settings for adapter operations**

The default maximum number of threads for all adapter operations (search, modify, add, delete) is set to three at adapter initialization. The default minimum number of threads for all adapter operations is set to one at adapter initialization because at least one thread is required to perform an operation. The adapter now writes debug messages to the adapter log regarding the number of threads currently still available for performing new operations. This provides more insight in possible thread availabilityrelated delays in processing.

#### **Starting the adapter in console mode**

For debugging, start the adapter directly from the console. All messages that are written to either the syslog or in the adapter log is displayed on the console from which you started the adapter. To start the adapter in console mode, run all export commands as configured in the shell script that is used to start the adapter. This task ensures that all libraries are available to the adapter. Run the following command to start the adapter:

```
/<adapter_readonly_home/lpp/bin/zSecRacfAgent -name <adapter_name> -registry
<adapter_readwrite_home>/data/<adapter_name>.dat -console
```
### **CKGRACF returns rc 20**

CKG740I 20 CKGRACF must run APF-authorized. See ["RACF user ID" on page 22](#page-29-0).

#### **CKGRACF returns rc 8**

CKG604I 08 Access UPDATE to command resource XFACILIT CKG.CMD.CMD.EX.PERMIT denied for command in PARM string.

CKG107I 08 Command ended with result code 8.

CKG111I 08 Highest result code was 8.

See ["RACF user ID" on page 22](#page-29-0).

### **Server messages**

The following table contains warnings or errors that the adapter returns to the server.

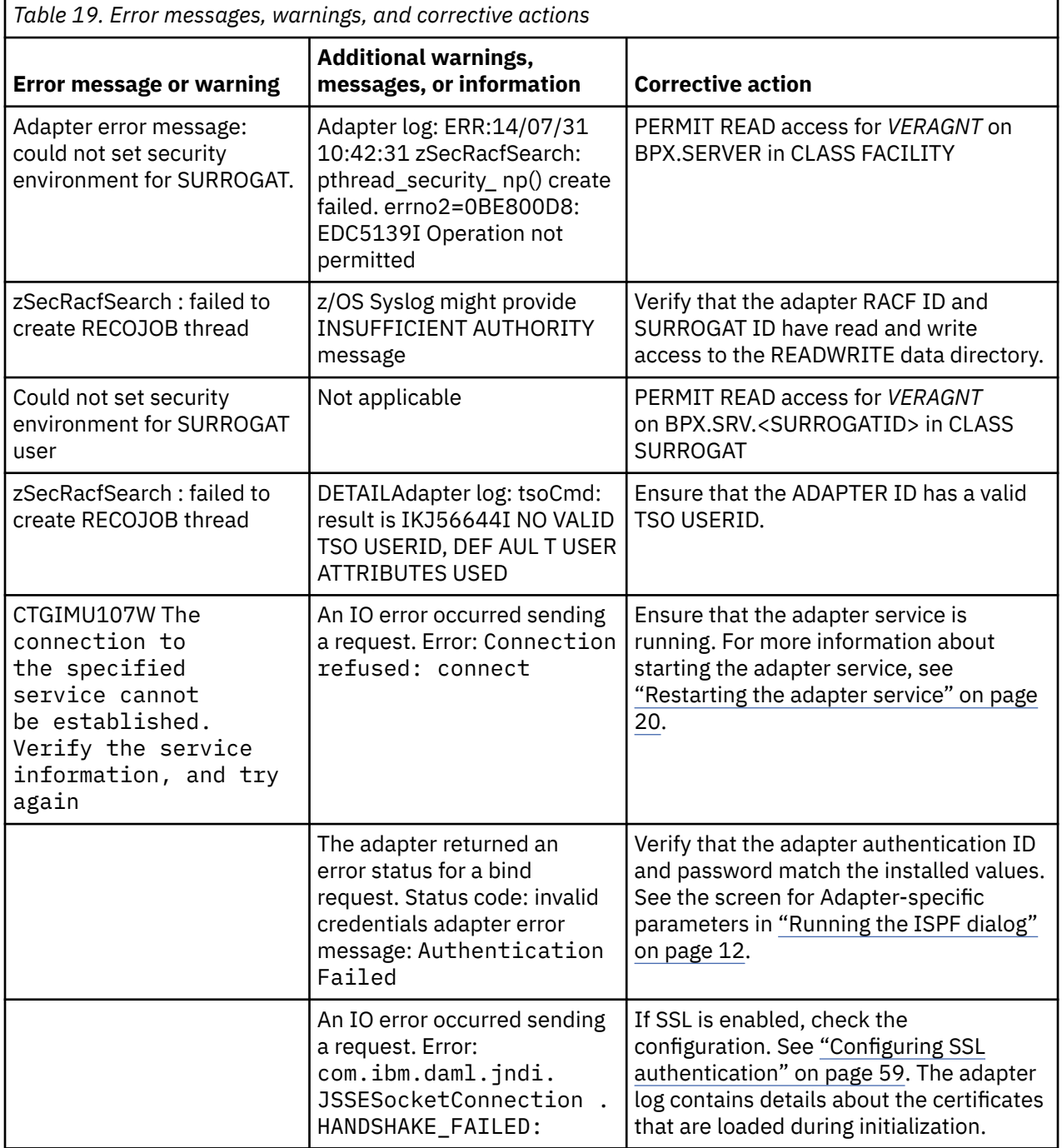

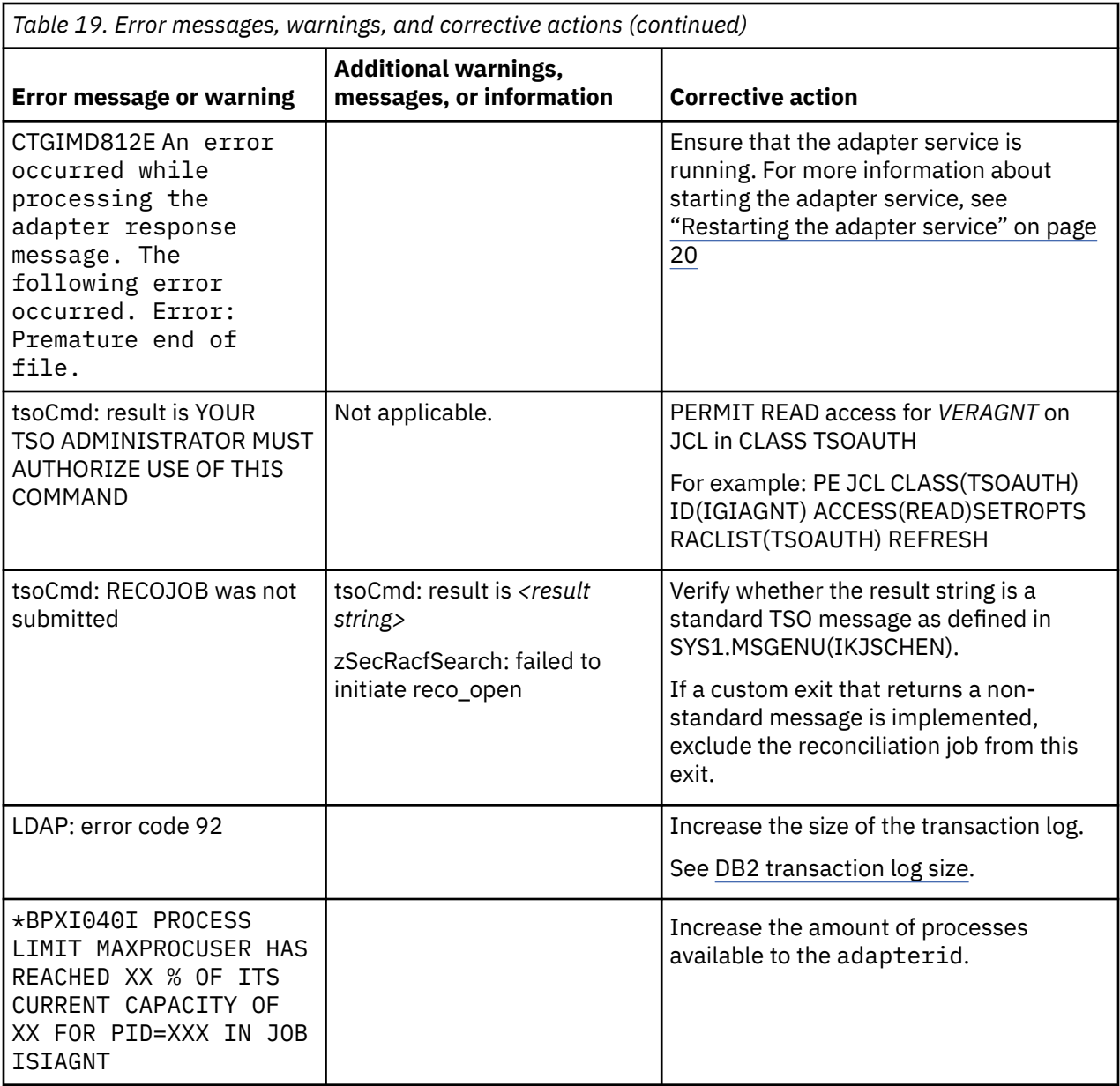

### **Related concepts**

### [Techniques for troubleshooting problems](#page-82-0)

*Troubleshooting* is a systematic approach to solving a problem. The goal of troubleshooting is to determine why something does not work as expected and how to resolve the problem.

[Logs](#page-84-0)

When the adapter is initially configured, a default directory is selected to store the log files that record the adapter activities. Logs can help you determine the background or cause of an issue and to find the proper solution.

[Errors during installation](#page-89-0)

Errors that occur during installation.

### [Troubleshooting Profile Issues](#page-89-0)

If you experience issues opening an account form after upgrading to the latest release , it might be required to start the design forms editor, open the zSecure RACF account form and select save. You are not required to make any changes to the form.

### **Related tasks**

[Installing test fixes and diagnostic builds](#page-90-0)

<span id="page-89-0"></span>IBM provides a test fix or diagnostic build if you have a case to report an issue that you encountered while working with the adapter.

### **Related reference**

[Frequently asked questions](#page-91-0)

# **Errors during installation**

Errors that occur during installation.

### *Regis* **process loops; creating new** *Regis* **processes**

The error occurs when no distinct locations are specified for the adapter's *readonly\_home\_directory* and *readwrite\_home\_directory*. It causes the *Regis* script to be overwritten by the *Regis* binary during installation. To resolve this issue, specify a different location for each of the two directories.

### **Related concepts**

### [Techniques for troubleshooting problems](#page-82-0)

*Troubleshooting* is a systematic approach to solving a problem. The goal of troubleshooting is to determine why something does not work as expected and how to resolve the problem.

#### [Logs](#page-84-0)

When the adapter is initially configured, a default directory is selected to store the log files that record the adapter activities. Logs can help you determine the background or cause of an issue and to find the proper solution.

### [Error messages and problem solving](#page-85-0)

A warning or error message might be displayed in the user interface to provide information about the adapter or when an error occurs.

### Troubleshooting Profile Issues

If you experience issues opening an account form after upgrading to the latest release , it might be required to start the design forms editor, open the zSecure RACF account form and select save. You are not required to make any changes to the form.

### **Related tasks**

#### [Installing test fixes and diagnostic builds](#page-90-0)

IBM provides a test fix or diagnostic build if you have a case to report an issue that you encountered while working with the adapter.

### **Related reference**

[Frequently asked questions](#page-91-0)

# **Troubleshooting Profile Issues**

If you experience issues opening an account form after upgrading to the latest release , it might be required to start the design forms editor, open the zSecure RACF account form and select save. You are not required to make any changes to the form.

### **Related concepts**

### [Techniques for troubleshooting problems](#page-82-0)

*Troubleshooting* is a systematic approach to solving a problem. The goal of troubleshooting is to determine why something does not work as expected and how to resolve the problem.

#### [Logs](#page-84-0)

When the adapter is initially configured, a default directory is selected to store the log files that record the adapter activities. Logs can help you determine the background or cause of an issue and to find the proper solution.

[Error messages and problem solving](#page-85-0)

<span id="page-90-0"></span>A warning or error message might be displayed in the user interface to provide information about the adapter or when an error occurs.

[Errors during installation](#page-89-0) Errors that occur during installation.

### **Related tasks**

Installing test fixes and diagnostic builds

IBM provides a test fix or diagnostic build if you have a case to report an issue that you encountered while working with the adapter.

### **Related reference**

[Frequently asked questions](#page-91-0)

# **Installing test fixes and diagnostic builds**

IBM provides a test fix or diagnostic build if you have a case to report an issue that you encountered while working with the adapter.

# **About this task**

These fixes can consist of either an <ADAPTER>.UPLOAD.XMI file or a zip file containing a new adapter or ADK binary.

XMI files require a full new install. These are usually provided when several components have changed compared to the release you currently had installed. To ensure that there are no inconsistencies between the versions of the components you have installed and the updated components that were used to created the fix, you must perform the full installation from scratch using the XMI that contains the fix.

You receive a zip file that contains one or more binaries if the changes that the fix requires are limited to the adapter or ADK code. These new binaries must be used to replace the binaries that have the same name in your existing adapter installation.

The steps to install a new ADK binary are identical to the steps to install a new agent binary. The steps to install a new ADK library are also identical to the steps to install a new agent binary with the exception of the location where the libraries are stored. The libraries can be found in and uploaded to the read\_only\_home/lib folder.

Follow the procedures below to install a new agent binary.

# **Procedure**

- 1. Extract the binary from the zip file.
- 2. Stop the adapter.
- 3. Change the directory with cd read only home/bin folder.
- 4. Copy <adaptertype>Agent <adaptertype>Agent.save.
- 5. Upload <adapterype>Agent in binary ftp mode to the adapter host and store it in the read\_only\_home/bin folder.
- 6. Change the directory with cd read\_only\_home/bin folder.
- 7. Change the permissions with chmod 755 <adaptertype>Agent.
- 8. Specify the extended attributes with extattr +ap <adaptertype>Agent.
- 9. Start the adapter.

### **Related concepts**

[Techniques for troubleshooting problems](#page-82-0)

*Troubleshooting* is a systematic approach to solving a problem. The goal of troubleshooting is to determine why something does not work as expected and how to resolve the problem.

[Logs](#page-84-0)

<span id="page-91-0"></span>When the adapter is initially configured, a default directory is selected to store the log files that record the adapter activities. Logs can help you determine the background or cause of an issue and to find the proper solution.

#### [Error messages and problem solving](#page-85-0)

A warning or error message might be displayed in the user interface to provide information about the adapter or when an error occurs.

[Errors during installation](#page-89-0) Errors that occur during installation.

### [Troubleshooting Profile Issues](#page-89-0)

If you experience issues opening an account form after upgrading to the latest release , it might be required to start the design forms editor, open the zSecure RACF account form and select save. You are not required to make any changes to the form.

### **Related reference**

Frequently asked questions

# **Frequently asked questions**

### **Where can I find registry and/or permission related errors?**

In ISPF, navigate to S (SDSF), LOG.

### **How can I monitor if the adapter is up and running?**

To check the availability of your adapter, ensure that the DAML\_PORT is listening. The default port is 45580. If you probe and the port is not listening, the adapter is down.

#### **Why is my registry file cleared?**

There might be several causes. To determine the cause, provide an answer to the following questions when contacting support:

- Were there any messages in the SDSF SYSLOG (S.LOG) at the time the adapter was started and the registry file had been reset?
- Is it possible the adapter was started before the file system was mounted?
- Does the read\_only\_home directory exist when the filesystem is not mounted?
- Can you find registry files that have been created in /tmp?
- Is the file system shared between different hosts?
- Does the registry file exist on the file system at the time it was reset?

It might be useful to collect the output from the following commands at the time a correct, configured registry file is active and compare that output to the output for the same commands after an IPL when you notice the registry is reset:

df -k /adapter\_readwrite\_home ls -Elg /adapter\_readwrite\_home/data /adapter\_readwrite\_home/bin/regis /adapter\_readwrite\_home/data/<adapter\_name>.dat -list

### **How can I see what information is being send and received to and from the adapter by the ISIM server?**

Edit enRoleLogging.properties to set the DAML line to DEBUG\_MAX.

this will enable full tracing for DAML based adapters. The information that is generated includes SSL communication and account details.

### **How do I resolve ICH420I PROGRAM XXXX FROM LIBRARY ISP.SISPLOAD CAUSED THE ENVIRONMENTTO BECOME UNCONTROLLED errors?**

Add the PROGRAM profile to the ISP. SISPLOAD data set.

 RALTER PROGRAM \*\*ADDMEM('ISP.SISPLOAD'//NOPADCHK) SETROPTS WHEN(PROGRAM) REFRESH

### **When do I select tsocmd and when do I select IRXEXEC?**

IRXEXEC offers the best performance. This option should be selected in environments with many simultaneous connect group related modifications and/or environments where forwarding connect group modifications to ISIMEXIT is enabled and where authorized commands are not called from ISIMEXIT.

tsocmd should be used if ISIMEXIT is used to execute authorized TSO/E commands.

### **Related concepts**

[Techniques for troubleshooting problems](#page-82-0)

*Troubleshooting* is a systematic approach to solving a problem. The goal of troubleshooting is to determine why something does not work as expected and how to resolve the problem.

### [Logs](#page-84-0)

When the adapter is initially configured, a default directory is selected to store the log files that record the adapter activities. Logs can help you determine the background or cause of an issue and to find the proper solution.

### [Error messages and problem solving](#page-85-0)

A warning or error message might be displayed in the user interface to provide information about the adapter or when an error occurs.

### [Errors during installation](#page-89-0)

Errors that occur during installation.

### [Troubleshooting Profile Issues](#page-89-0)

If you experience issues opening an account form after upgrading to the latest release , it might be required to start the design forms editor, open the zSecure RACF account form and select save. You are not required to make any changes to the form.

### **Related tasks**

[Installing test fixes and diagnostic builds](#page-90-0)

IBM provides a test fix or diagnostic build if you have a case to report an issue that you encountered while working with the adapter.

IBM Security Verify Governance: zSecure RACF Adapter Installation and Configuration Guide

# **Chapter 7. Reference**

Reference information is organized to help you locate particular facts quickly, such as adapter attributes, registry settings, and environment variables.

# **Adapter attributes and operations**

The Identity server communicates with the adapter by using attributes, which are included in transmission packets that are sent over a network. There are several operations that can be used on the adapter attributes.

# **Reconciliation operation**

The information is sent to the adapter by the Identity server. You identify the attributes to IBM Security Verify Governance service when you define the Access Request Form for access through Request Maintenance.

# **Adapter attributes by object**

**Note:** Reconciliations return group data, RACF Resource Profile access data, and user data.

- erzSecRacfAcct
- • [erzSecRacfGrp](#page-98-0)
- • [erzSecRacfResource](#page-99-0)

# **erzSecRacfAcct**

This class represents a user account on the RACF database. One base user object for each user is defined in a RACF database.

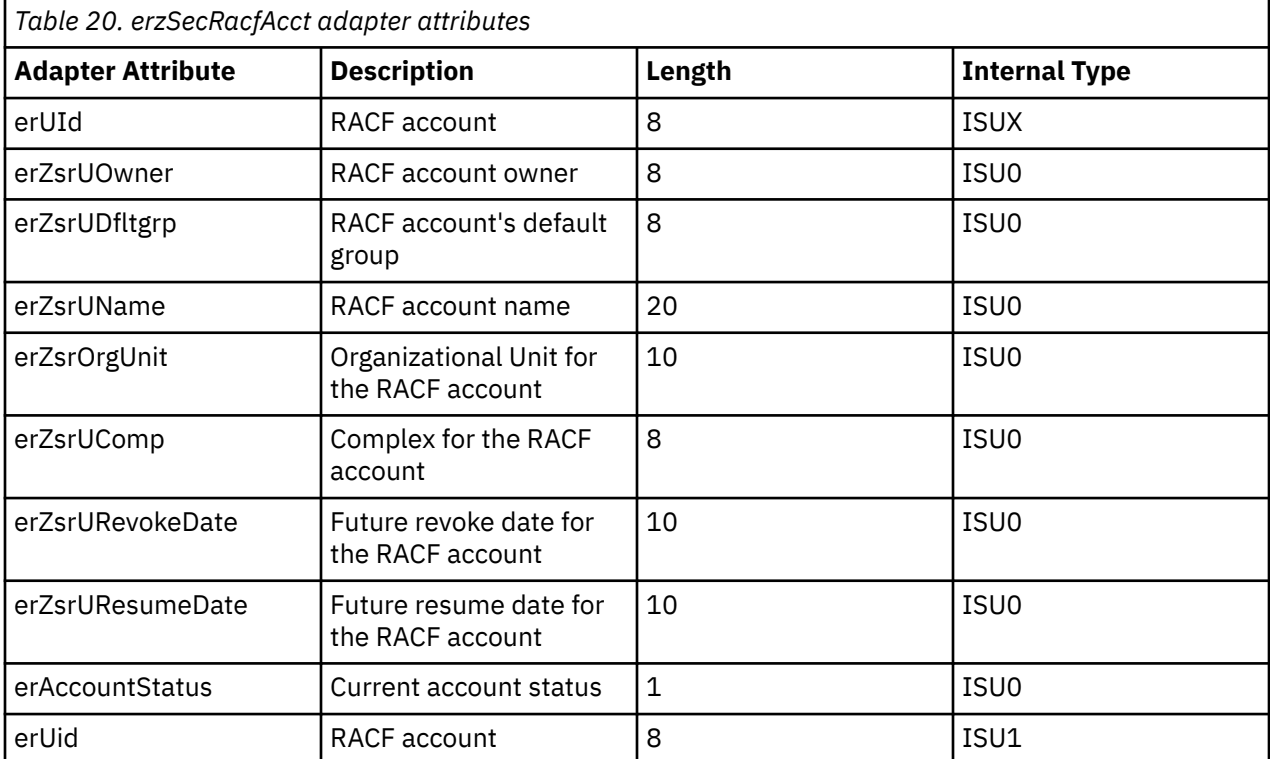

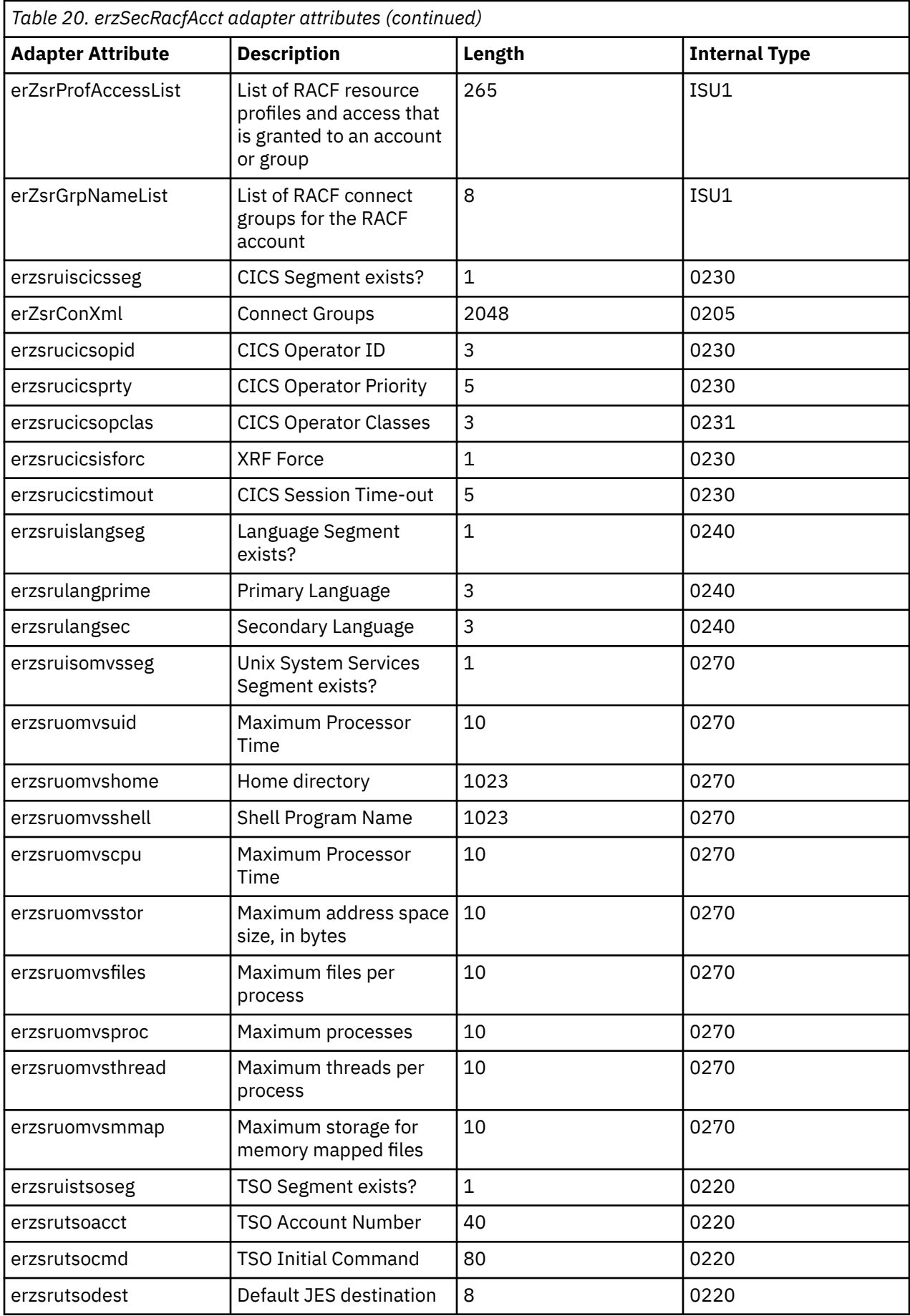

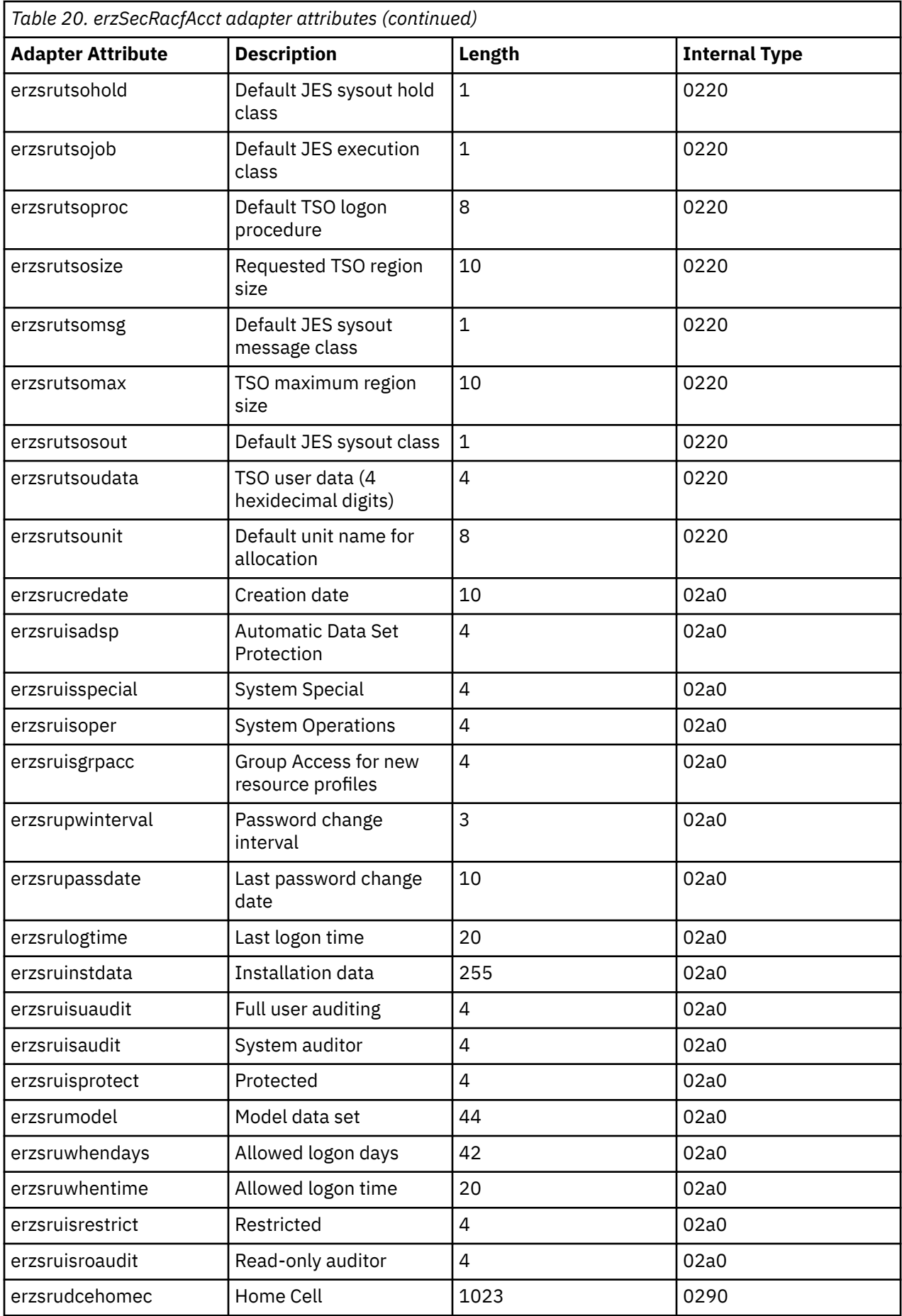

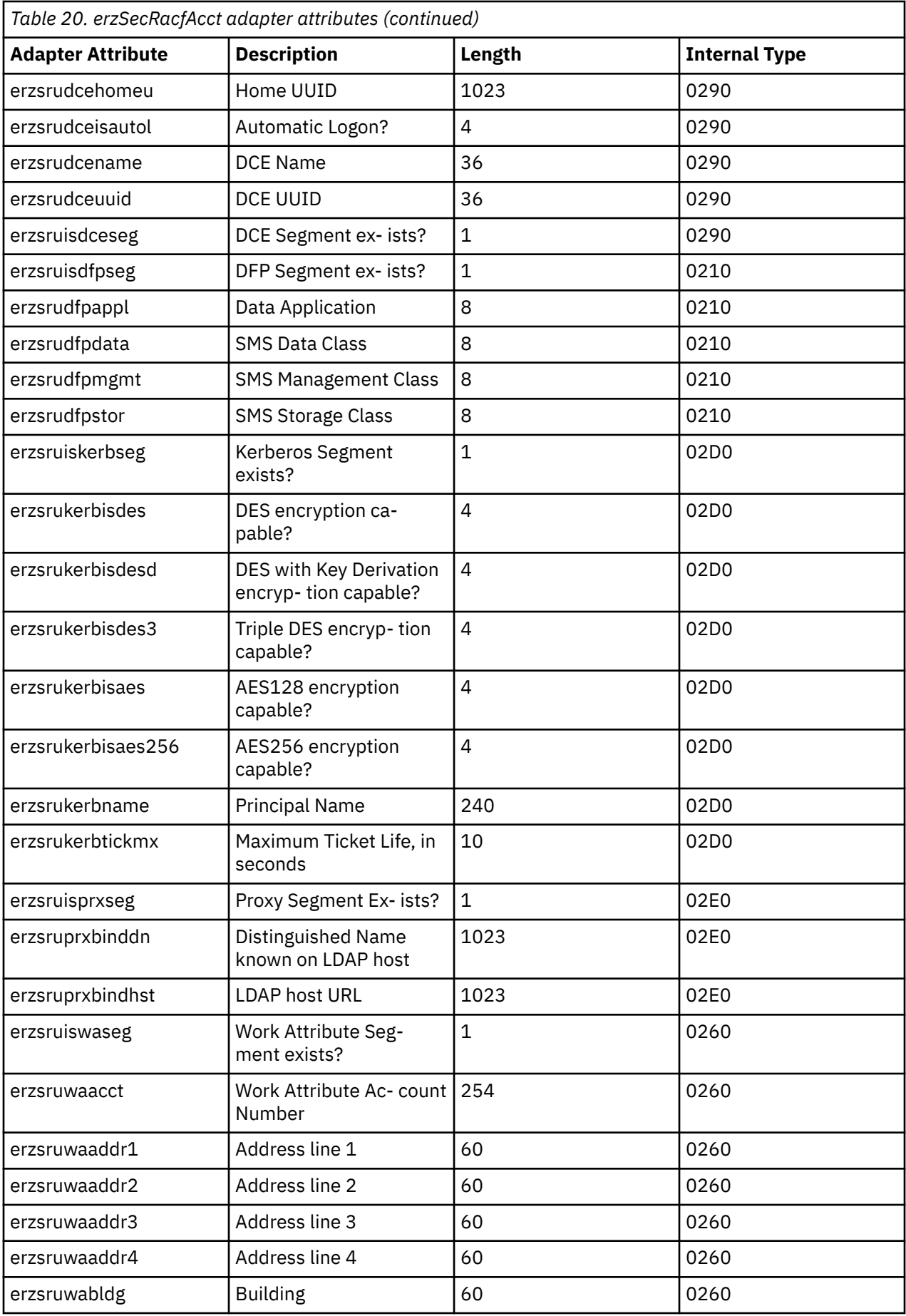

<span id="page-98-0"></span>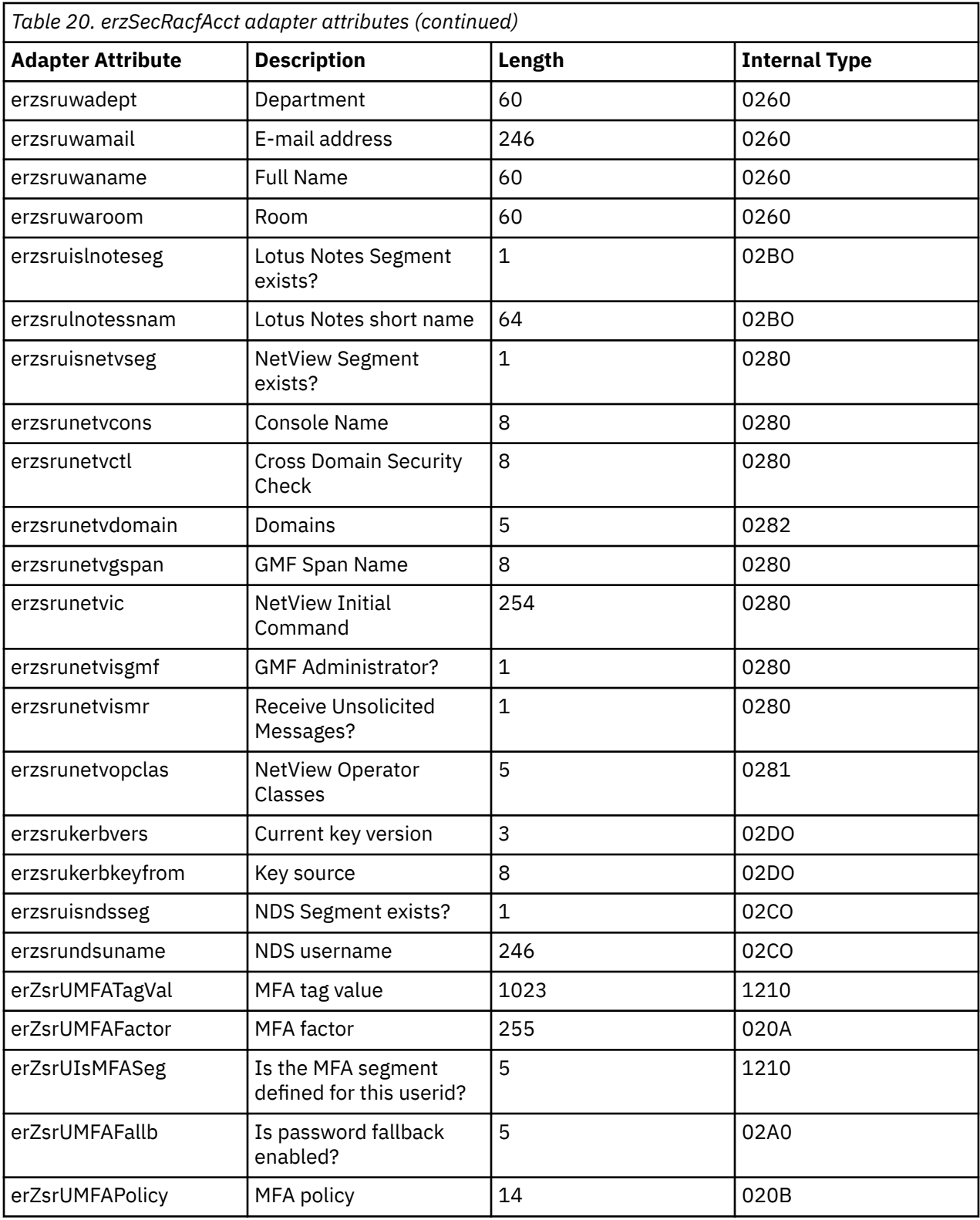

# **erzSecRacfGrp**

This class represents a group account on the RACF database. One base group object for each group is defined in a RACF database.

<span id="page-99-0"></span>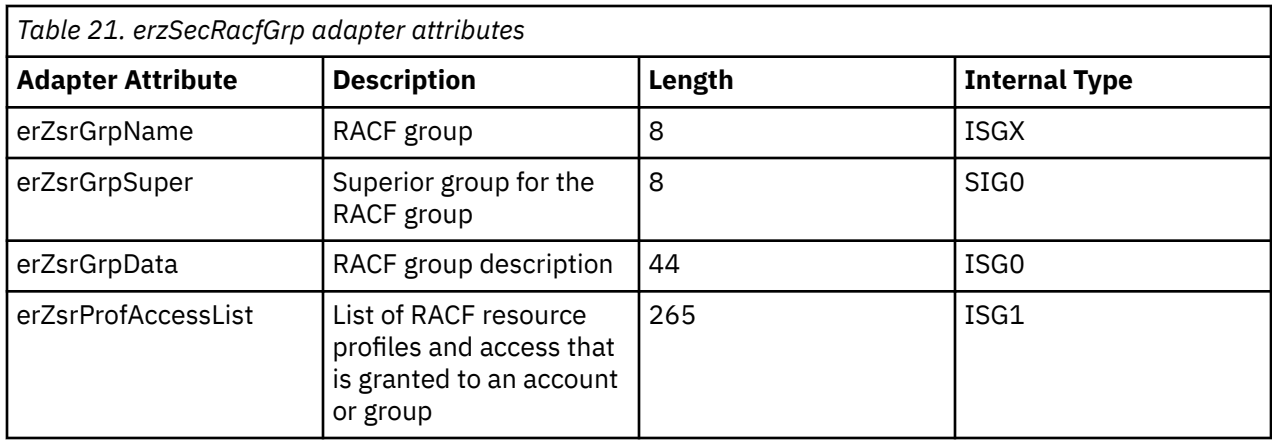

# **erzSecRacfResource**

This class represents a combination of RACF class, resource profile, and access on the RACF database. One base group object for each combination of class, profile, and access is defined in a RACF database.

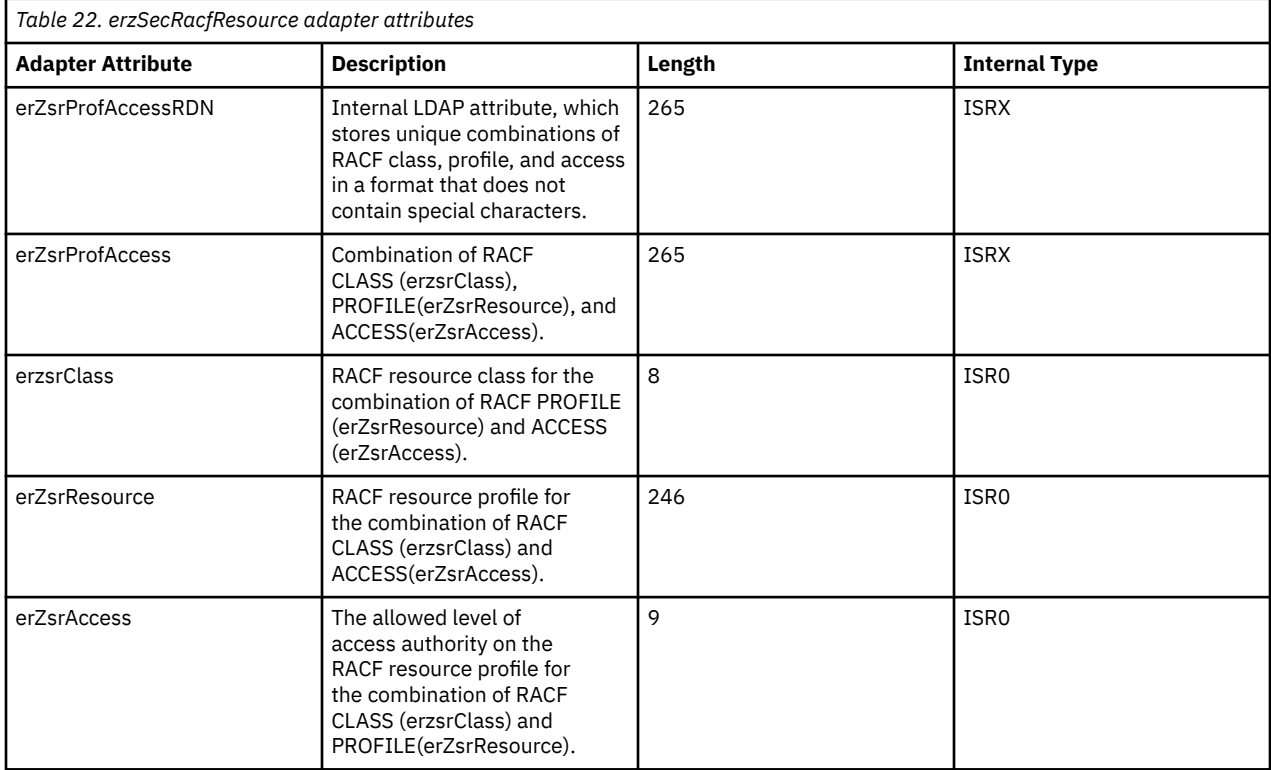

# **Account Add operation**

This operation uses the following required attributes to communicate the create new account requests to the adapter.

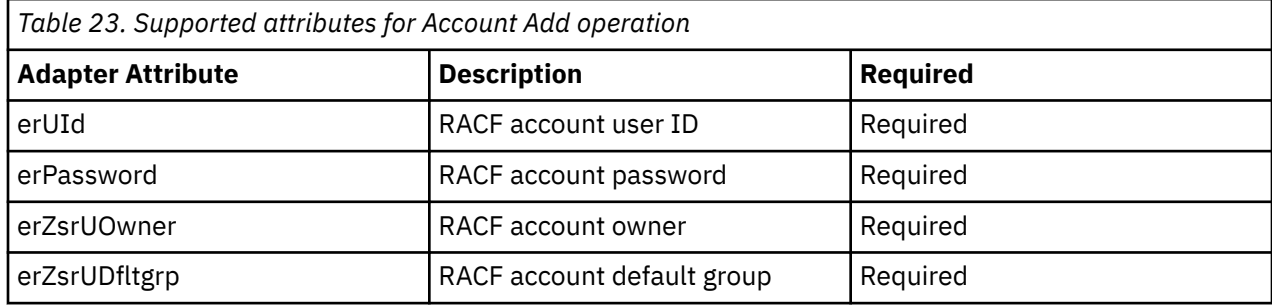

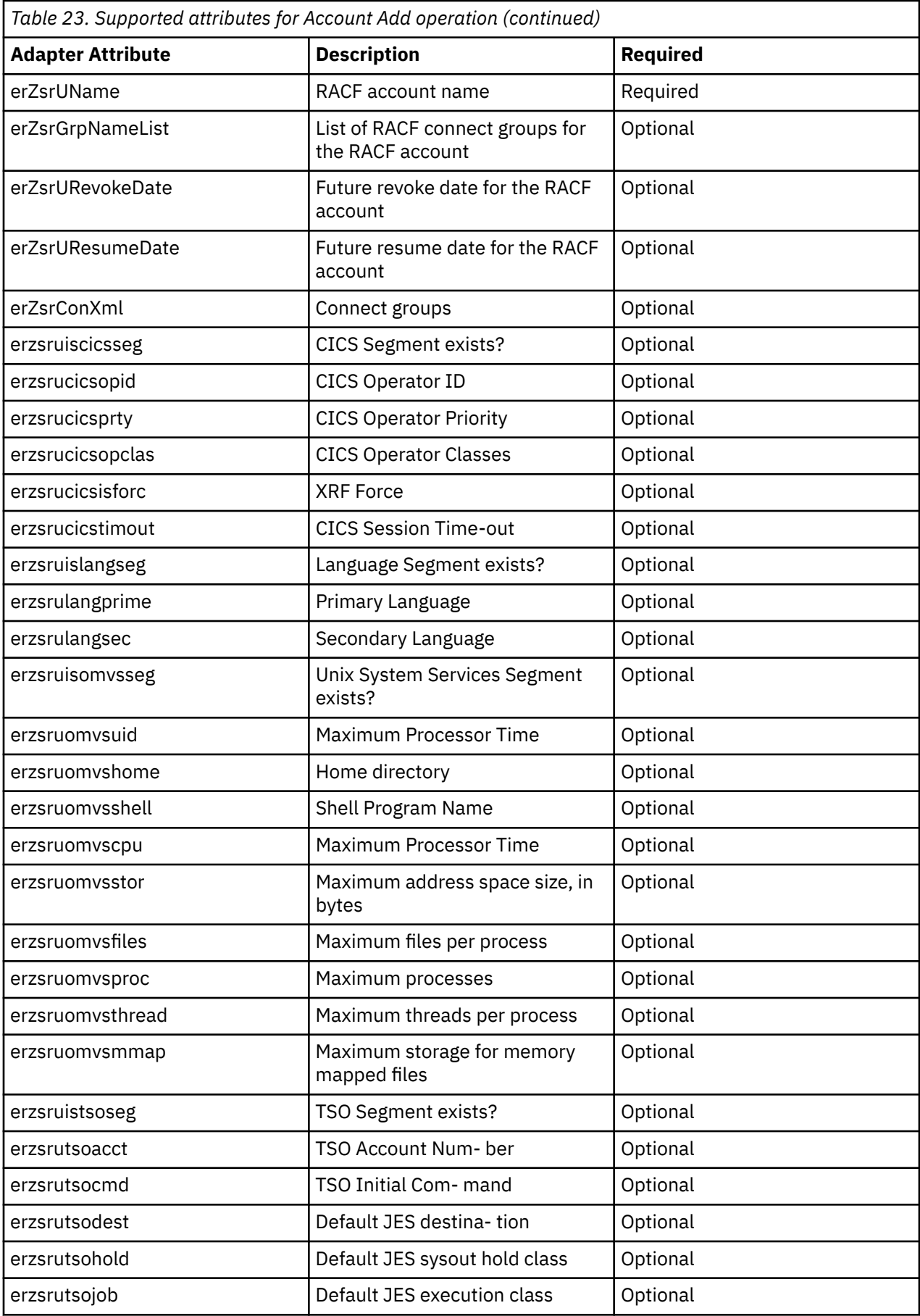

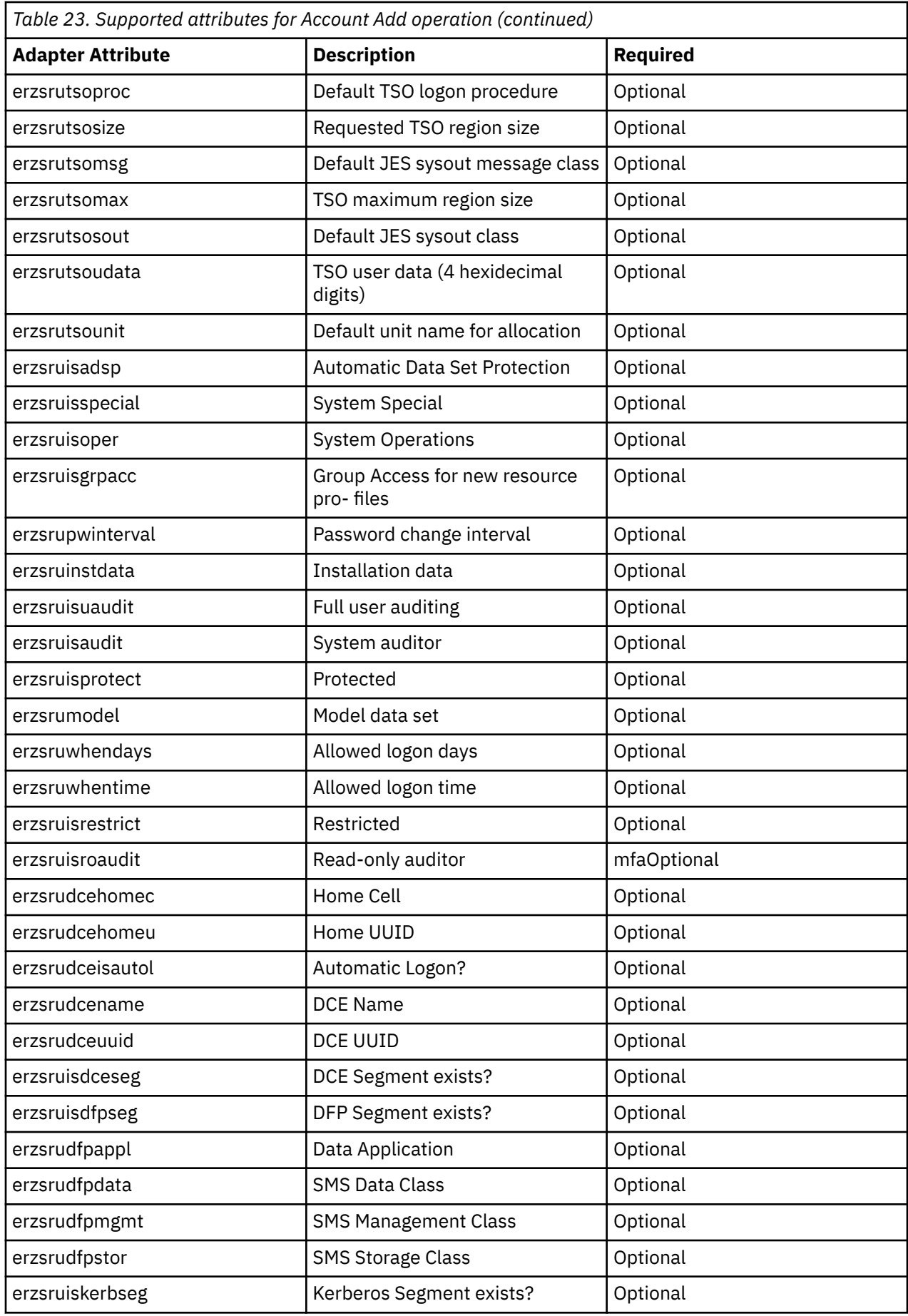

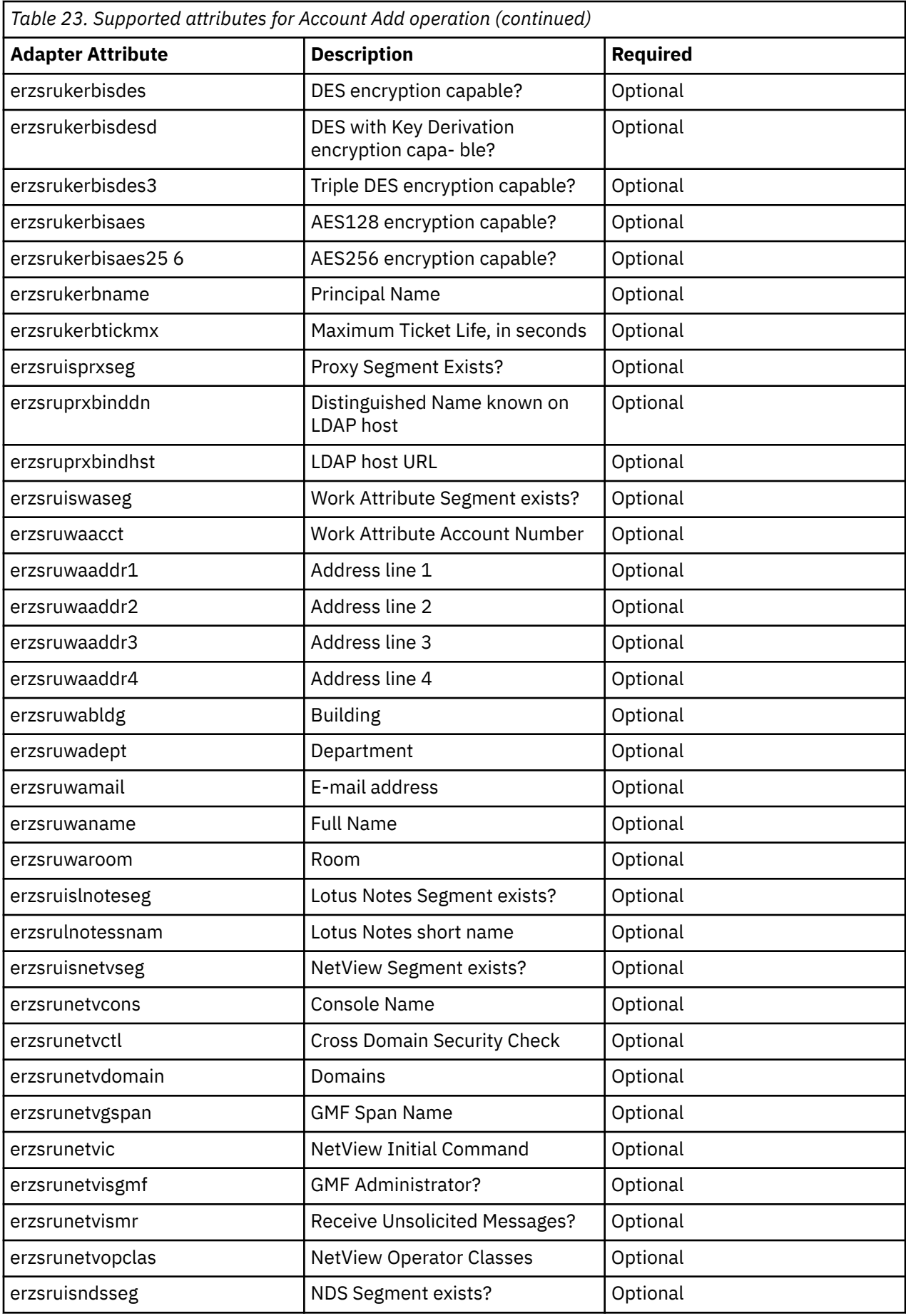

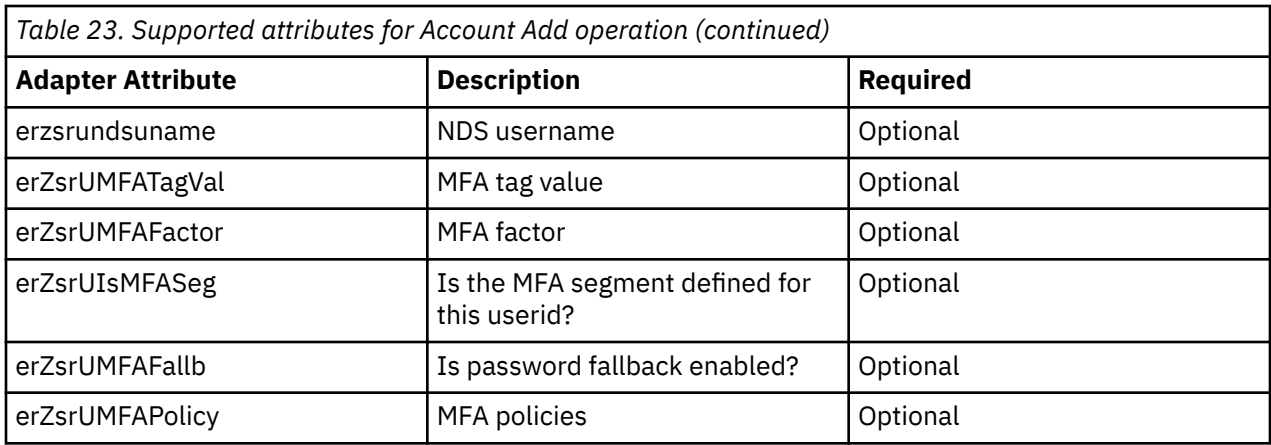

The adapter uses the CKGRACF interface to issue the following command:

ADDUSER <ACCOUNT> DFLTGRP(<GROUP>) OWNER(<OWNER>)PASSWORD(<PASSWORD>)

If the account is created successfully, the optional adapter attributes are processed with the account **Modify** operation for the existing account. For more information, see [Account Modify operation.](#page-104-0)

# **Account Password and Password Phrase operations**

This operation uses the following attribute to communicate the password or password phrase requests to the adapter.

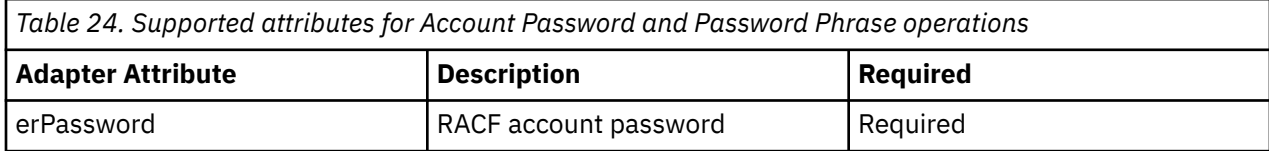

The adapter uses the CKGRACF interface to issue the following commands:

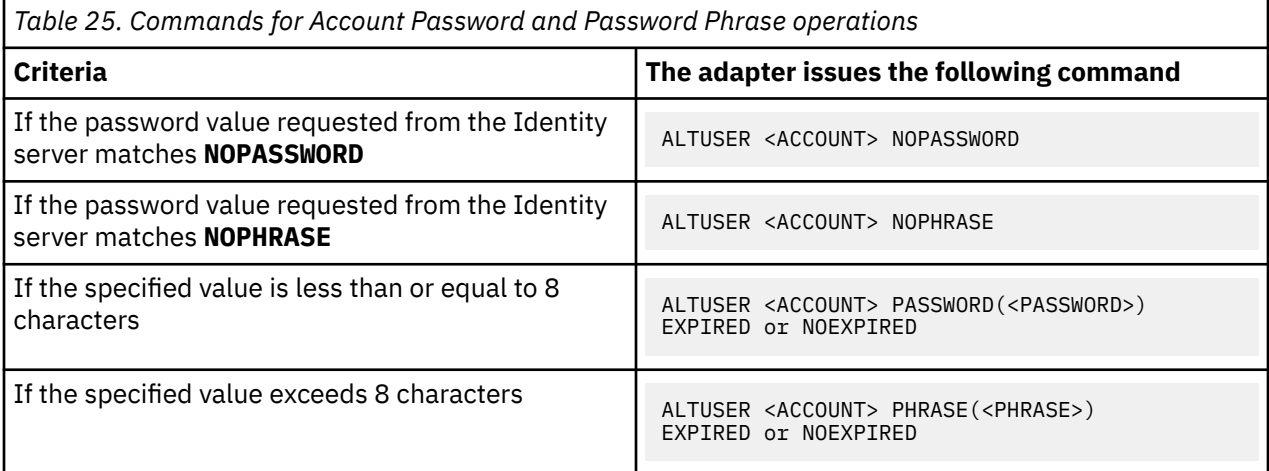

The adapter verifies the registry settings for the password and password phrase expiration.

# **Account Suspend operation**

This operation uses the following attribute to communicate the suspend requests to the adapter.

<span id="page-104-0"></span>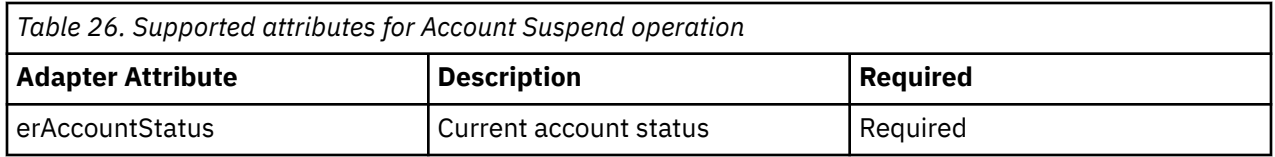

The adapter uses the CKGRACF interface to issue the following command:

ALTUSER <ACCOUNT> REVOKE

# **Future Account Suspend operation**

This operation uses the following attribute to communicate the suspend requests to the adapter.

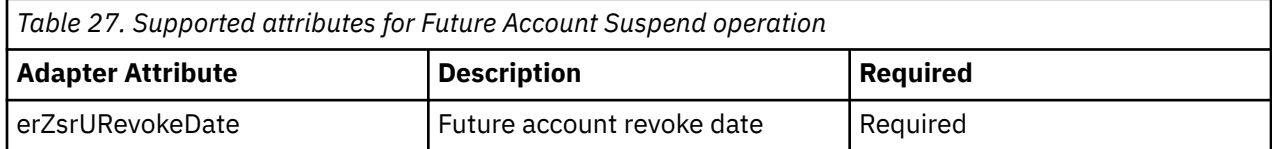

The adapter uses the CKGRACF interface to issue the following command:

```
ALTUSER <ACCOUNT> REVOKE(<date>)
```
# **Account Restore operation**

This operation uses the following attribute to communicate the restore requests to the adapter.

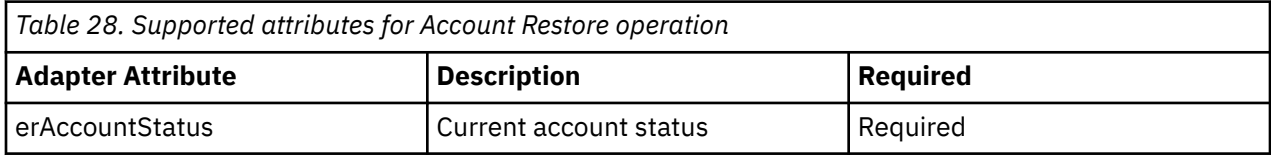

The adapter uses the CKGRACF interface to issue the following command:

ALTUSER <ACCOUNT> RESUME

# **Future Account Restore operation**

This operation uses the following attribute to communicate the restore requests to the adapter.

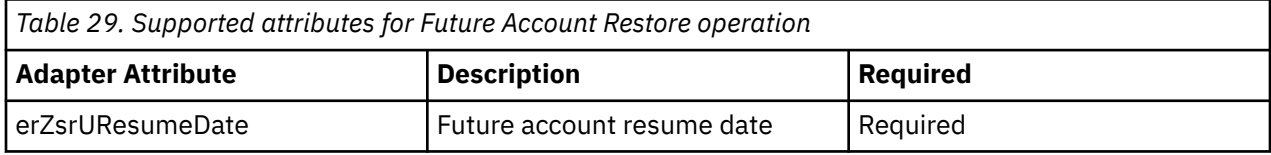

The adapter uses the CKGRACF interface to issue the following command:

ALTUSER <ACCOUNT> RESUME(<date>)

# **Account Modify operation**

This operation uses the following attribute to communicate the account modify requests to the adapter.

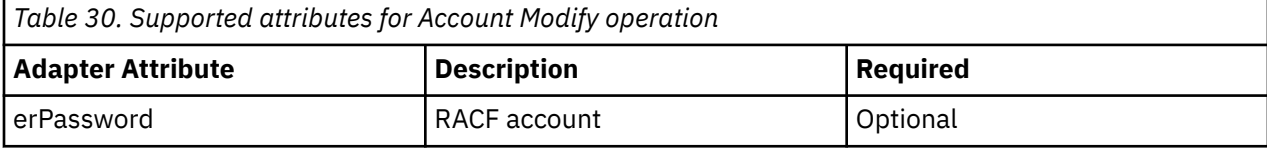

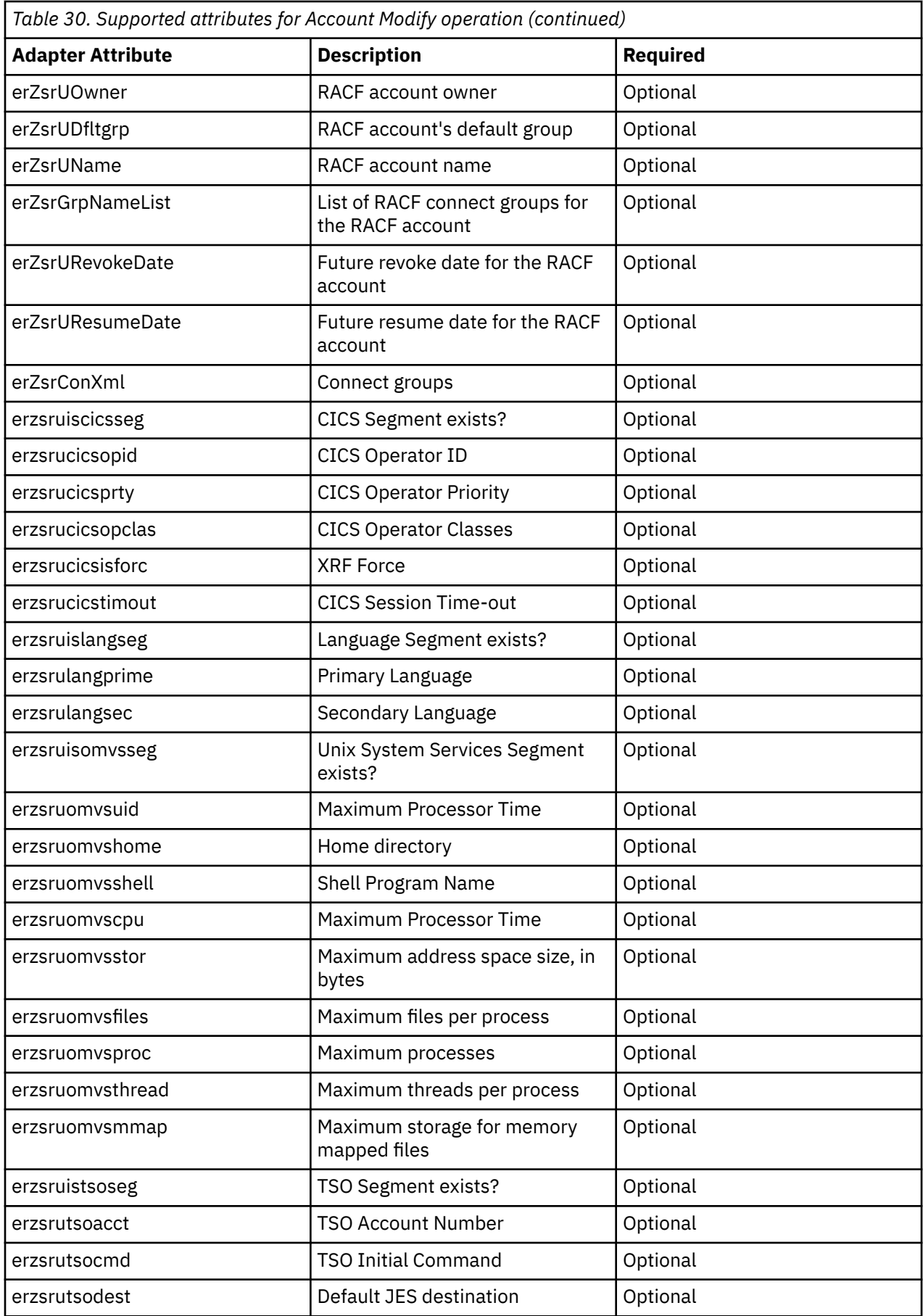

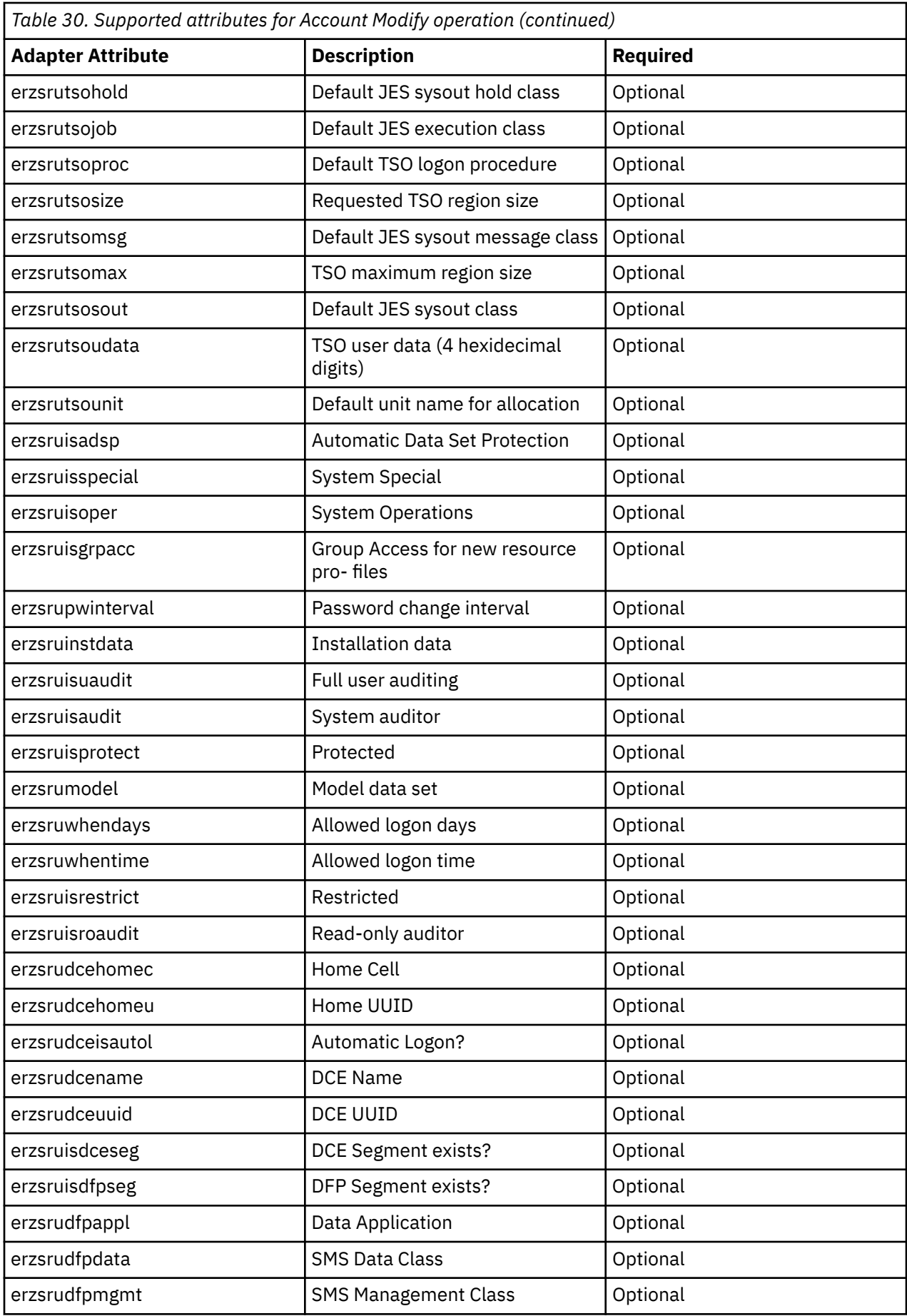

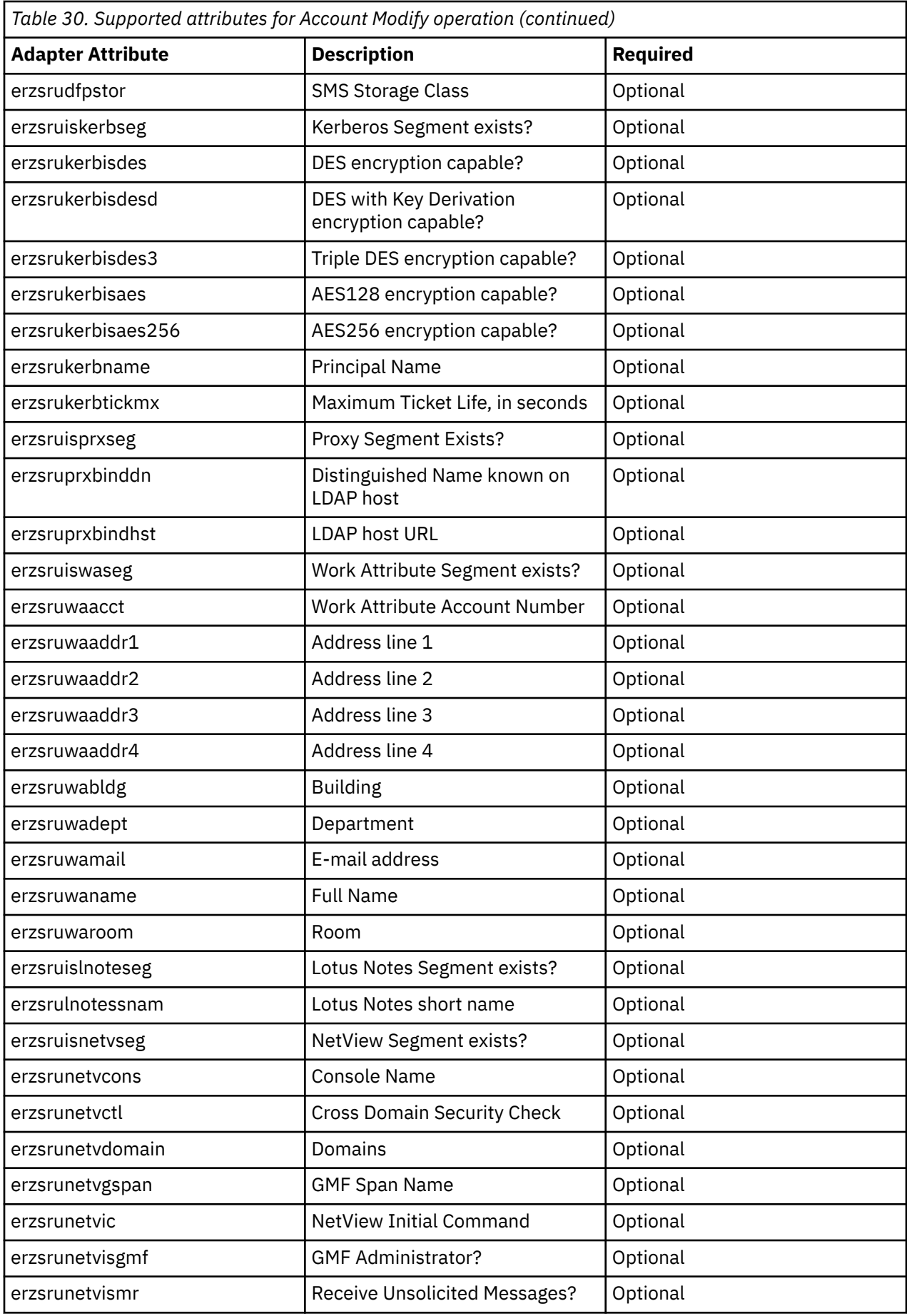
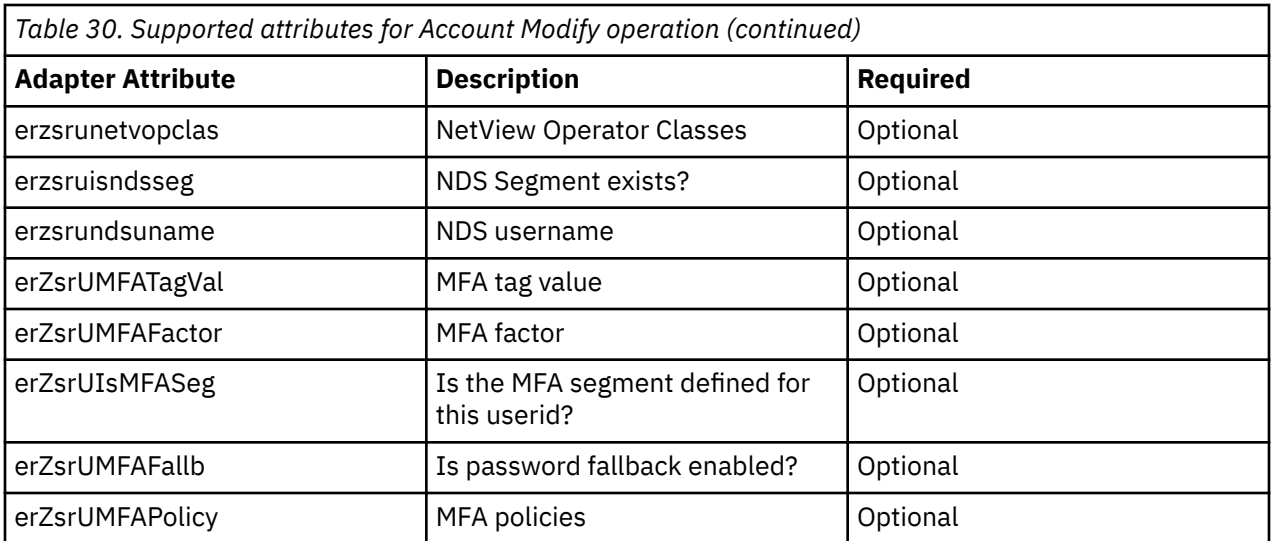

The commands executed for erPassword on *Account Modify* depend on these criteria:

- 1. Exact value of the password requested from the Identity server; **NOPASSWORD** or **NOPHRASE**.
- 2. Length of the password requested from theIdentity server.

If the password value requested from the Identity server is neither **NOPASSWORD** or **NOPHRASE**, the length of the value is considered. If the value is less than nine characters, it is interpreted as a request to change a password. If the value exceed eight characters, it is interpreted as a request to change a password phrase.

3. Registry settings for password and password phrase expiration.

The next value that the adapter considers is the registry setting for either PWDEXP when changing a password, or PWPEXP when changing a password phrase.

The adapter uses the CKGRACF interface to issue the following commands:

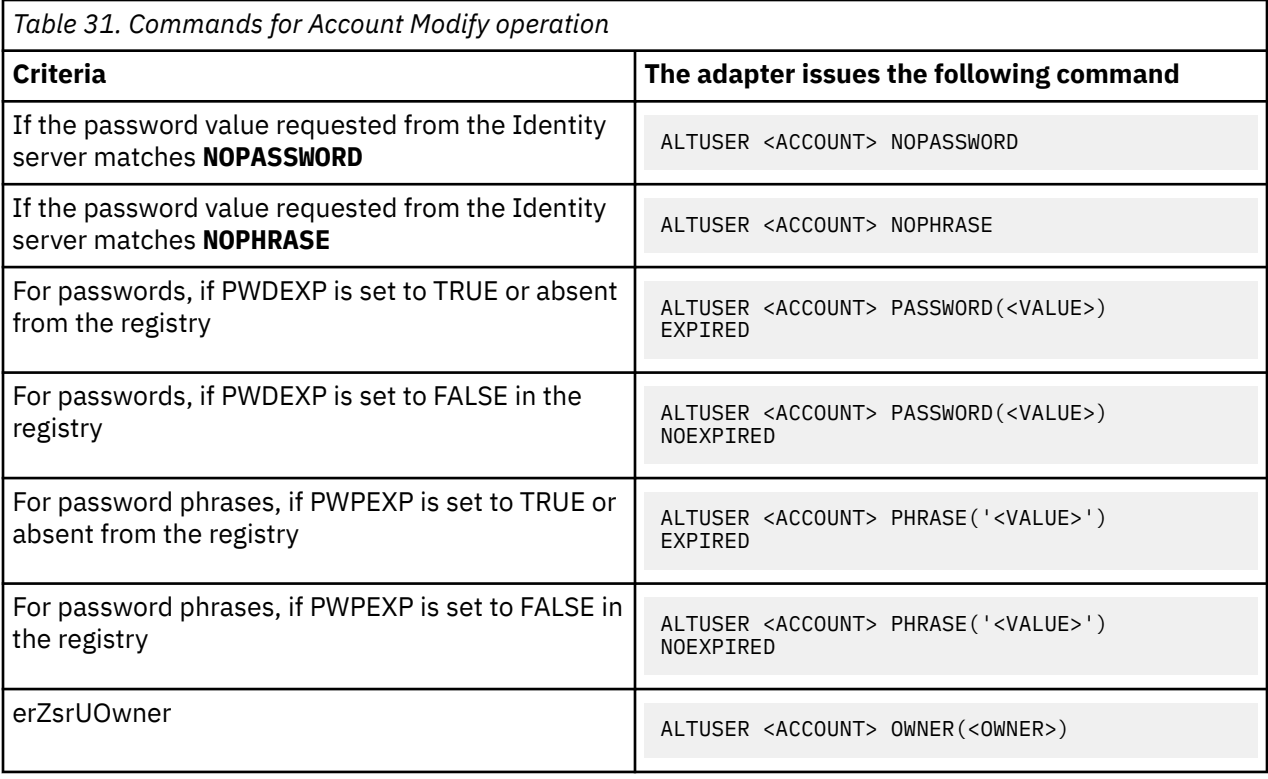

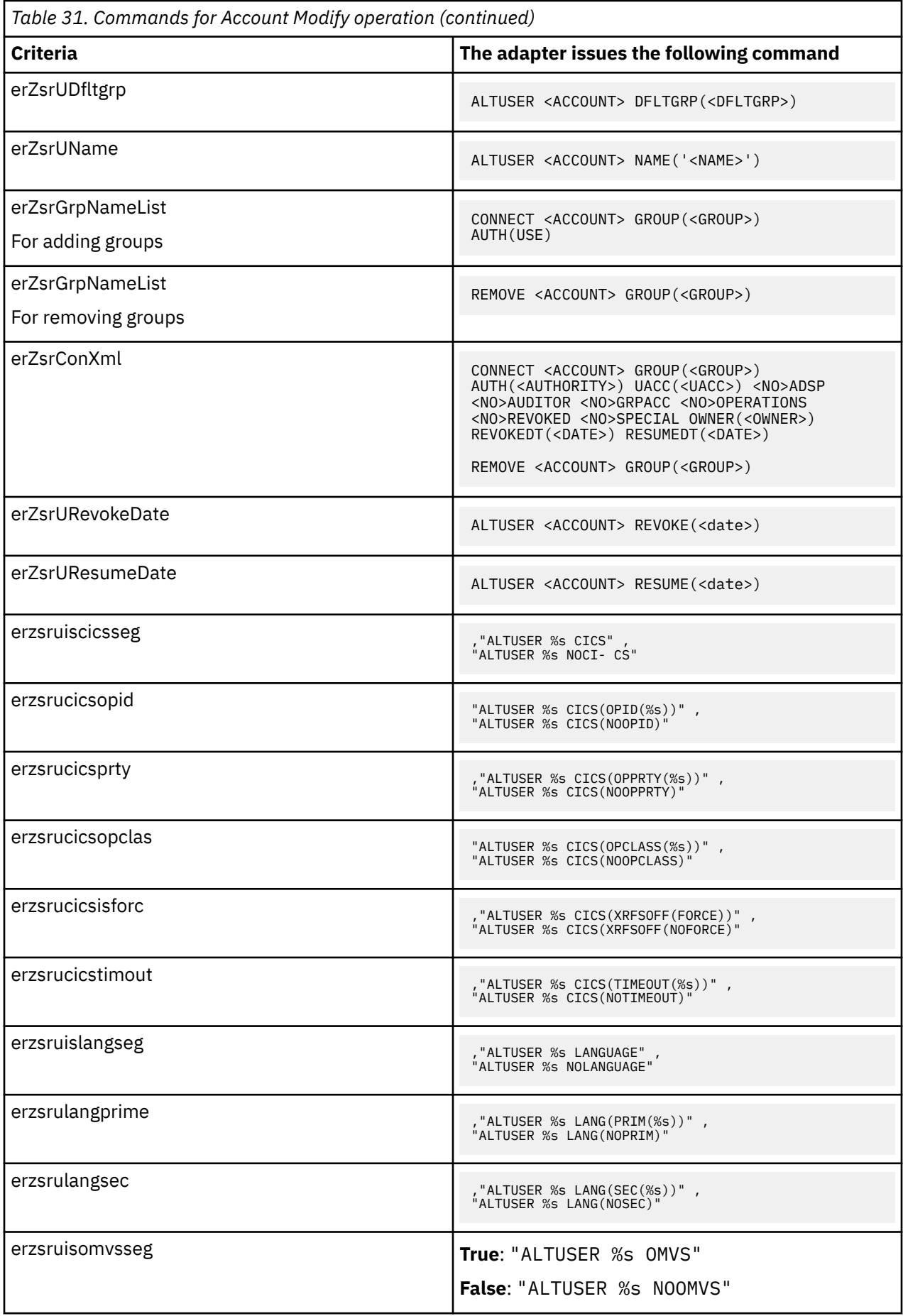

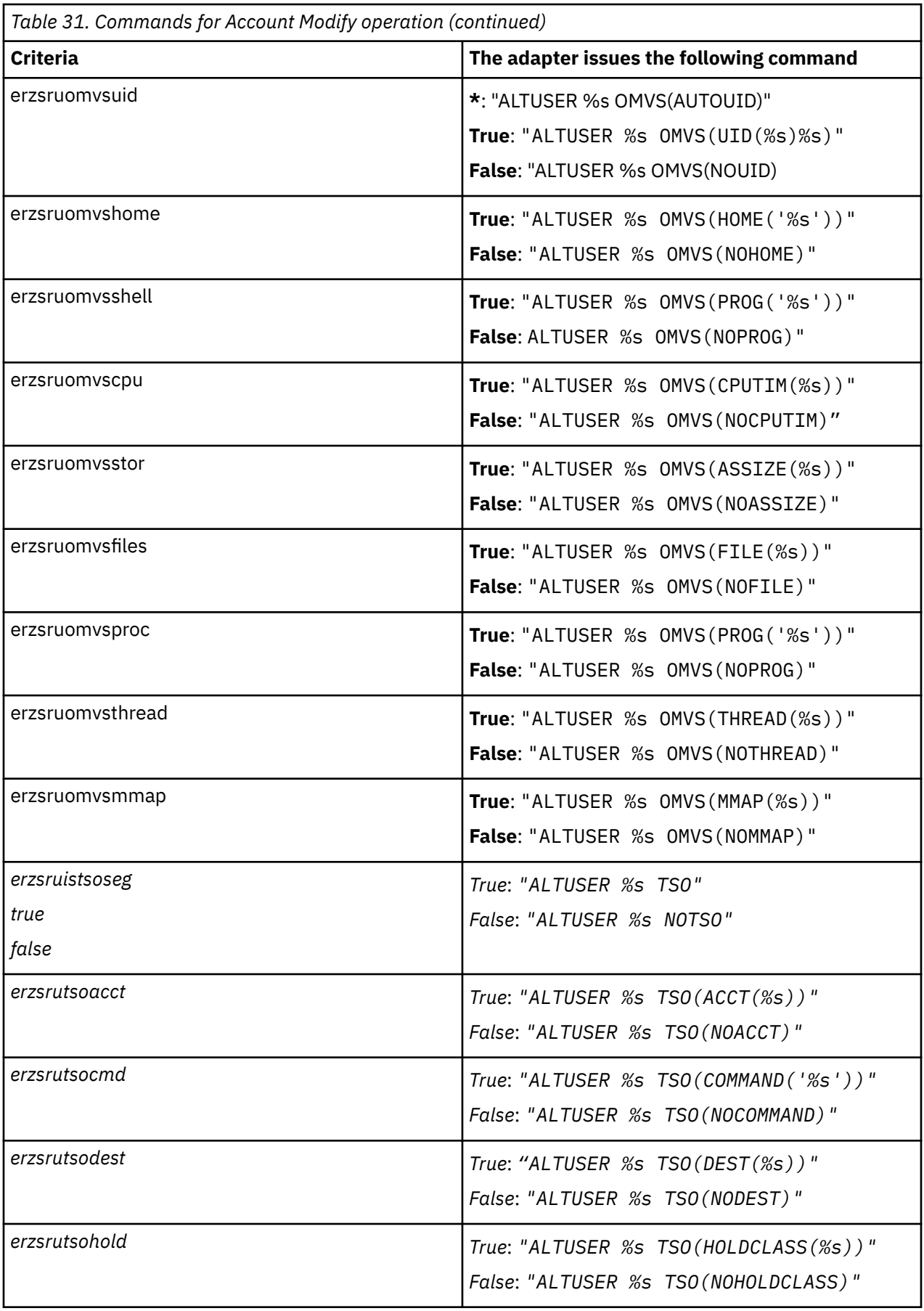

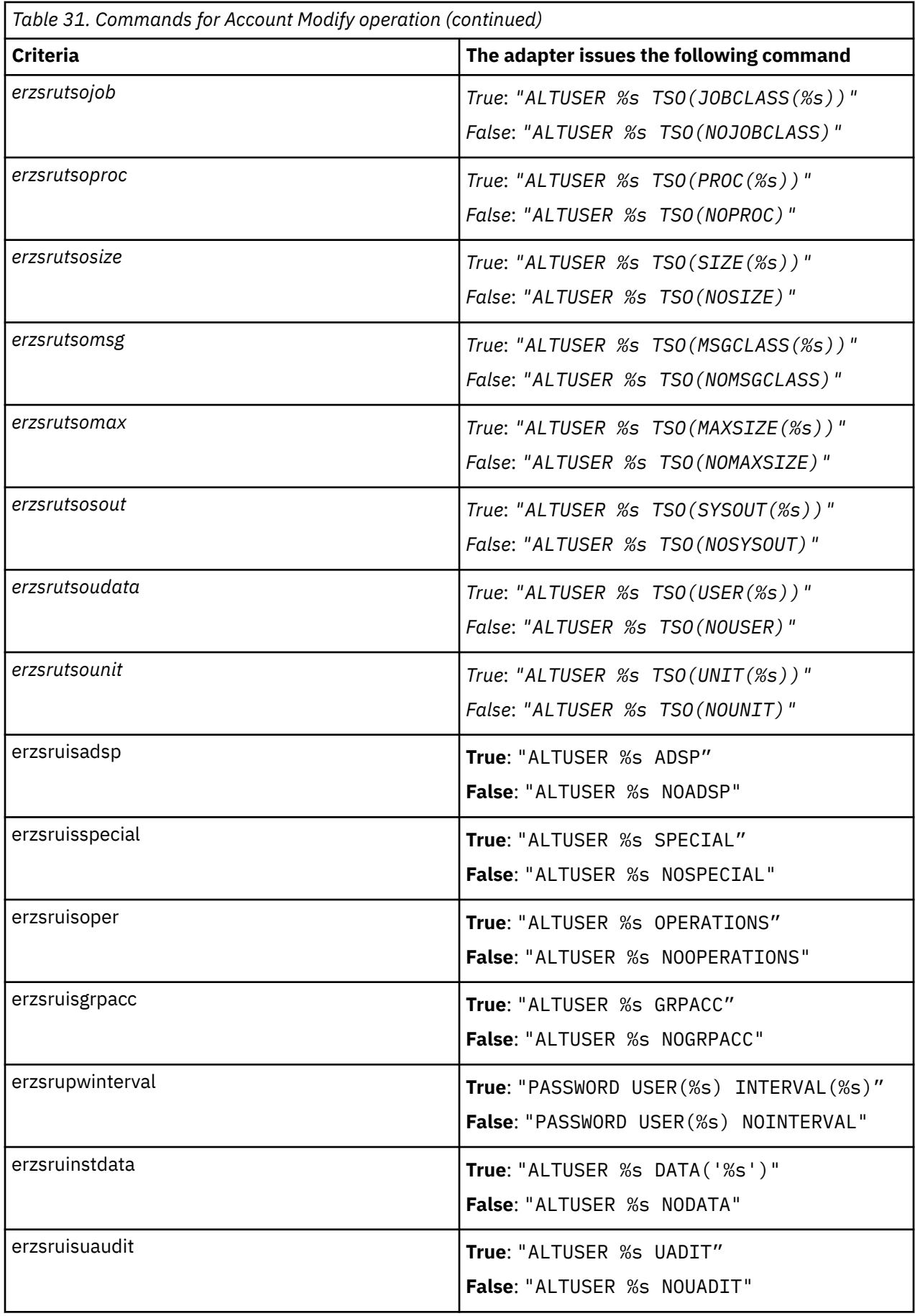

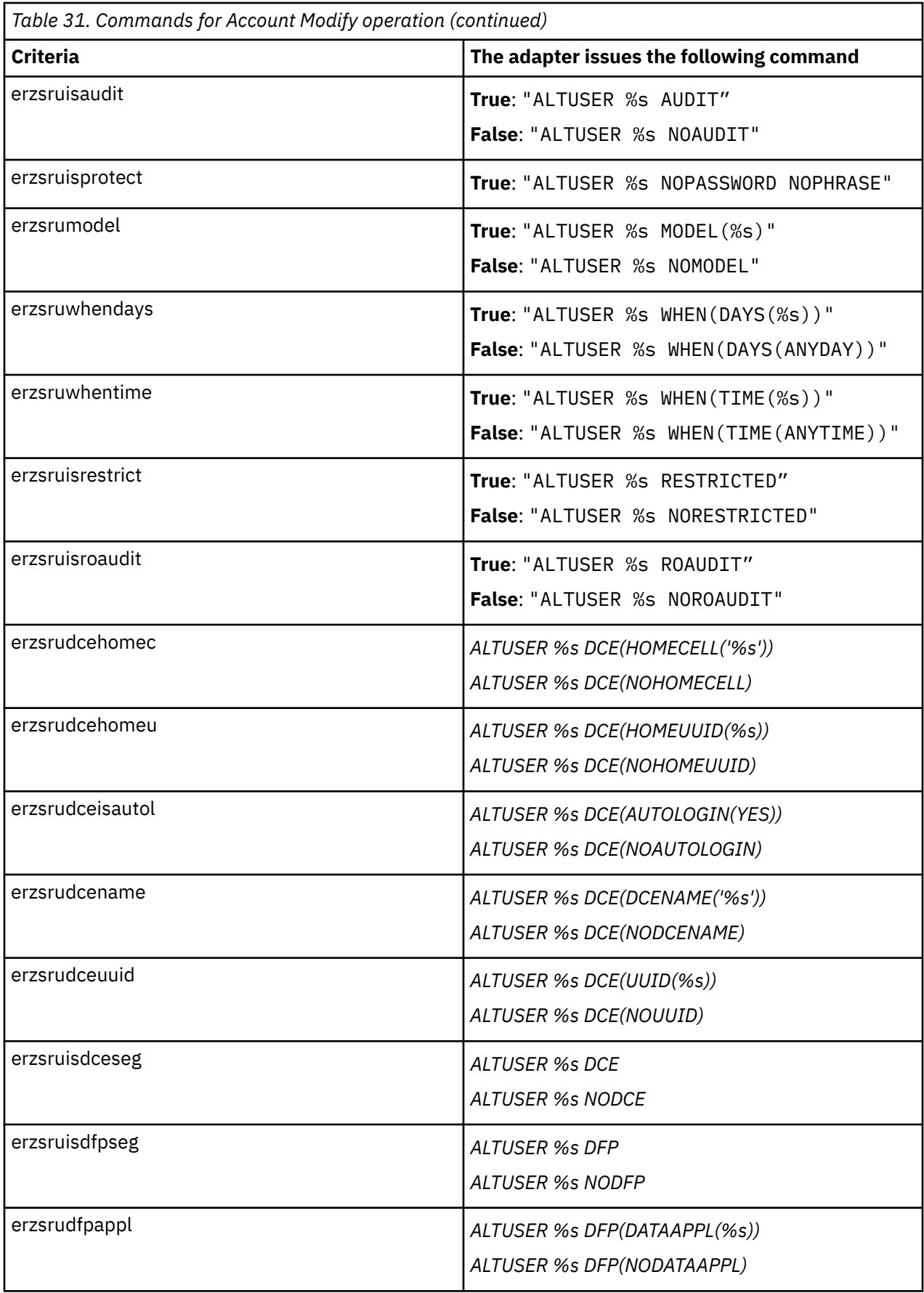

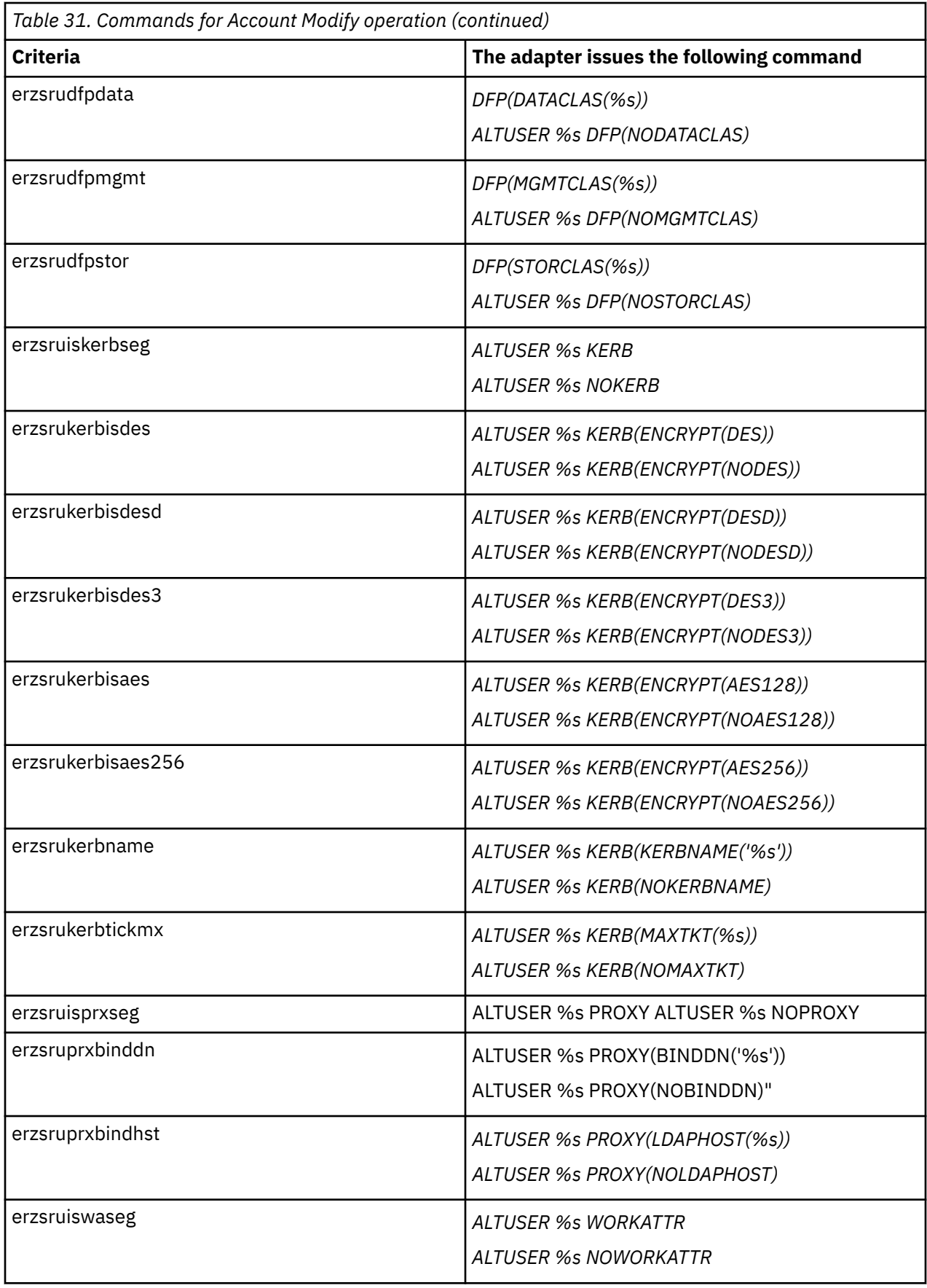

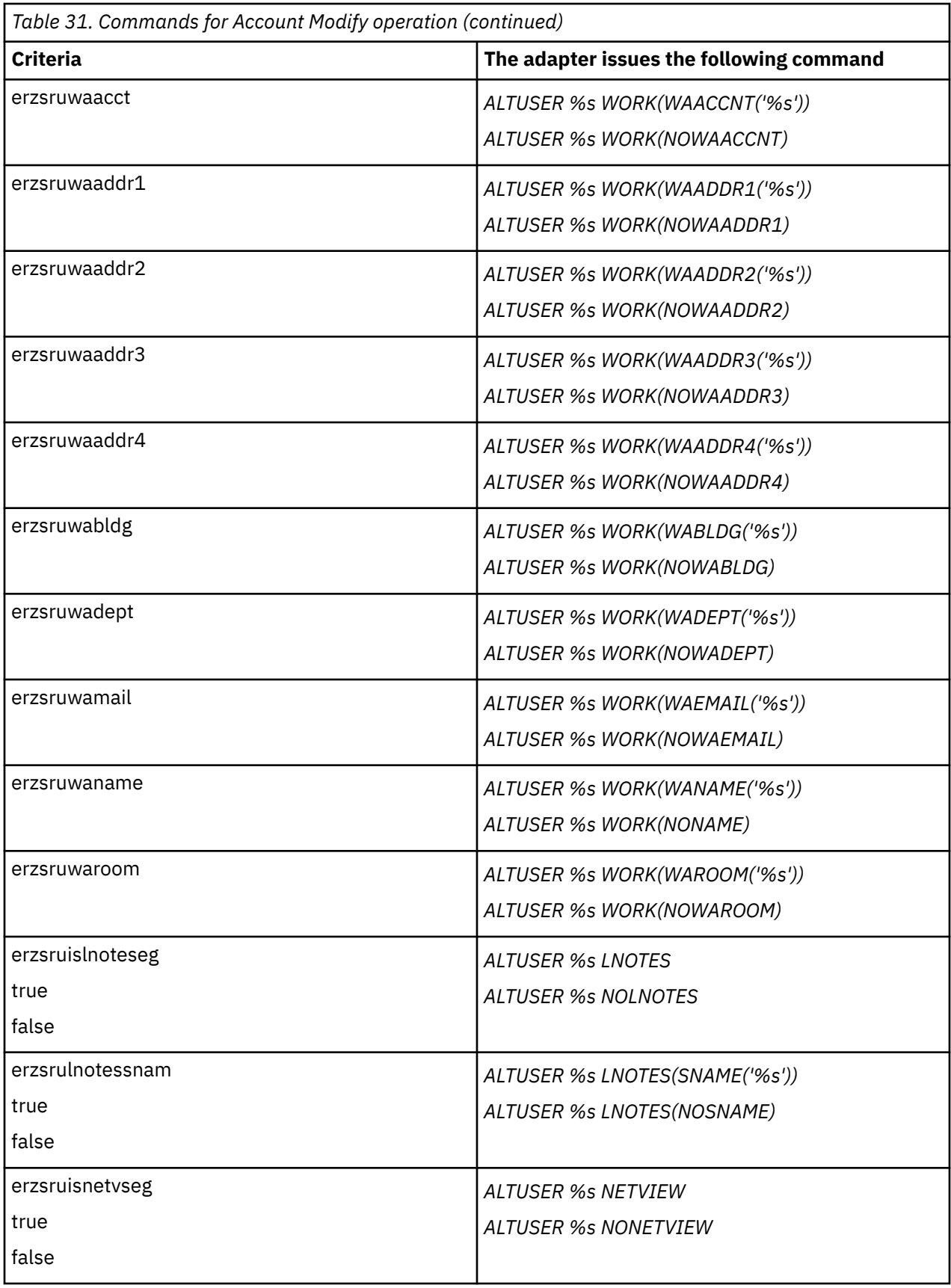

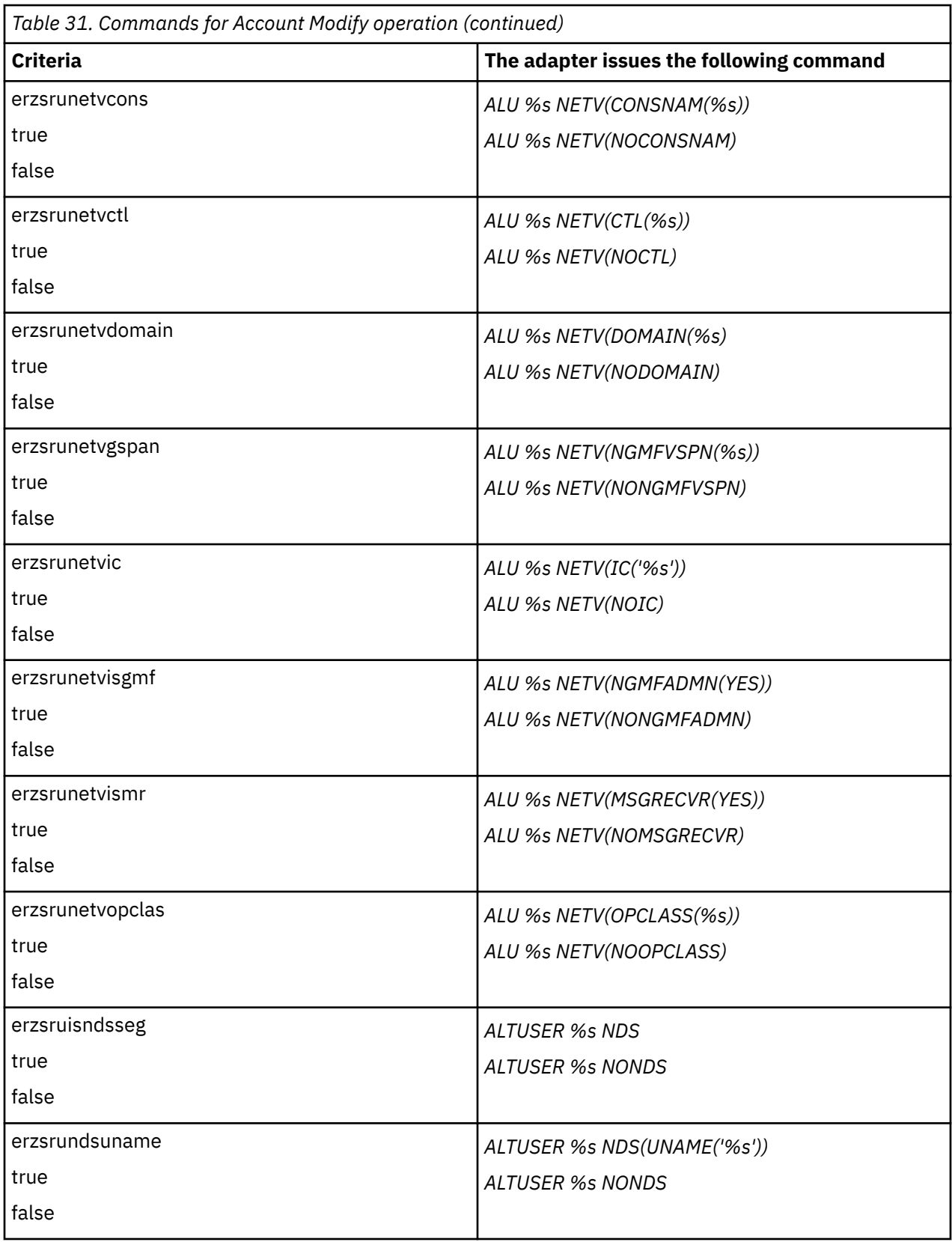

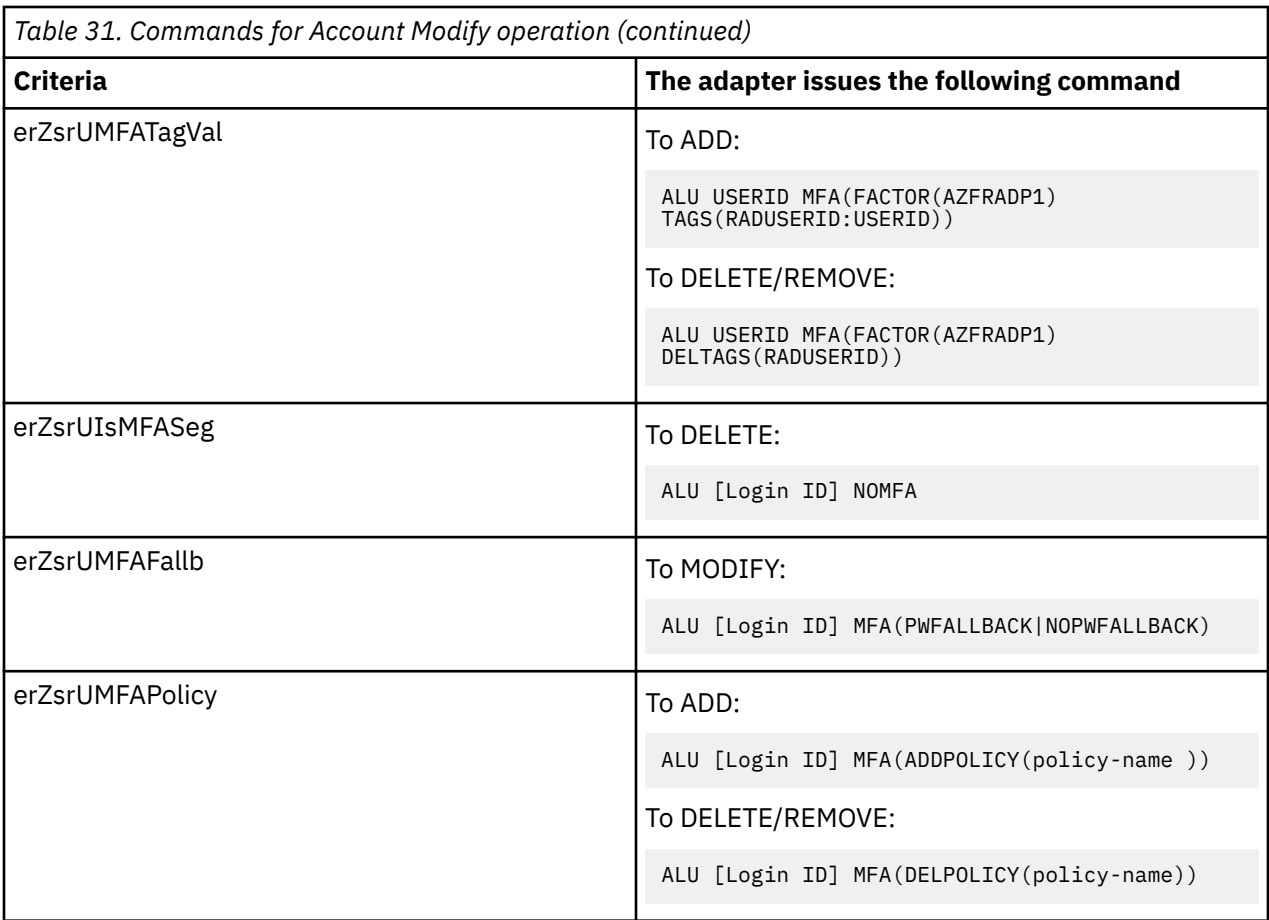

### **Account Delete operation**

When the adapter receives a request to delete an account, it verifies first if the account owns generic data set profile. An account can not be removed from RACF if it still owns generic data set profiles. Those data set profiles must be deleted first.

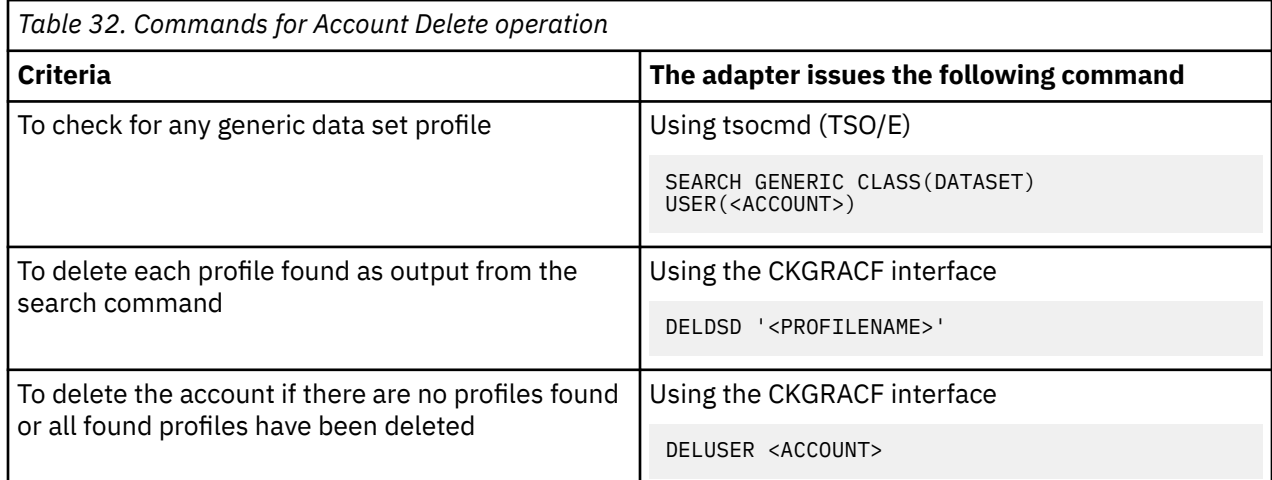

# **Registry settings**

The adapter has several registry settings. See the table for these registry options, their descriptions, and values, if any.

To change the adapter registry settings, see ["Modifying non-encrypted registry settings" on page 51.](#page-58-0)

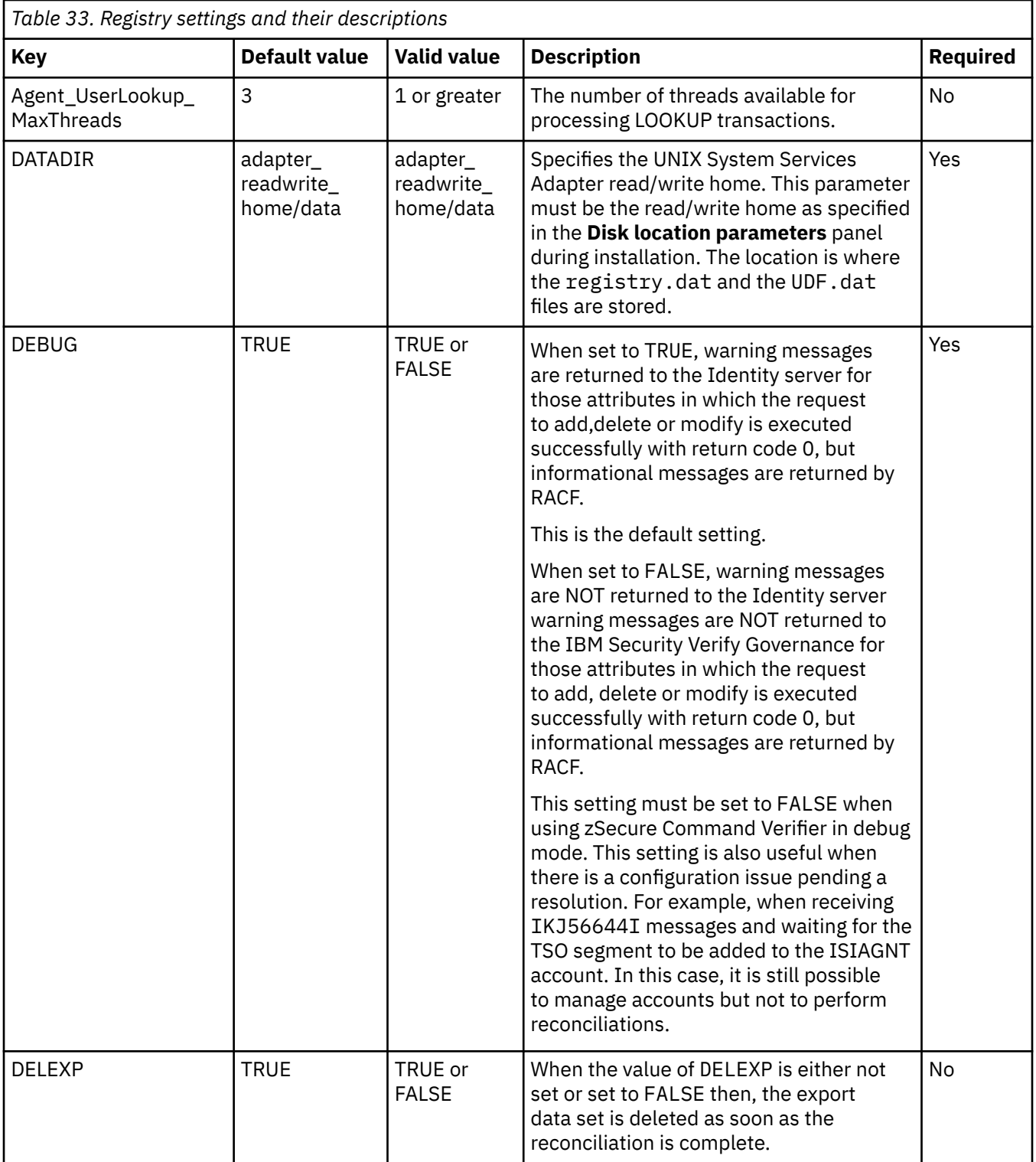

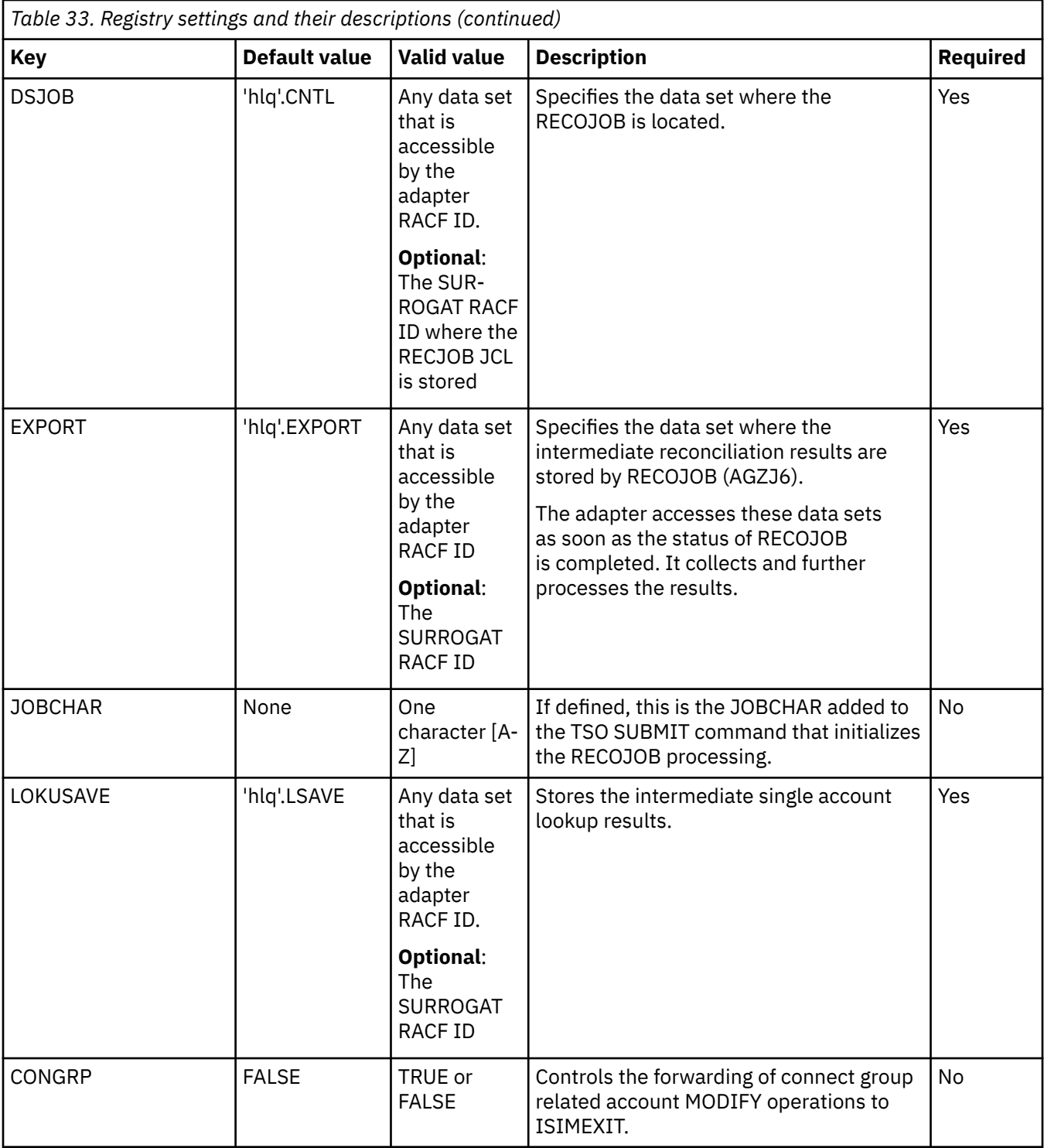

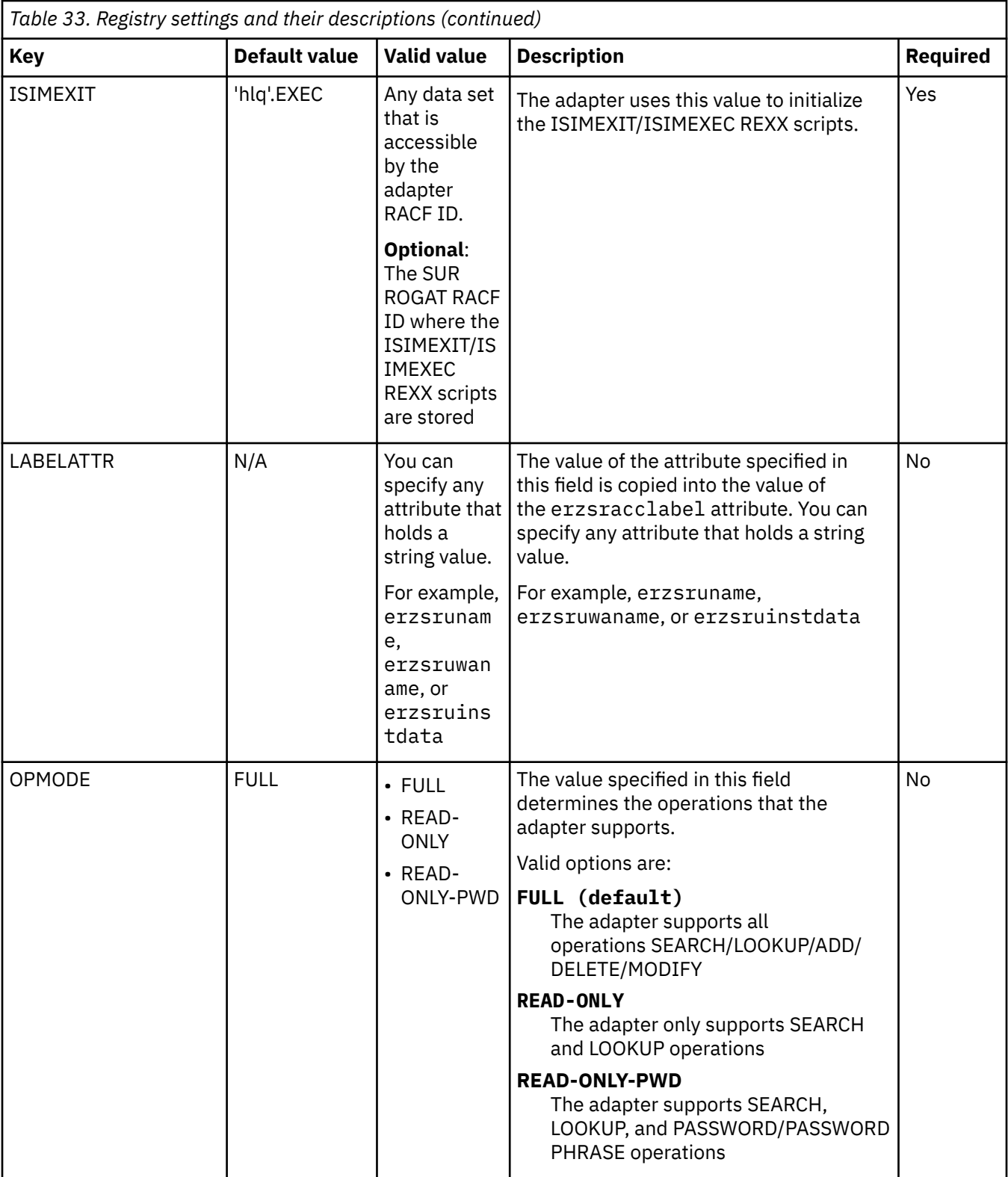

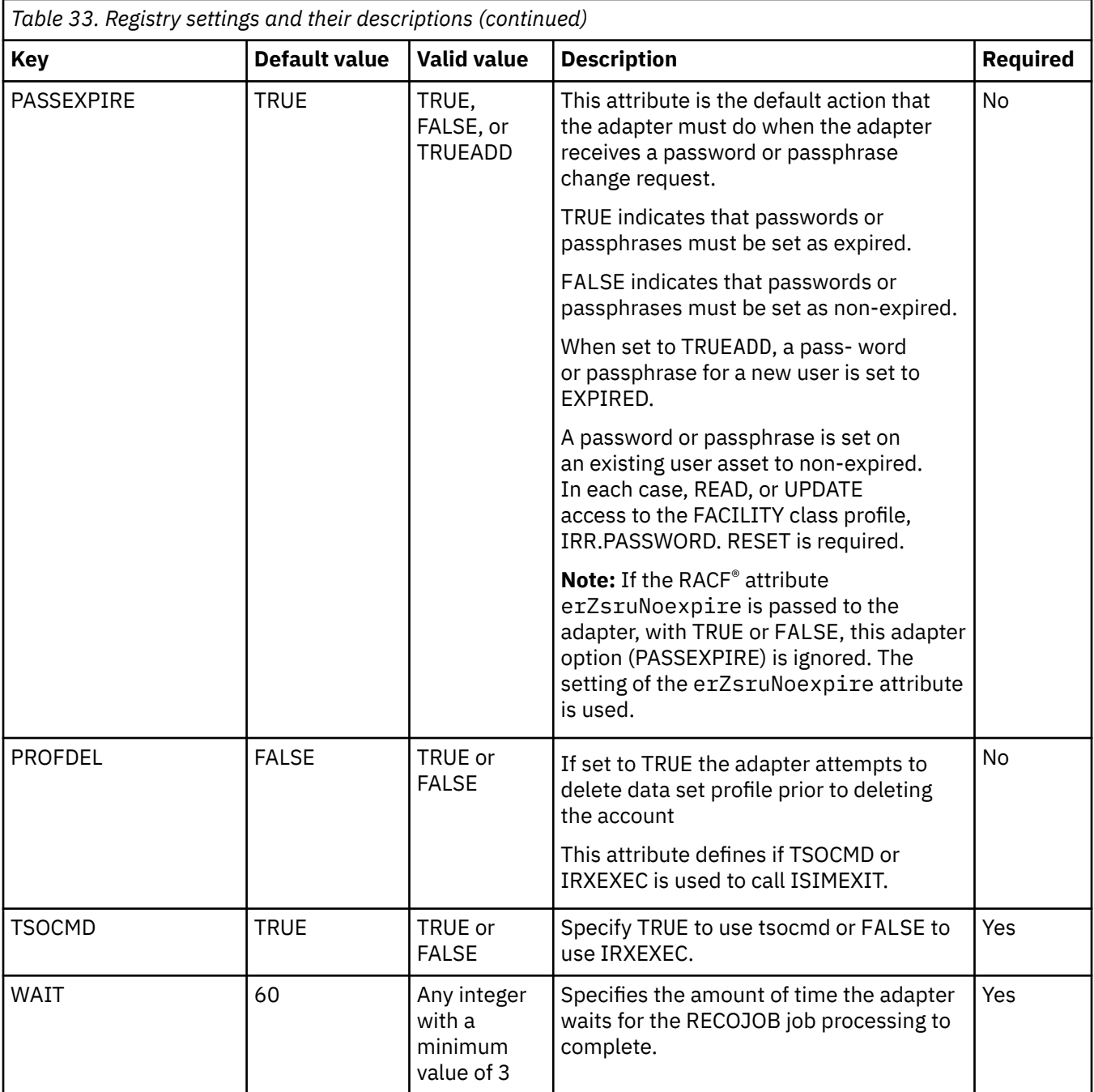

# **Environment variables**

The adapter consists of several environment variables. See the table for these variables, their descriptions and values, if any.

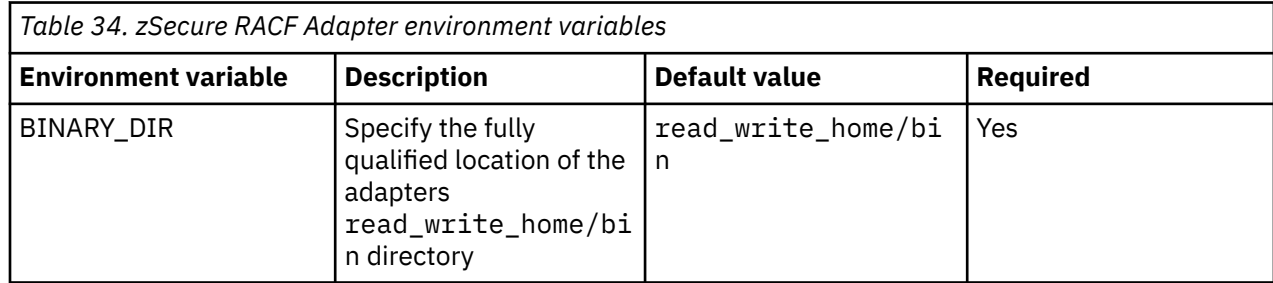

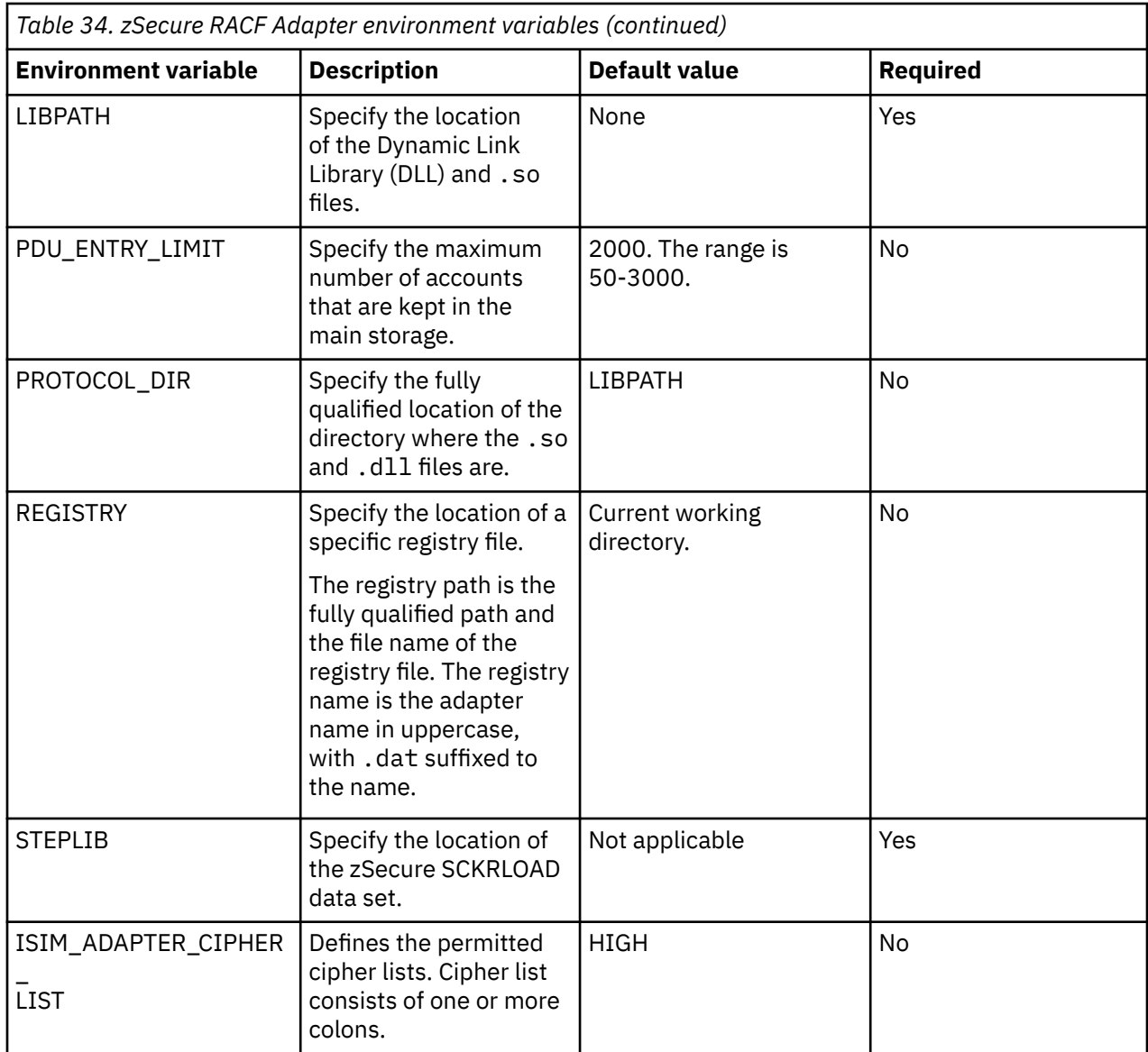

# **Index**

# **A**

activity logging settings changing [49](#page-56-0) enabling [49](#page-56-0) options [49](#page-56-0) adapter agentCfg [37](#page-44-0) code page, changing [55](#page-62-0) configuration tool agentCfg [37](#page-44-0) starting [37](#page-44-0) configuring [25](#page-32-0) customization [68](#page-75-0) log files [77](#page-84-0) RACF information access [22](#page-29-0) installation job streams [22](#page-29-0) service creating [25](#page-32-0) starting [20](#page-27-0) stopping [20](#page-27-0) troubleshooting errors [75](#page-82-0) logging levels [75](#page-82-0) warnings [75](#page-82-0) adapter profile importing [25](#page-32-0) verifying installation [25](#page-32-0) agent main configuration menu [37](#page-44-0) agentCfg adapter parameters configuration key, changing [48](#page-55-0) advanced settings options, changing [53](#page-60-0) configuration settings, viewing [38](#page-45-0) menus arguments [57](#page-64-0) help [57](#page-64-0) authentication two-way SSL configuration [60](#page-67-0) autoid OMVS segment support [72](#page-79-0) profile definition [72](#page-79-0)

#### **C**

certificate authority certificate deleting [67](#page-74-0) certTool usage [66](#page-73-0) deleting [67](#page-74-0) installation [66](#page-73-0) viewing [66](#page-73-0) viewing installed [66](#page-73-0) certificate signing request definition [64](#page-71-0) file, generating [64](#page-71-0) certificates certTool usage [67](#page-74-0) exporting to PKCS12 file [68](#page-75-0) installation [65,](#page-72-0) [66](#page-73-0) installation, from file [65](#page-72-0) installation, using certTool [65](#page-72-0) one-way SSL authentication [59](#page-66-0) registering [67](#page-74-0) removing [68](#page-75-0) unregistering [68](#page-75-0) viewing [66](#page-73-0) viewing registered [67](#page-74-0) z/OS adapters [66](#page-73-0) certTool certificate installation [65](#page-72-0) initialization [62](#page-69-0) private key, generating [64](#page-71-0) registered certificates, viewing [67](#page-74-0) SSL authentication enablement [59](#page-66-0) code page changing [55](#page-62-0) configuration key changing with agentCfg [48](#page-55-0) default value [48](#page-55-0) default values [37](#page-44-0) modifications [37](#page-44-0) one-way SSL authentication [59](#page-66-0) settings default values [38](#page-45-0) viewing with agentCfg [38](#page-45-0) connection secure [59](#page-66-0) CSR [64](#page-71-0)

# **D**

DAML communication protocol [59](#page-66-0) DAML protocol default communication [59](#page-66-0)

# **E**

event notification context modifying [46](#page-53-0) multiple purposes [47](#page-54-0) multiple services [46](#page-53-0) search attributes [47](#page-54-0) target DN, configuring [47](#page-54-0) value-attribute pairs [47](#page-54-0)

event notification *(continued)* options [42](#page-49-0) setting on IBM Security Identity Governance and Intelligence server [42](#page-49-0) triggers, setting [45](#page-52-0)

#### **I**

installation certificate [65](#page-72-0) certificates for z/OS adapters [66](#page-73-0) private key [65](#page-72-0)

#### **K**

keys, exporting to PKCS12 file [68](#page-75-0)

#### **L**

log files adapter [77](#page-84-0) location  $\overline{77}$  $\overline{77}$  $\overline{77}$ naming [77](#page-84-0) viewing statistics [55](#page-62-0)

#### **O**

one-way SSL authentication [59](#page-66-0) options, access [62](#page-69-0)

#### **P**

parameters options [62](#page-69-0) passwords changing configuration key [48](#page-55-0) configuration key, default value [48](#page-55-0) configuration keys, default value [37](#page-44-0) PKCS12 file certificate installation [65](#page-72-0) exporting certificate and key [68](#page-75-0) private key generating [64](#page-71-0) installation [65](#page-72-0) protocol SSL two-way configuration [61](#page-68-0)

#### **R**

registration certTool usage [67](#page-74-0) of certificates [67](#page-74-0) registry settings modifying [50](#page-57-0) REXX execs isimexec [68](#page-75-0) isimexit [68](#page-75-0)

#### **S**

shared UID profile [73](#page-80-0) support [73](#page-80-0) single address space unix system services [72](#page-79-0) SSL authentication, certTool [59](#page-66-0) authentication, enablement [59](#page-66-0) authentication, one-way [59](#page-66-0) authentication, overview [59](#page-66-0) certificate signing request [64](#page-71-0) client [61](#page-68-0) client and server [61](#page-68-0) configuration [59](#page-66-0) two-way configuration [61](#page-68-0) SSL authentication configuration [59](#page-66-0) two-way configuration [60](#page-67-0) statistics, viewing [55](#page-62-0) surrogate user class profile [23](#page-30-0) level of authority [23](#page-30-0)

# **T**

target DN, configuring event notification [47](#page-54-0) triggers, event notification [45](#page-52-0) troubleshooting identifying problems [75](#page-82-0) techniques [75](#page-82-0) two-way configuration SSL certificates [60](#page-67-0)

#### **U**

unix system services two address spaces [72](#page-79-0) USS single address space [72](#page-79-0)

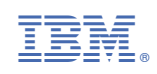